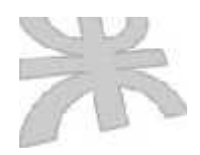

Universidad Tecnológica Nacional Facultad Regional Córdoba Ingeniería en Sistemas de Información

## **Sistema de Información Administrativo para la Policía Municipal de Córdoba**

Manual de Usuario

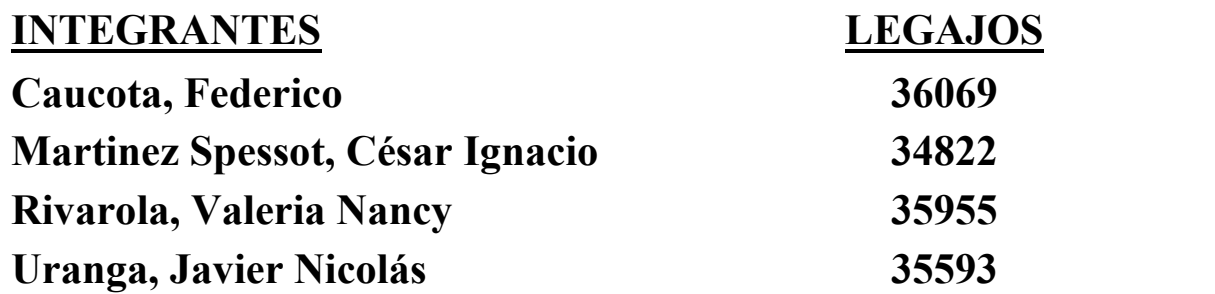

Cátedra de Proyecto

Ayudas del Subsistema Guardia

### **Asignación de Personal**

La pantalla de Asignación de Personal a Actividades está dividida en 5 sectores ampliamente diferenciados:

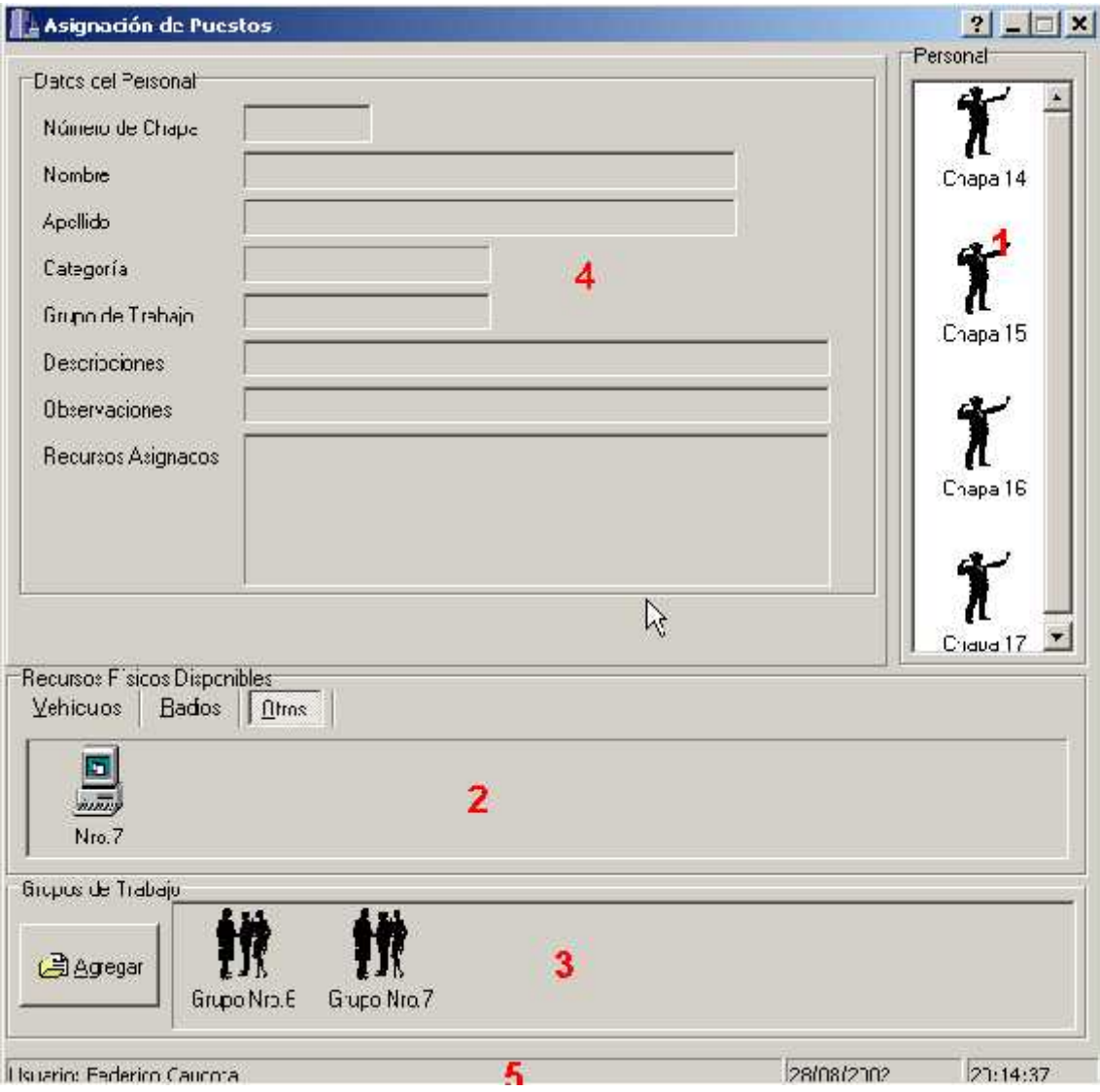

- 1- Listado de Personal Presente y a disposición para ser asignado. Se muestra un listado general por número de chapa de inspector el cual es actualizado cada minuto según ingresen a trabajar o se asignen/desasignen de un Grupo de Trabajo.
- 2- Listado de los Recursos disponibles para su uso. El cual se halla subdividido en tres partes:
	- a. Vehículos: automóviles, motos, etc.
	- b. Radios: es el medio de comunicación del personal con Guardia
	- c. Recursos Secundarios: computadoras portables, alcoholímetros, etc.
- 3- Sector de Grupos de Trabajos. Aquí se encuentra los grupos de Trabajos Activos, a su vez se halla dividido en:
- a. Altas de Grupos de Trabajo (Botón)
- b. Listado de Grupos de Trabajo Activos
- 4- Centro Información de Asignación: Aquí se coloca los datos del personal, el grupo de trabajo y los recursos que están siendo asignados.
- 5- Sector de Información del usuario Hora y Fecha.

En la primera sección se lista los inspectores que se encuentran presentes o no activos en alguna labor de un Grupo de Trabajo. Esta lista se encuentra relacionada con el Subsistema Personal el cual al marcar la tarjeta el inspector inmediatamente se registra su asistencia y aparece en la lista de Personal Presente de Guardia para su posterior asignación a un trabajo.

Si se realiza un clic derecho sobre cualquier persona se podrá observar que aparece un cuadro flotante amarillo que indicará el nombre y apellido del inspector. Esta consulta rápida es necesaria cuando quiera corroborar el número de chapa con el nombre y apellido.

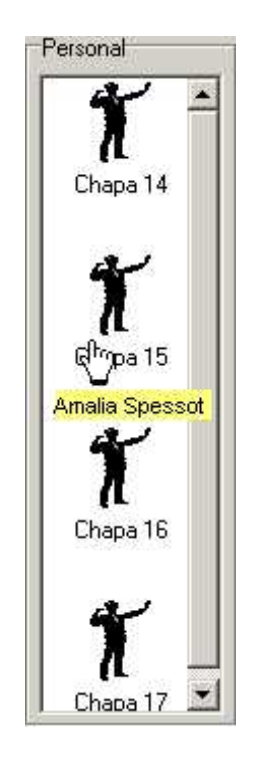

En la sección de Listado de los Recursos Disponibles se puede observar que existen tres hojas representando cada tipo de recurso existente, para ver los recursos solo hace falta clickear sobre la solapa correspondiente e inmediatamente se mostrará la lista de los recursos que no están disponibles (esto significa que no están en reparación ni se encuentra en uso por otro inspector).

Esta lista se actualiza cada minuto según se asignen o desasignen el personal a actividad.

Cabe destacar que si se necesita información sobre el recursos que se piensa colocar a trabajar se debe hacer doble clic sobre el icono o dibujo del recurso con esto traerá la información que a continuación se detalla :

### Vehículos:

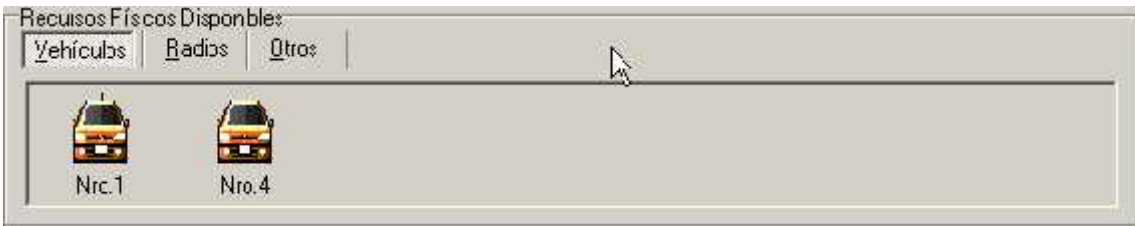

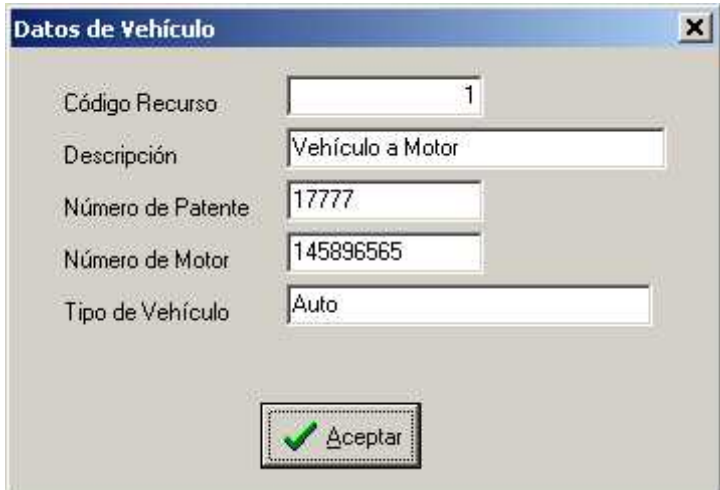

Radios:

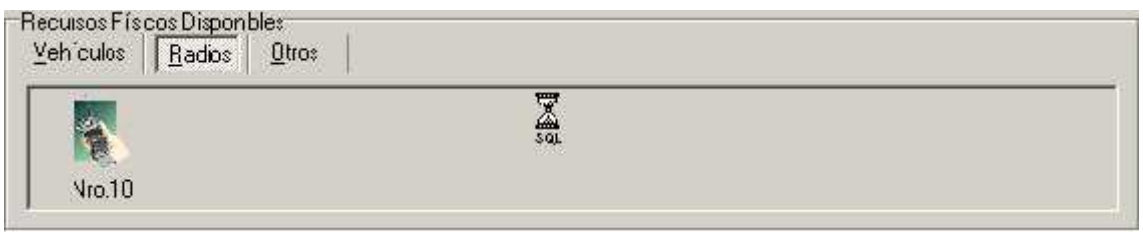

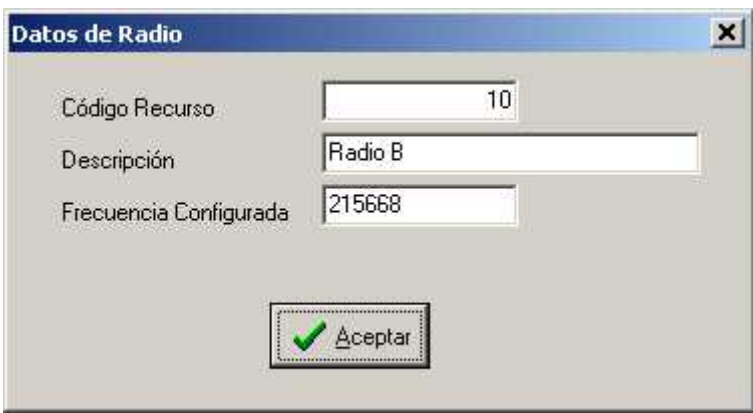

Recursos Secundarios u Otros:

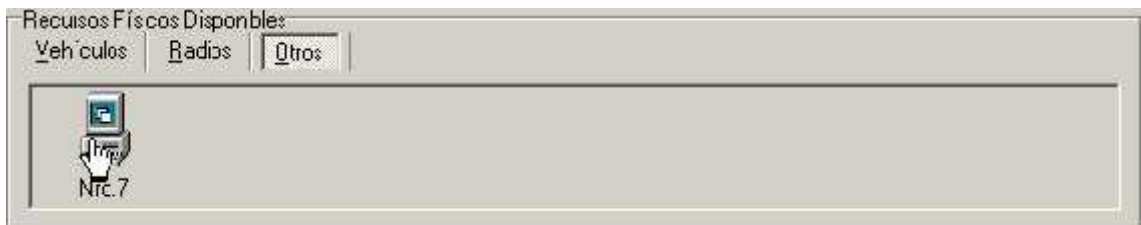

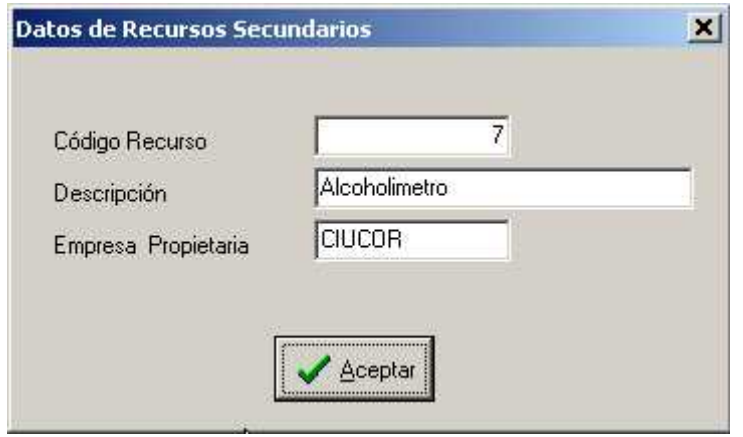

En la tercer sección se observa que posee un botón de Alta de Grupo de Trabajo el mismo sirve cuando los grupos de trabajos que se encuentran en la lista no satisfacen con los requerimientos de asignación que estamos tratando de realizar. Para saber más sobre como dar de Alta un Grupo de Trabajo por favor haga clic en **Formulario de Alta de Grupo de Trabajo** para ir a este apartado.

En el listado de Grupo de Trabajo se encuentran los diferentes grupos activos, esto significa que actualmente están trabajando o está disponible para contener personal a trabajar. Este listado se encuentra ordenado alfabéticamente según el número de grupo de trabajo el cual es consecutivo.

Si usted desea tener información sobre algún Grupo de Trabajo listado en esta sección solo realice doble clic sobre el icono de Grupo y se desplegará un formulario de información de Grupo.

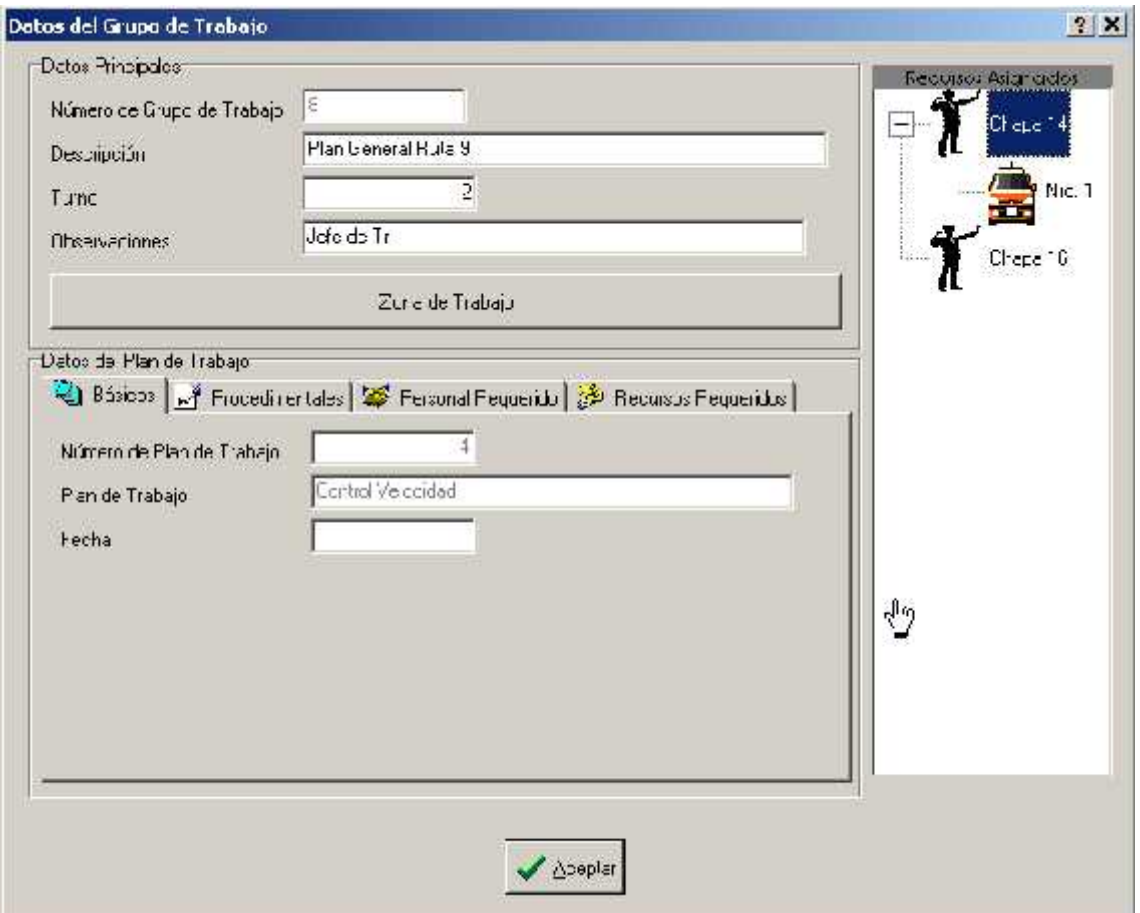

La cuarta sección (Centro - Información de Asignación ) sirve solamente para información sobre las características de la asignación donde se puede observar el personal, el grupo de trabajo y los recursos que están en proceso de ser asignados al trabajo.

La quinta sección contiene la información sobre el usuario que actualmente está operando la computadora o sea usted además de contener la fecha y hora del dominio del sistema.

### **Procedimiento para asignar un Personal a Trabajo**

Al principio usted podrá observar que solo el Listado de Personal Asignado se encuentra Activo, esto es así debido a que se debe proceder a realizar una serie de pasos específicos y que son necesarios para la buena gestión para asignar un personal. Durante la asignación luego podrá notar que se activan los otros sectores según exista la posibilidad de trabajar con los mismos.

El procedimiento planificado para asignar un personal a actividad comienza por :

1- Arrastrar el icono representativo del inspector hacia el sector Centro - Información de Asignación. Podremos observar que se activa el sector céntrico y con ello nos desplegará la información referente al inspector :

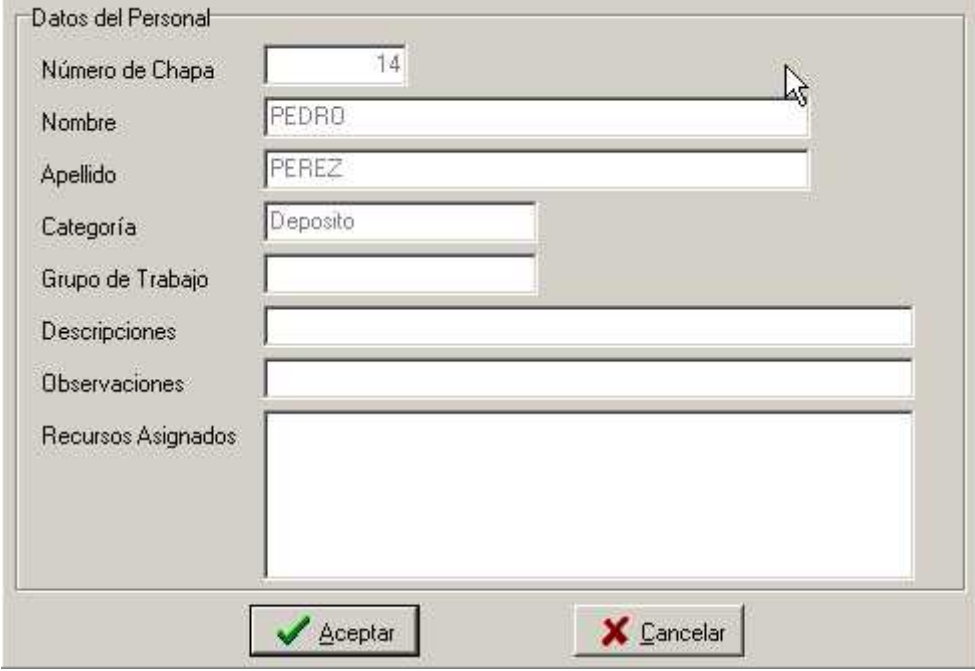

#### Control Céntrico Activado

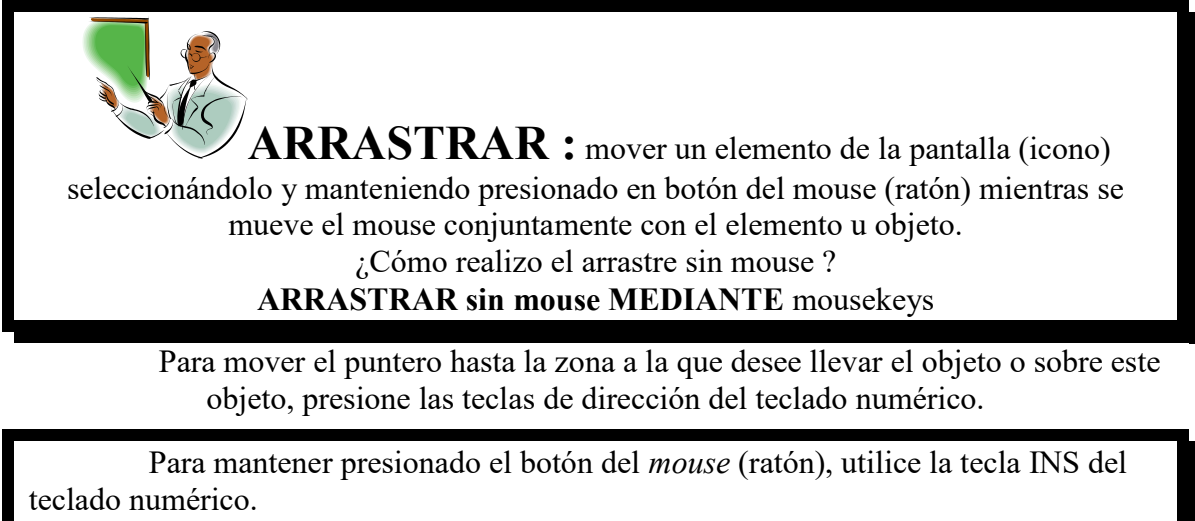

Para soltar el botón del *mouse*, presione SUPR en el teclado numérico. Nota Consulte con al administrador de Sistemas sobre la instalación de esta opción

Así también aparecerá los botones de Aceptar y Cancelar la asignación.

Reeptar sirve para confirmar la asignación que se está creando. La presión de este botón con el puntero del mouse es necesario para terminar efectivamente con la asignación del personal.

**X** Carl elar es usado cuando no queremos efectivamente concretar la asignación del personal , los recursos y los grupos de trabajos a esa actividad. Por lo general es muy útil cuando ha cometido un error (por ejemplo cuando se ha elegido el inspector incorrecto).

Si usted Cancela la asignación podrá observar que los recursos humanos o físicos vuelven a su posición inicial como cuando usted comenzó el procedimiento.

**RECUERDE:** el botón cancelar en el sector Central es útil cuando usted se ha equivocado en la selección del inspector, pero si se equivocó en la asignación de recursos o de grupo de trabajo este no es el mejor método (vea el paso 2 y 3 si ha tenido este problema)

Los siguientes tres pasos (2, 3 y 4) pueden hacerse en diferente orden

2- Arrastrar el Grupo de Trabajo que posee el Plan de Trabajo hacia el sector Centro - Información de Asignación. Esto le permitirá al inspector ser parte de este grupo y a su vez de poder formar parte de la organización y planeamiento del mismo.

Si no posee un Grupo de Trabajo adecuado en la lista cree uno mediante el botón de Alta de Grupo de Trabajo.

En caso de equivocación (por ejemplo se arrastró un grupo inadecuado) arrastre el grupo correcto al Centro con ello conseguirá borrar el numero de grupo erróneo.

**¿Porqué el Grupo de Trabajo no desaparece de su lista original cuando lo arrastro?** Porque el Grupo de Trabajo no es recurso como los demás componentes, el mismo es un objeto no escaso (puede asignar cuantas personas quiera a un grupo pero siempre dentro de un plan específico)

3- Arrastrar el recurso que necesita el inspector hacia el sector el sector Centro - Información de Asignación para asignar ese recurso al personal. Desde este momento se está haciendo responsable de cualquier daño o mal trato al inspector que se le asigna el recurso, por ello es necesario en caso de que exista problemas con el mismo que el inspector informe al departamento pertinente de la situación.

Si arrastró mal un recurso entonces devuélvalo a su lista correspondiente. Es muy importante que lo devuelva a la hoja a la cual pertenece el recurso

- 4- Llenar los datos de la asignación es decir los campos de Descripciones en el cual deberá colocar información pertinente a la realización de la tarea en el lugar. Como también debe llenar el campo de Observaciones que contendrá una particularidad o un dato que desea guardar sobre la asignación .
- 5- Ha completado la asignación de personal a actividad (¡Es muy fácil!) Ahora solo resta hacer clic sobre el botón de Aceptar si todo es correcto.

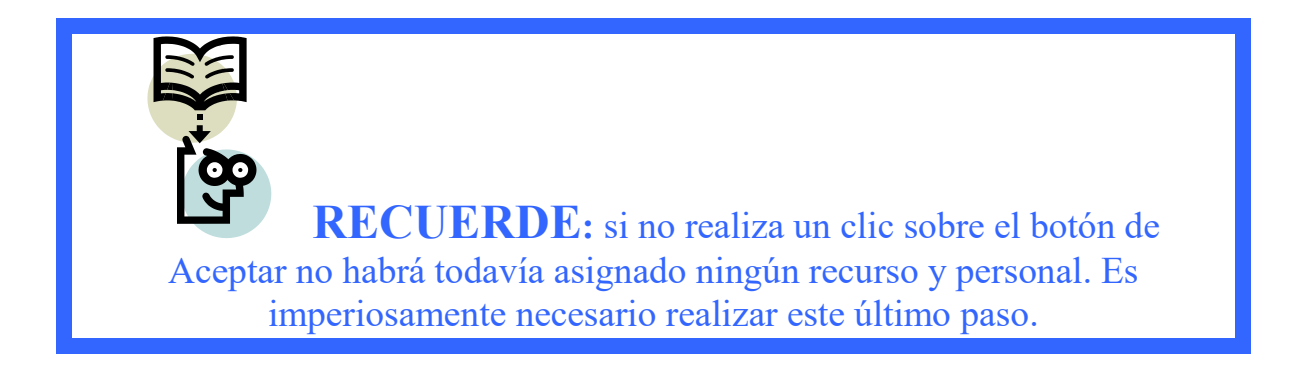

Podrá observar al terminar esta serie de pasos que el inspector asignado no aparece más sobre la lista de Personal esto se debe a que el mismo se encuentra trabajando en una unidad de trabajo o grupo de trabajo. De igual manera se puede apreciar este comportamiento en los recursos.

Usted puede seguir asignando más personas a actividad o salir del formulario para realizar otra tarea para ello presione el botón X (salir) que se encuentra en la esquina superior derecha del formulario.

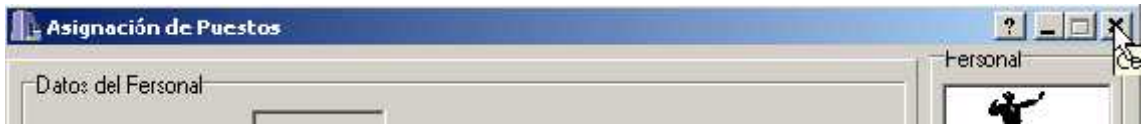

Procedimiento para la creación de un Grupo de Trabajo

Para crear un grupo de Trabajo debería haber presionado el botón de Agregar en el Formulario de Asignación de Puestos

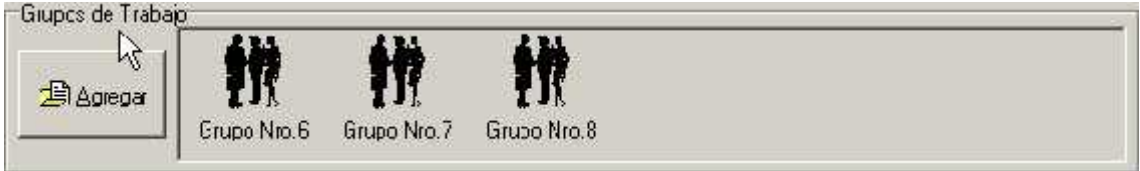

Inmediatamente se abrirá el formulario de Altas de Grupo de Trabajo donde podremos comenzar con el proceso de creación de un Grupo

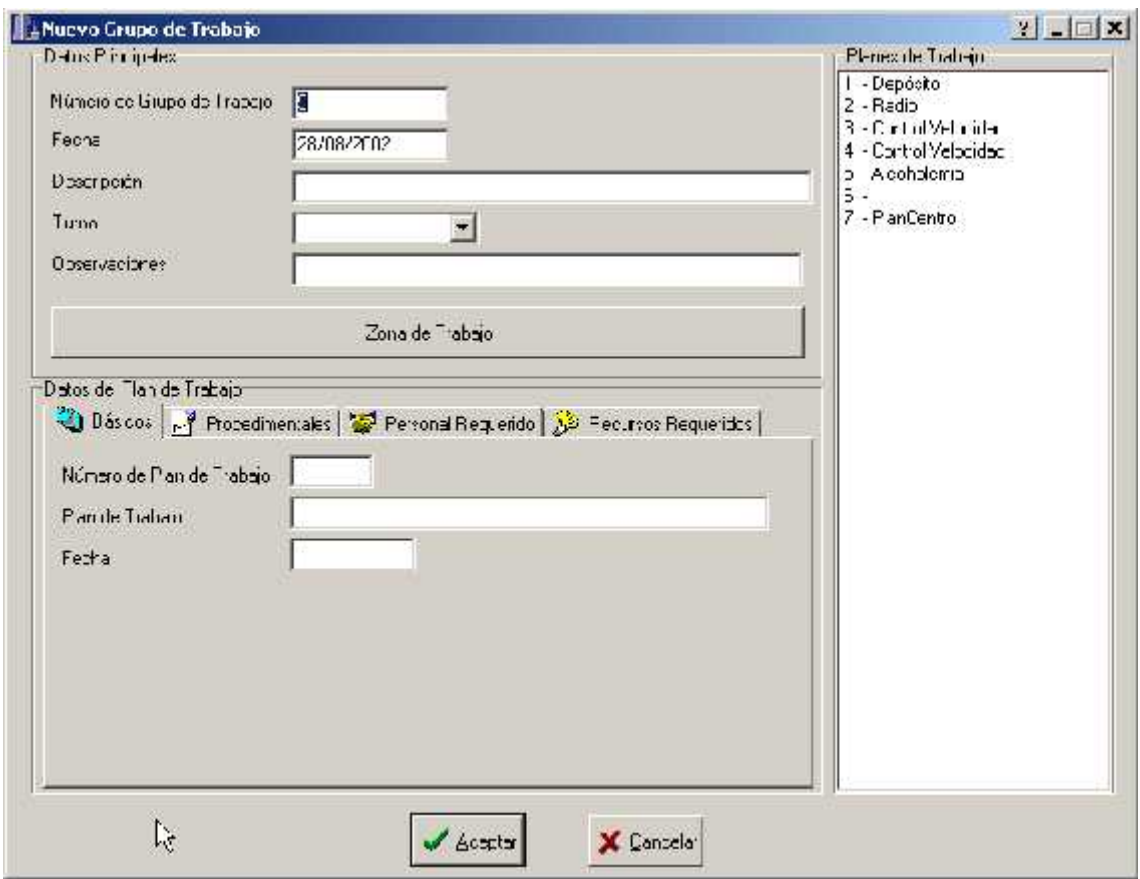

Como habrá observado el Número de Grupo de Trabajo tendrá un número fijo el cual usted no puede cambiar y es asignado automáticamente, esto es así para evitar las colisiones de número que cualquier usuario quiera cambiar.

Un dato más que se agrega automáticamente es la fecha de creación del Grupo de Trabajo debido a que de induce que quiere crear un trabajo para que actúe en el día, sien embargo el sistema le ofrece flexibilidad con lo cual puede modificar la fecha para colocarla otro que se encuentre más a su gusto.

1- Llene los campos de Descripción y Observación según el tipo de grupo que desee crear.

- 2- Llene el campo de Turno el cual es la franja horaria en que se desea que el grupo actúe.
- 3- Realice doble click sobre un Plan de Trabajo que se encuentra en la lista de planes de trabajo ordenados por el número identifica torio.

Eso provocará que se completen los Datos del Plan de Trabajo y se asigne ese Plan de Trabajo para el Grupo en creación.

Si seleccionó mal un Plan de Trabajo entonces seleccione otro Plan de Trabajo y haga doble clic sobre el mismo esto provocará que se anule el anterior Plan de Trabajo y se despliegue los nuevos Datos del Plan de Trabajo.

La información del Plan de Trabajo ha sido generada en el Departamento de Técnica mediante el subsistema que lleva el mismo nombre, usted debe observar y cumplir en su asignación con todas las peticiones provenientes de esa planificación.

Los datos del Plan se encuentran subdivididos en cuatro áreas muy diferenciadas que se describen a continuación

Datos Básicos:

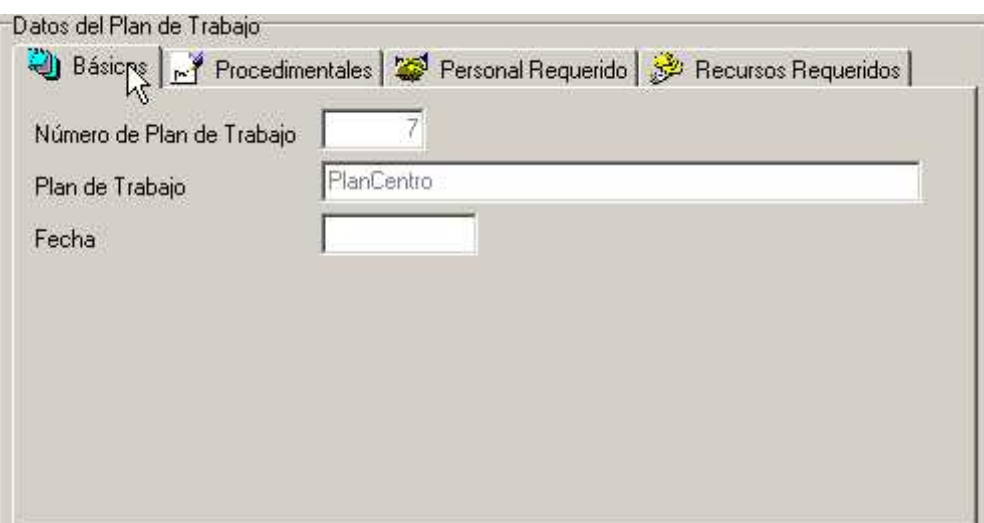

El número de Plan de Trabajo, el nombre del Plan de Trabajo y la posible Fecha de Ejecución del mismo

Los Datos Procedí mentales del Plan de Trabajo

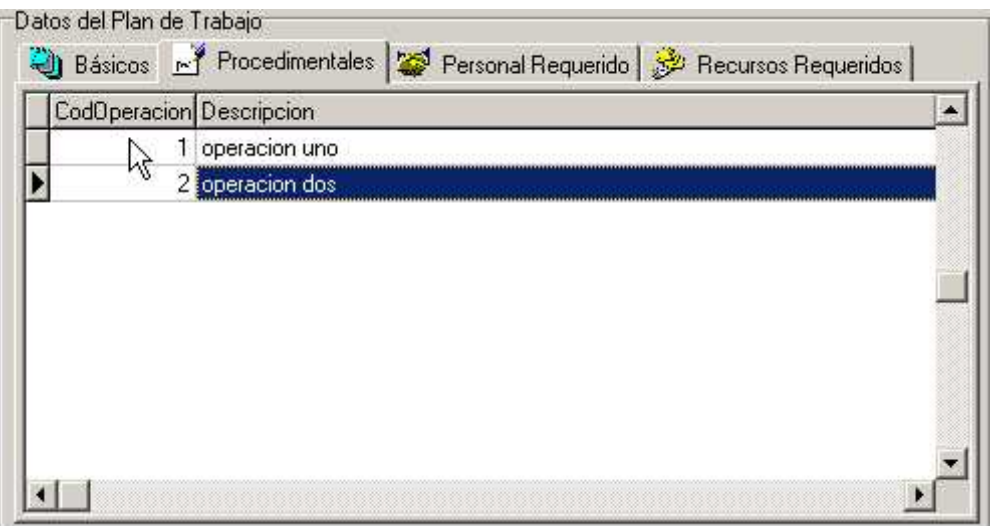

Aquí se detallan las operaciones que deben hacer los puestos mediante un grilla en la cual se especifica:

- Código de Operación
- Descripción de la Operación

Datos del Personal Requerido:

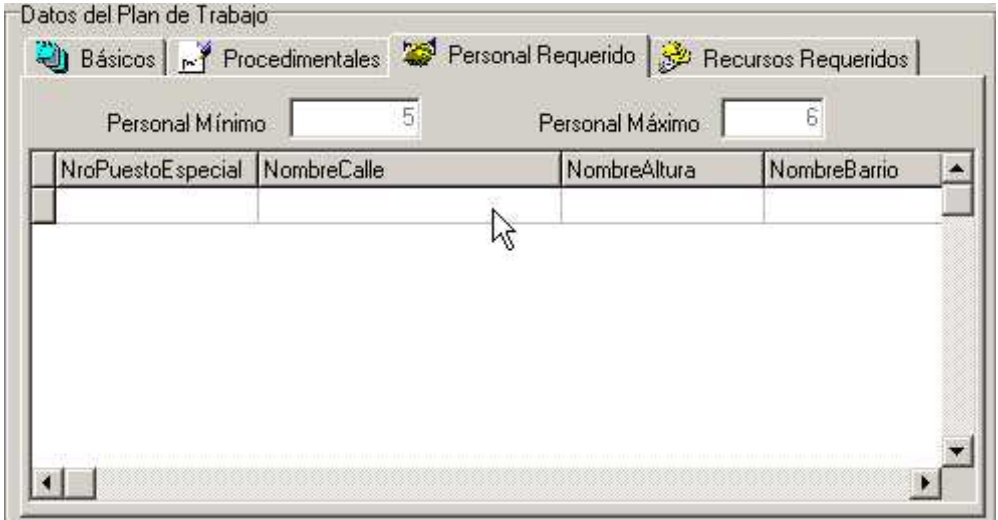

Los diferentes lugares en la cual se deben colocar los inspectores se describen mediante el Nro de Puesto, Nombre de la Calle, el Rango de Altura y el Nombre de Barrio. De esta forma conocemos que cantidad de personal debe cubrir el Grupo de Trabajo y cual será la posición de los mismos.

### Los Recursos Requeridos

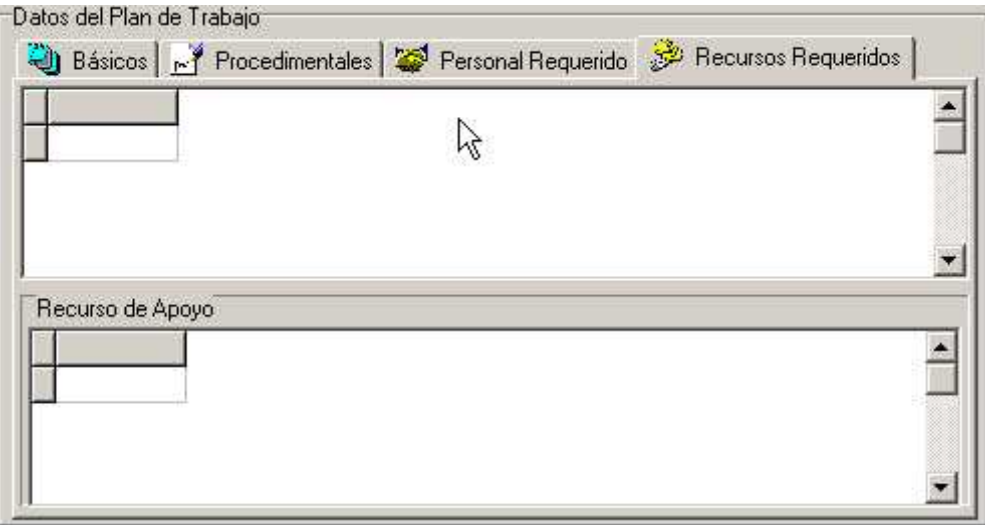

Aquí se pueden ver los diferentes recursos necesarios para el trabajo diario. Así como también el Personal de Apoyo con el cual se debe de contar.

4- Presione el botón Aceptar para crear el nuevo Grupo de Trabajo. Listo ¡ Ha creado un Grupo de Trabajo ! .Como ha podido ver con el sistema es muy fácil crear y administrar los mismos.

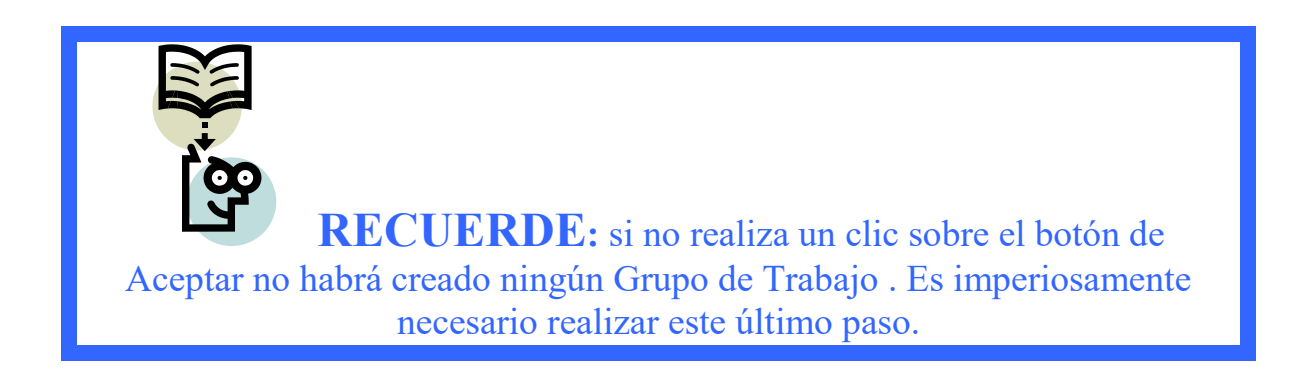

### Alta de Actas

El proceso de creación de Actas ha sido estudiado intensamente para simplificar la complejidad. Usted puede realizar en un solo formulario altas y modificaciones de los atributos de infractor, vehículo, etc. ,sin necesidad de lidiar con varias pantallas. Para la realización de este proceso se ha investigado profundamente su trabajo y nos hemos propuesto cuatro cualidades básicas: Rapidez, amigable, confiabilidad y facilidad de aprendizaje.

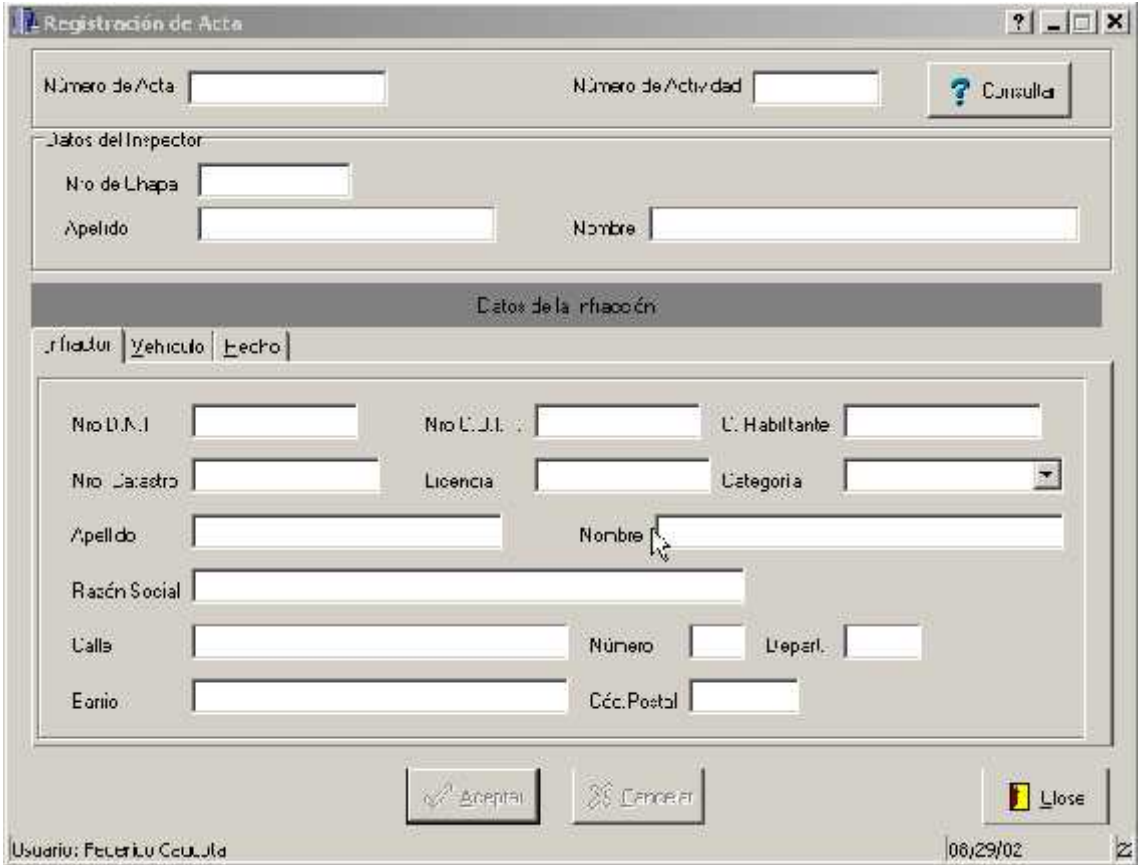

La Pantalla de Alta de Actas se divide básicamente en 4 sectores

- 1- Sector de los Datos Básicos: Aquí se detalla el número de Acta a ingresar al sistema, recuerde que primero se realiza un acta en papel y luego se hace el traspaso de la misma al sistema. Los Datos Básicos son Nro de Acta, Nro de Actividad.
- 2- Sector de Datos del Personal o Inspector que ha labrado el Acta: Se detalla la chapa del inspector como así también el Nombre y Apellido.
- 3- Sector de Datos de la Infracción : se encuentra dividida en 3 sub-sectores los cuales son:

a. Los Datos del Infractor

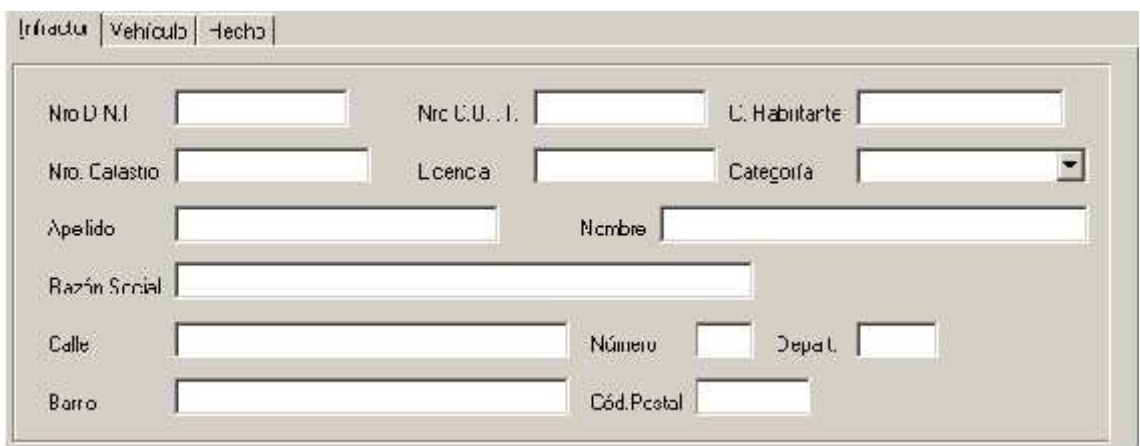

b. Los Datos del vehículo Infractor

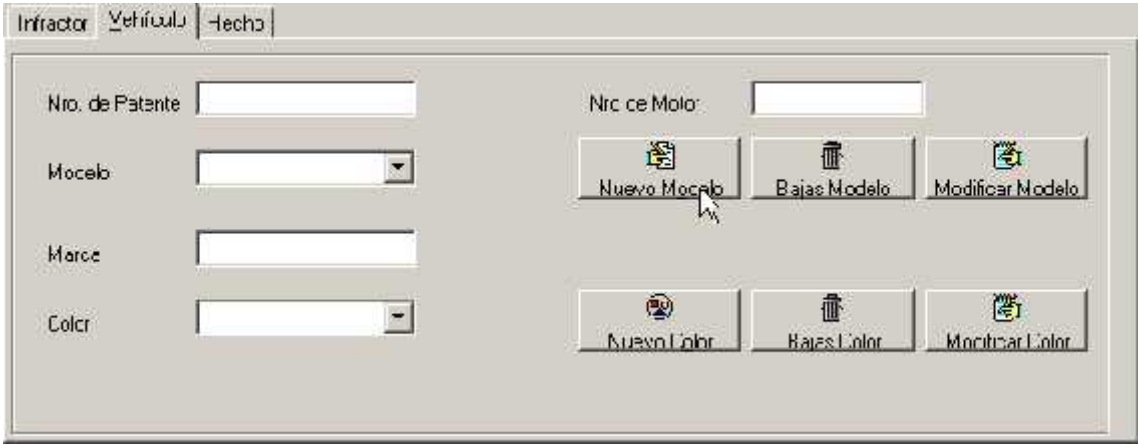

c. Los Datos de la Infracción y el Tipo de Falta Cometida

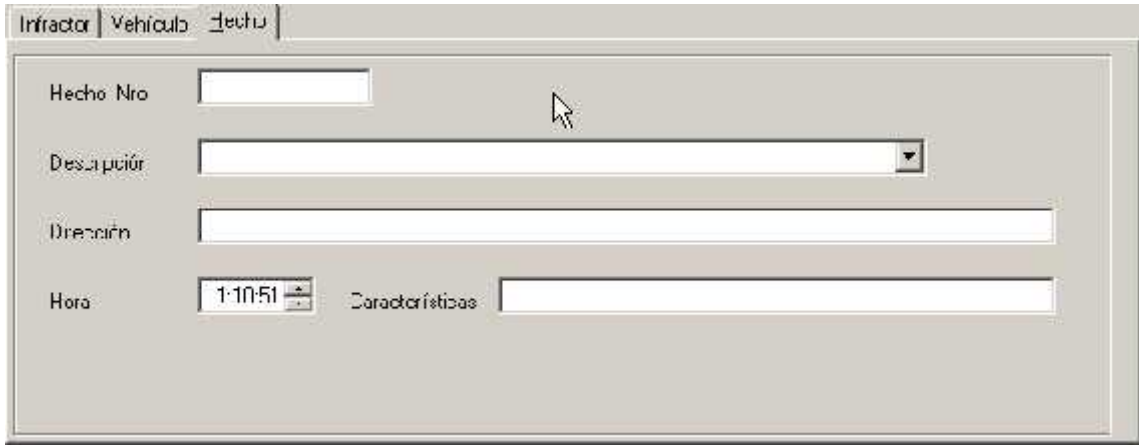

4- Sector de Datos del Usuario: donde se informa el usuario actual del Sistema, la hora y fecha actual en la que se esta trabajando.

Procedimiento para el ingreso de un Acta

1- Lo primero que se debe ingresar es el número de acta, como podrá ver este número a diferencia de otros códigos no lo impone el sistema, debido a que no es necesario que se llene correlativamente la base de datos de actas según los nro identificadores. Es decir puede ser libre para llenar de cualquier orden las actas. Toda Acta está asociada con una actividad que fue ejercida por el inspector en el momento de labrar el Acta, por lo cual debe llenar el campo.

En caso de que el acta no especifique el número de actividad o no pueda obtenerlo, puede consultar la base de datos de actividades ordenadas a por fechas para encontrar la actividad con :

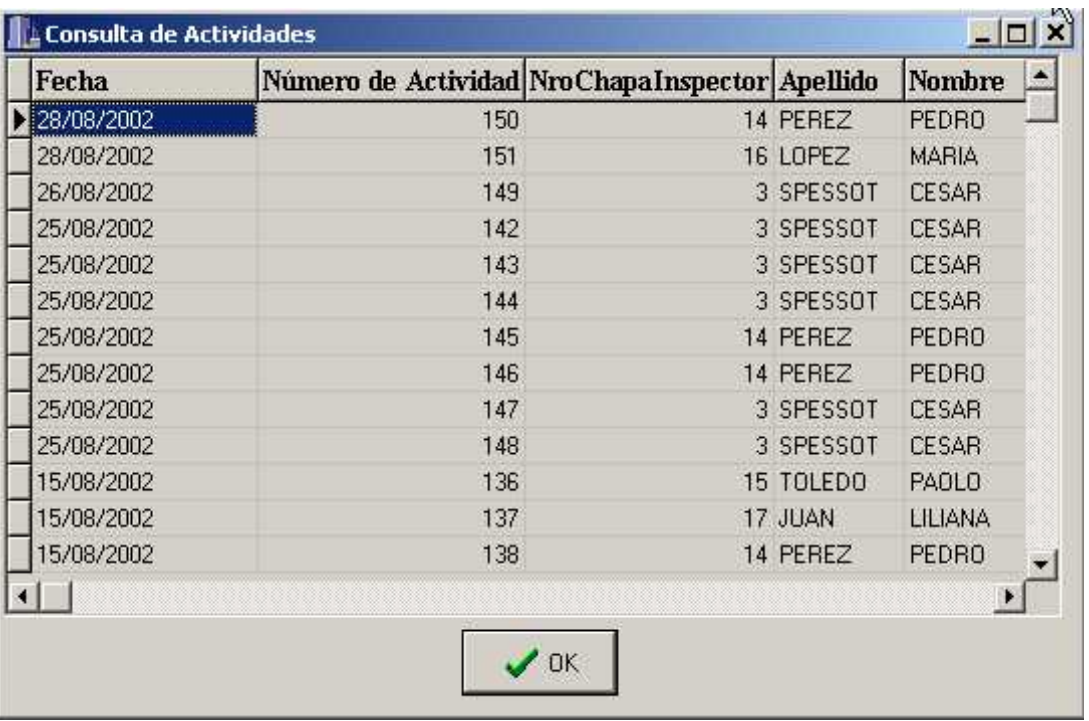

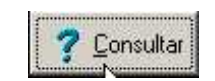

Como usted podrá observar una vez que se realiza el llenado del número de actividad se completa automáticamente los datos del inspector que ha labrado el acta.

Si aparece un mensaje de información sobre la existencia del Acta, es porque ya se ha ingresado ese número de acta a sistema. Por favor consulte si es la misma Acta. 2- En segundo lugar usted debe llenar los datos del Infractor. Para ello cuenta con un novedoso sistema de Alta y Modificación de registro de Infractores integrado.

Explicaremos a continuación los diferentes casos en la cual usted se puede encontrar:

Dar de Alta un infractor: Usted debe en principio ingresar el número de documento del infractor, al no encontrar ese número le pedirá confirmación para dar de alta ese infractor, a esta pregunta conteste que si y complete la demás información.

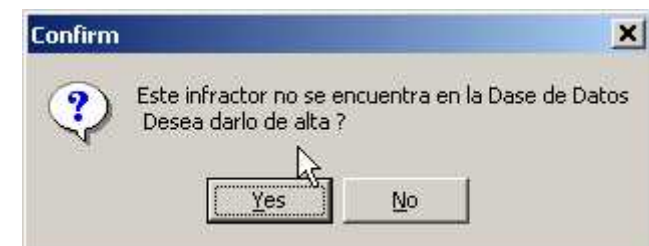

## **¿Porqué no me preguntó si deseo crear un nuevo infractor?**

Porque ya existe ese infractor, en caso de que eso suceda usted verá que se completa la información del sujeto que desea ingresar.

Modificar un infractor: En caso de que usted requiera modificar a infractor lo que debe de hacer es ir al campo en donde desea modificar y cambiarlo directamente. Automáticamente cambia los datos del infractor. Esto se ha pensado así para evitar tener que lidiar con varias pantallas simultáneamente mientras se crea el acta, con esta nueva metodología se elimina por completo la complejidad inherente de crear un acta.

3- Como tercer punto se debe completar el número de patente en este caso se puede optar por la creación o la modificación de los vehículos al igual que los infractores.

El Número de Patente, Número de Motor, el Modelo, la Marca y el Color del Auto.

En caso de que no se encuentre en el combo el modelo del auto que requerimos podemos darlo de alta presionando el Botón Nuevo Modelo en donde desplegará la siguiente ventana:

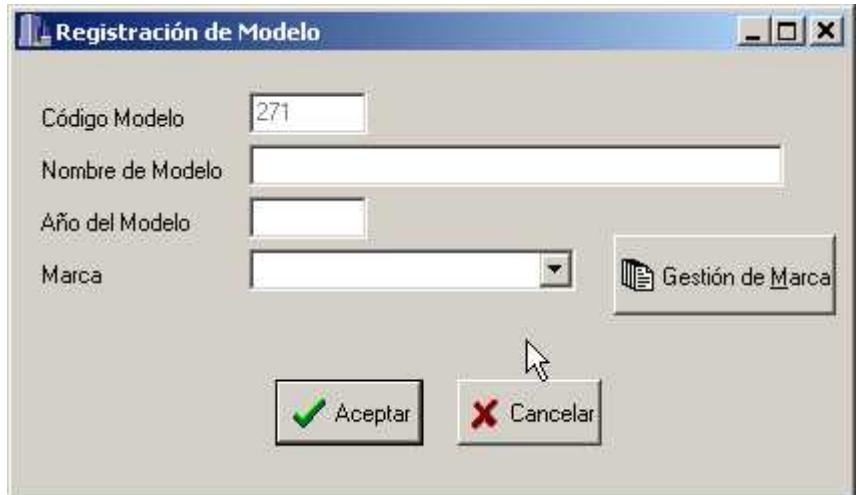

A su vez si no encuentra la Marca del Modelo podrá realizar el Alta, Baja y Modificación desde el botón Gestión de Marca.

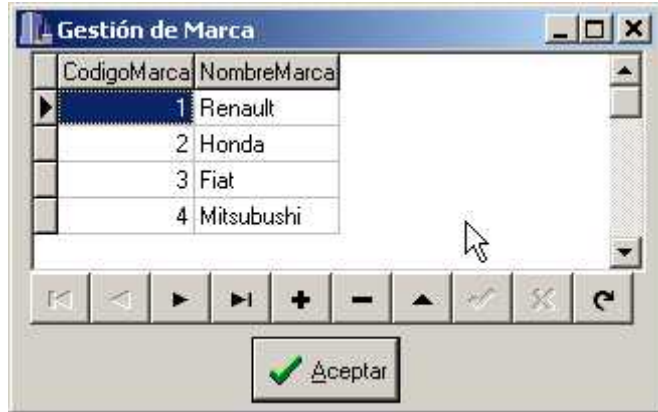

Si desea realizar el Baja del Modelo podrá acceder a esta ventana donde deberá colocar el código del Modelo que desea eliminar y luego presionar el botón Aceptar

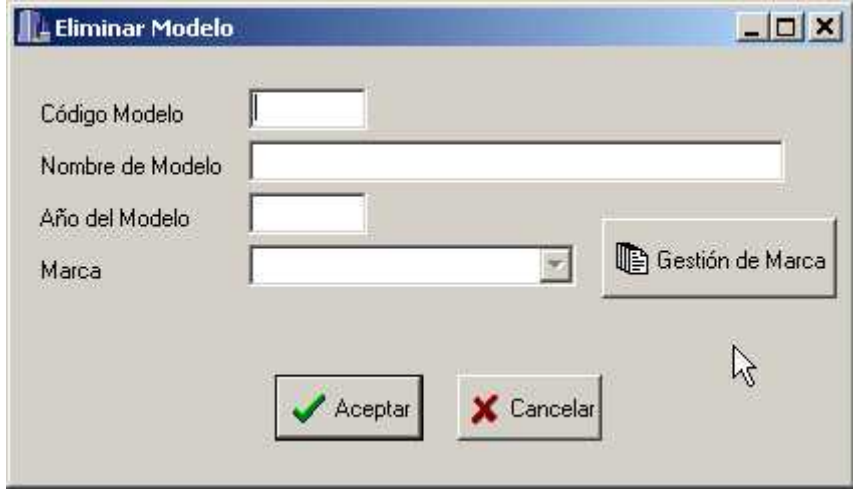

A su vez este también tiene el botón Gestión de Marca Necesaria para realizar el Alta, Baja y Modificación de Marca.

Si usted desea Modificar un Modelo deberá acceder a este formulario mediante la presión del botón Modificación de Modelo

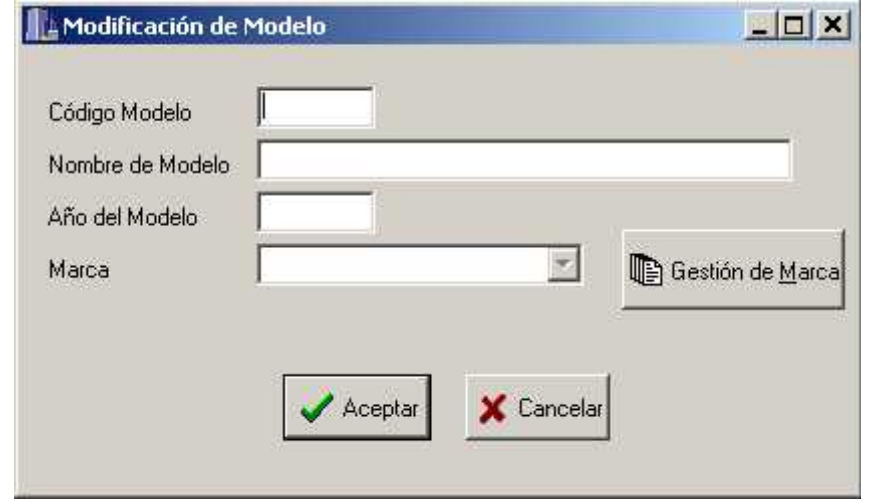

Si al dar de Alta o Modificar un vehículo no encuentra el color específico del vehículo usted podrá dar de Alta con el botón Alta de Colores:

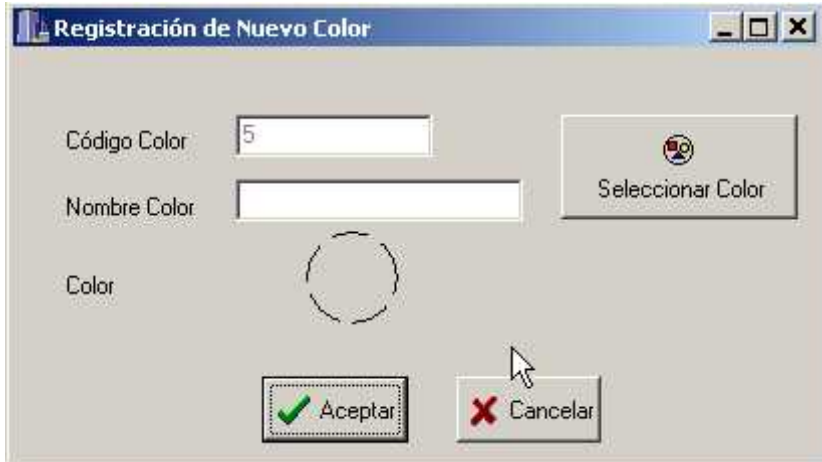

El Color se llena mediante el uso del botón seleccionar color que desplegará una ventana :

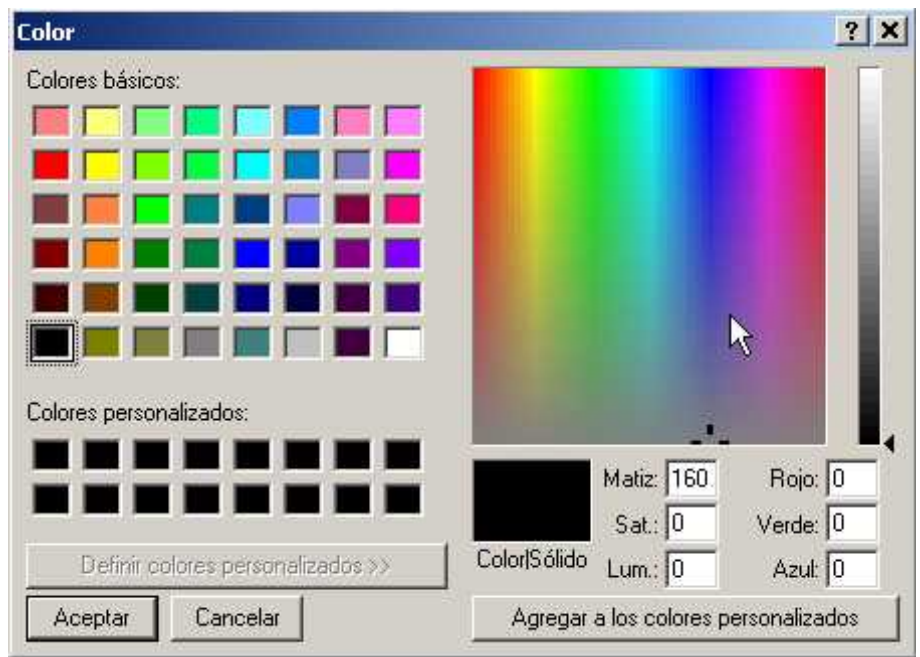

La eliminación del color se realiza mediante:

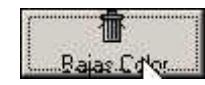

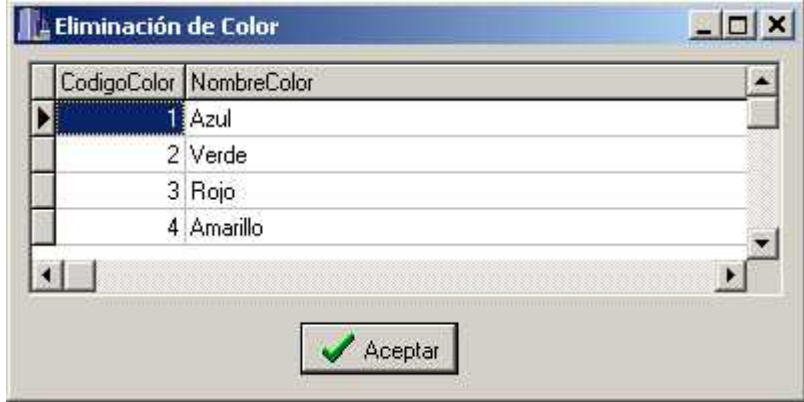

Seleccione el registro que desea eliminar y presione Aceptar

La Modificación del color se puede efectuar en:

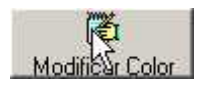

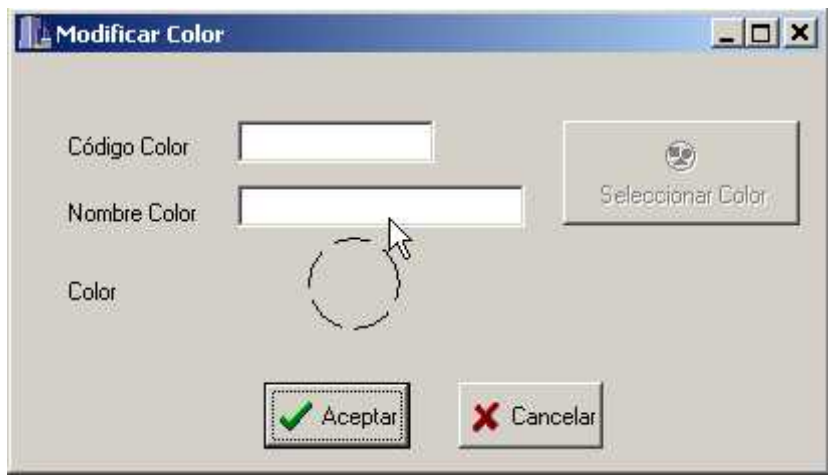

4- Llenar los campos que describen al Hecho cometido o Tipo de Infracción esto se puede de dos formar llenando el Nro de Hecho o a través de la elección de la descripción de hecho en el combo Descripción

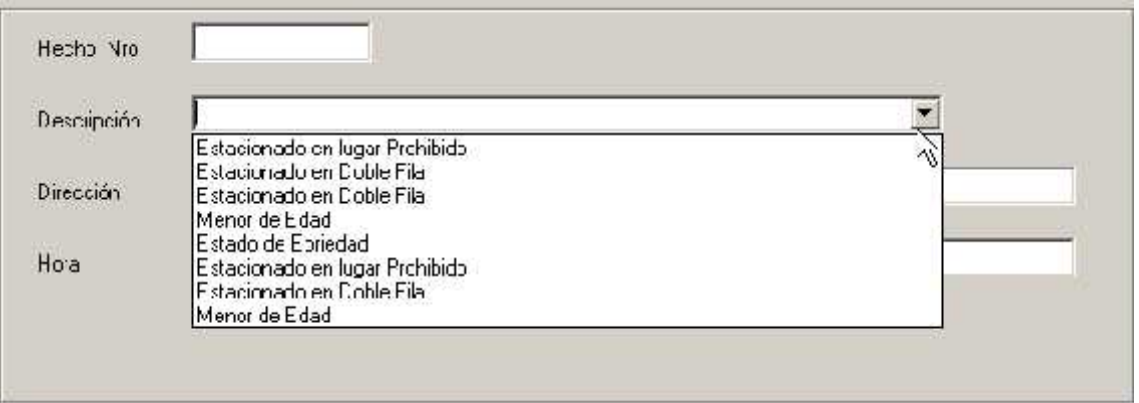

Luego Llene la Hora y Característica de la Infracción

5- Revise y compruebe la fidelidad de los datos que ha introducido con los del Acta en papel y si está correcto presione el botón Aceptar. Listo ha creado una nueva acta ¡Es muy fácil!

En caso de que encuentre algún error usted deberá modificar los campos que consideren con ese problema, sin embargo si desea completar todo desde el inicio debido a que posee un error grande presione el botón Cancelar.

**Es una Buena Idea** crear la costumbre de revisar todo el acta antes de presionar el botón aceptar, esto nos evitará tener muchos problemas más adelante y descubrir las fallas del error ahora, el mejor momento.

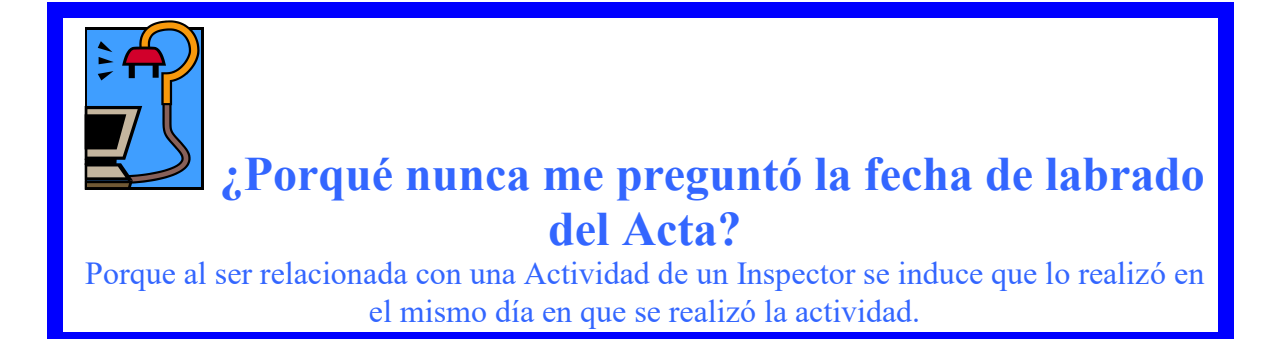

#### Modificación de un Acta

La Modificación de Acta puede ser usada de alguna actualización de datos o arreglo de error.

Si usted alguna vez ha creado un acta seguro que la modificación le será muy familiar, de hecho se ha pensado en que no cambie demasiado el comportamiento para su rápida asimilación.

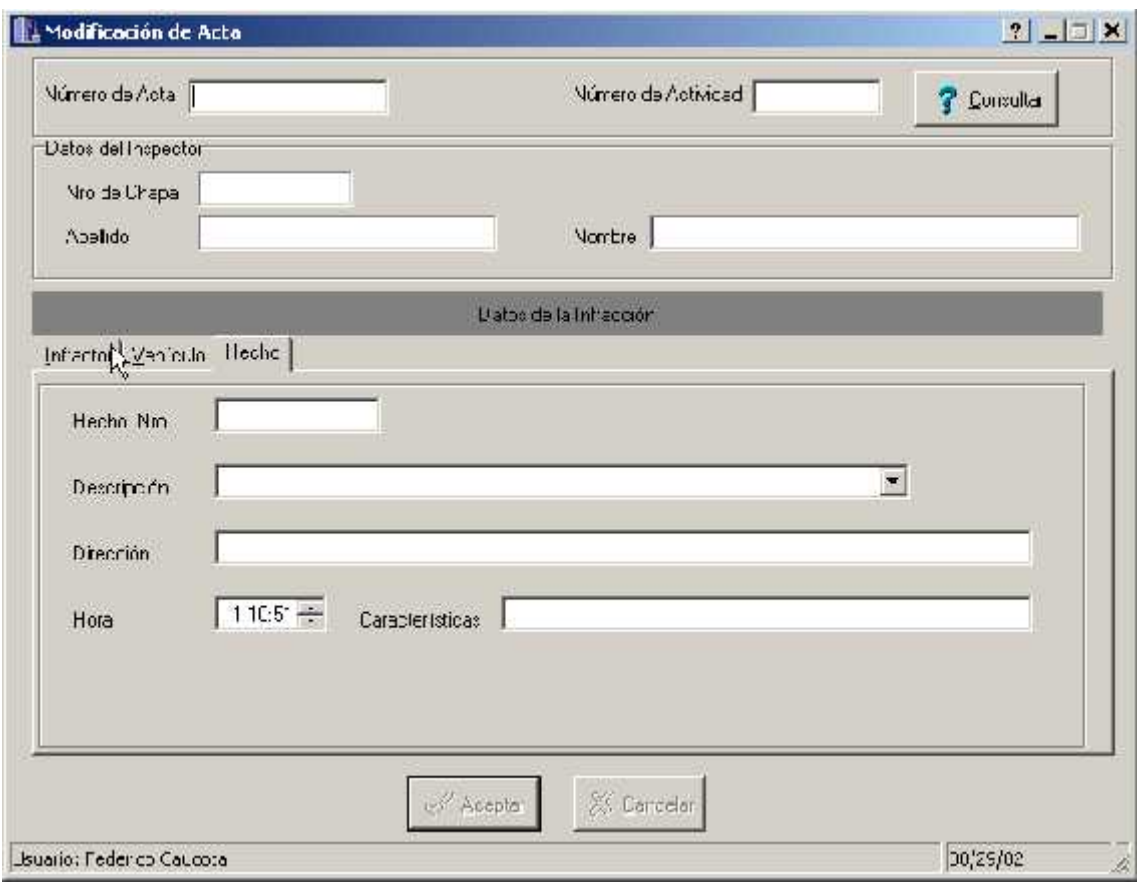

La Pantalla de Modificación de Actas se divide básicamente en 4 sectores

- 1- Sector de los Datos Básicos: Aquí se detalla el número de Acta a ingresar al sistema.. Los Datos Básicos son Nro de Acta, Nro de Actividad.
- 2- Sector de Datos del Personal o Inspector que ha labrado el Acta: Se detalla la chapa del inspector como así también el Nombre y Apellido.
- 3- Sector de Datos de la Infracción : se encuentra dividida en 3 sub-sectores los cuales son:

a. Los Datos del Infractor

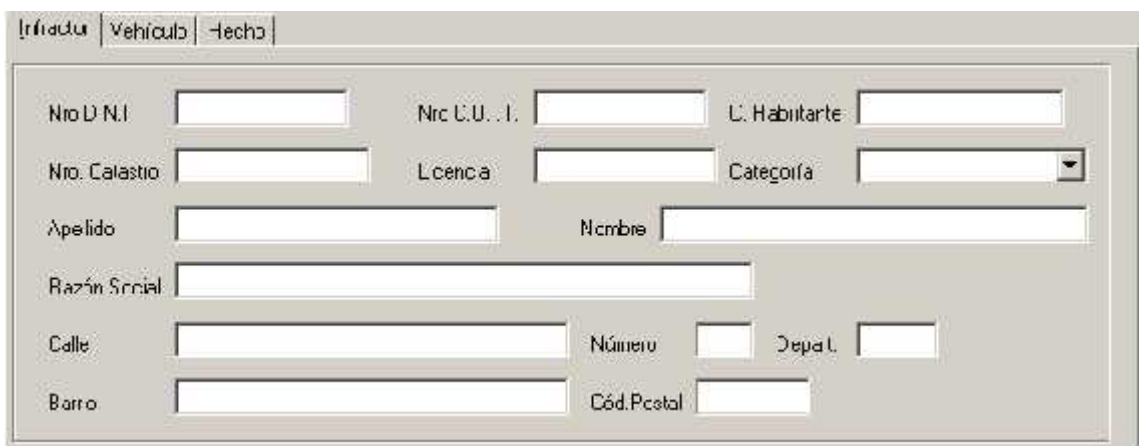

b. Los Datos del vehículo Infractor

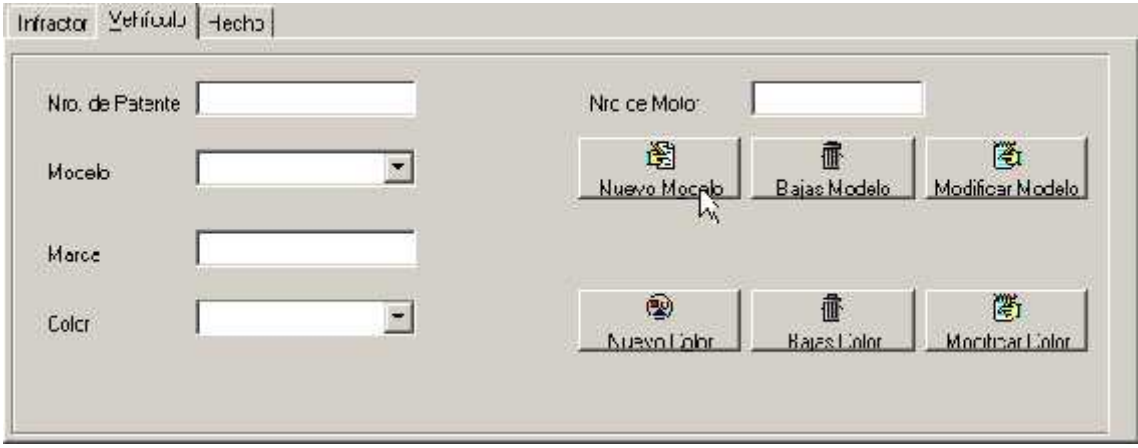

c. Los Datos de la Infracción y el Tipo de Falta Cometida

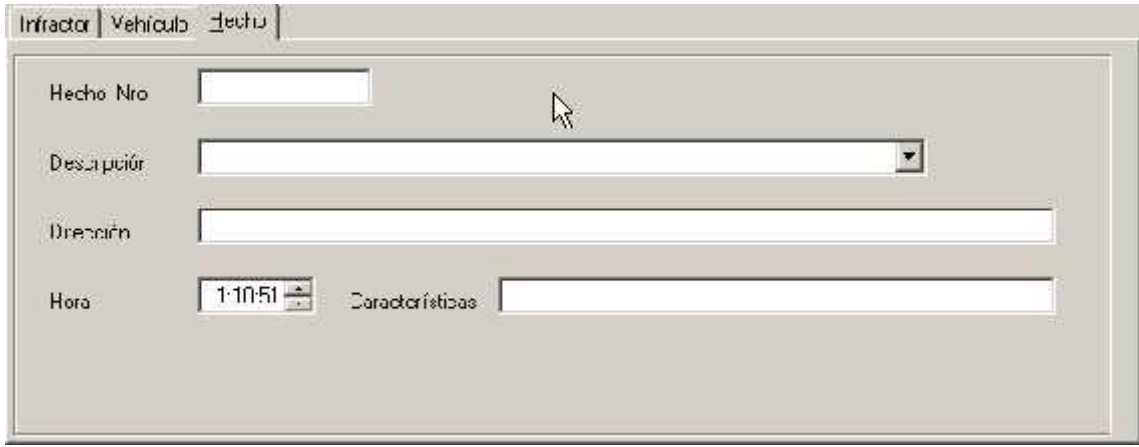

4- Sector de Datos del Usuario: donde se informa el usuario actual del Sistema, la hora y fecha actual en la que se esta trabajando.

### **Procedimiento para la Modificación de un Acta**

1- Lo primero que se debe ingresar es el número de acta a modificar. Al salir de la casilla de número de acta usted podrá observar que se cargan los datos de las actas automáticamente.

En caso de que le aparezca un diálogo informándole que no existe esa acta. Es porque usted todavía no ha ingresado la misma, por favor cree el acta (ver Procedimiento para Crear Acta)

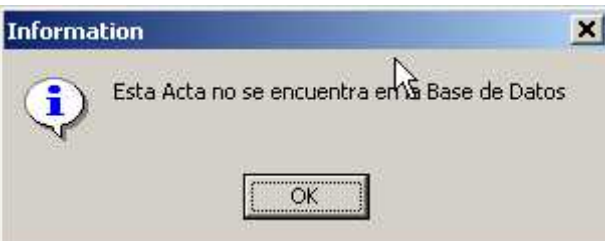

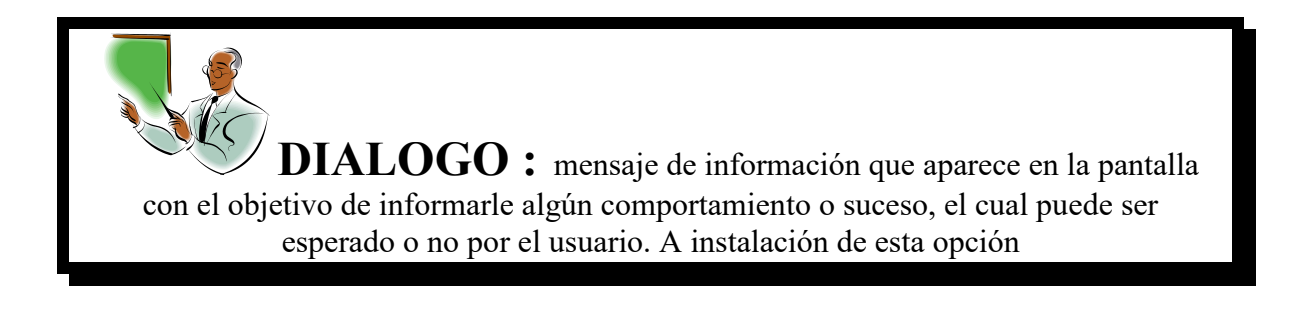

Usted puede modificar el número de Actividad y en caso que no recuerde por el que quiere cambiar puede consultar la base de datos de actividades ordenadas a por fechas para encontrar la actividad.

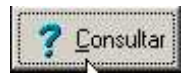

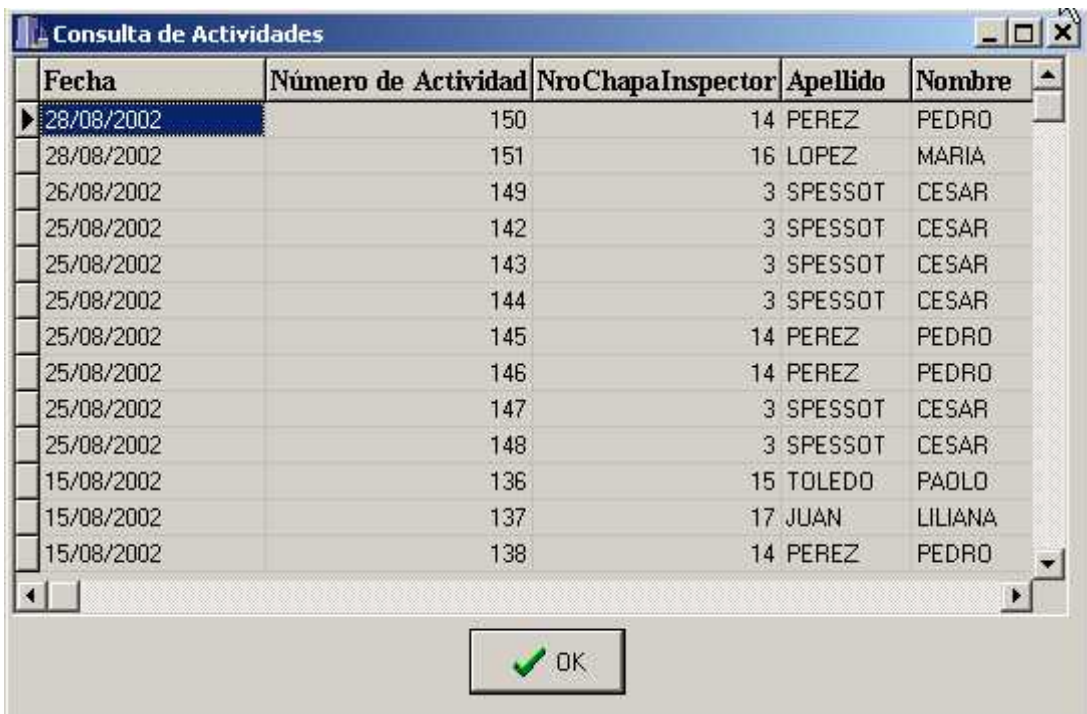

Como usted podrá observar una vez que se realiza el llenado del número de actividad se completa automáticamente los datos del inspector que ha labrado el acta.

2- En segundo lugar usted puede modificar los datos del Infractor. Para ello cuenta con un novedoso sistema de Alta y Modificación de registro de Infractores integrado.

Explicaremos a continuación los diferentes casos en la cual usted se puede encontrar:

Dar de Alta un infractor: Usted debe en principio ingresar el número de documento del infractor, al no encontrar ese número le pedirá confirmación para dar de alta ese infractor, a esta pregunta conteste que si y complete la demás información.

# **¿Porqué no me preguntó si deseo crear un nuevo infractor?** Porque ya existe ese infractor, en caso de que eso suceda usted verá que se

completa la información del sujeto que desea ingresar.

Modificar un infractor: En caso de que usted requiera modificar a infractor lo que debe de hacer es ir al campo en donde desea modificar y cambiarlo directamente. Automáticamente cambia los datos del infractor. Esto se ha pensado así para evitar tener que lidiar con varias pantallas simultáneamente

mientras se crea el acta, con esta nueva metodología se elimina por completo la complejidad inherente de crear un acta.

3- Como tercer punto se debe completar el número de patente en este caso se puede optar por la creación o la modificación de los vehículos al igual que los infractores.

El Número de Patente, Número de Motor, el Modelo, la Marca y el Color del Auto.

En caso de que no se encuentre en el combo el modelo del auto que requerimos podemos darlo de alta presionando el Botón Nuevo Modelo en donde desplegará la siguiente ventana:

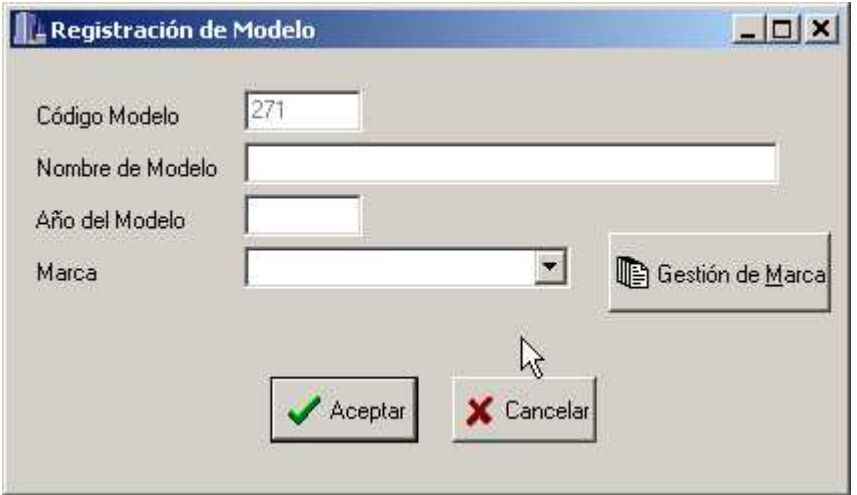

A su vez si no encuentra la Marca del Modelo podrá realizar el Alta, Baja y Modificación desde el botón Gestión de Marca.

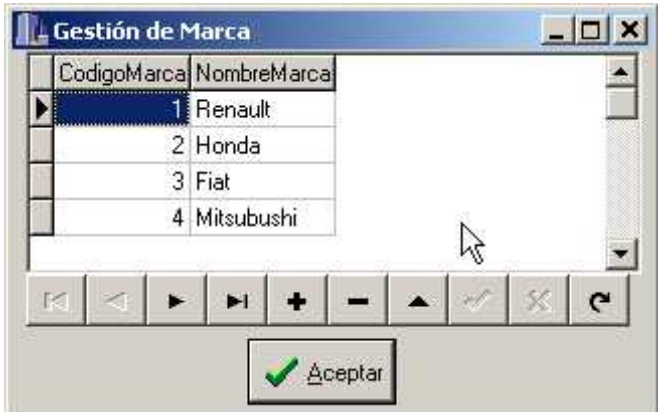

Si desea realizar el Baja del Modelo podrá acceder a esta ventana donde deberá colocar el códigos del Modelo que desea eliminar y luego presionar el botón Aceptar

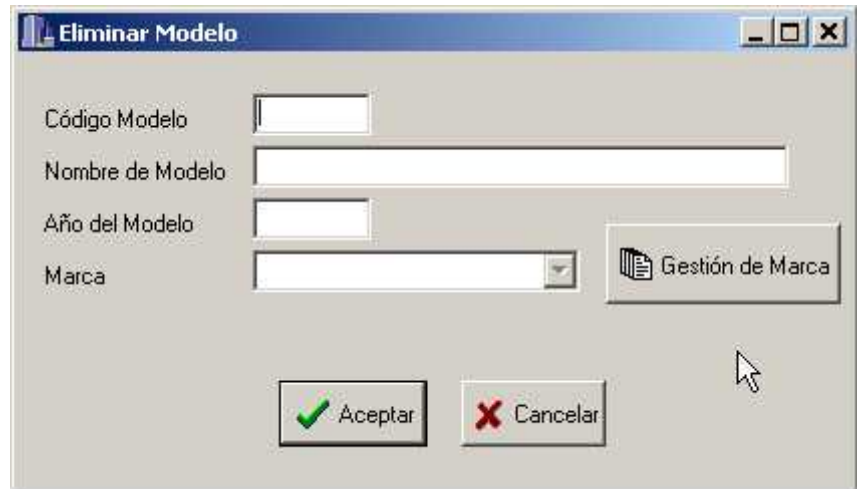

A su vez este también tiene el botón Gestión de Marca Necesaria para realizar el Alta, Baja y Modificación de Marca.

Si usted desea Modificar un Modelo deberá acceder a este formulario mediante la presión del botón Modificación de Modelo

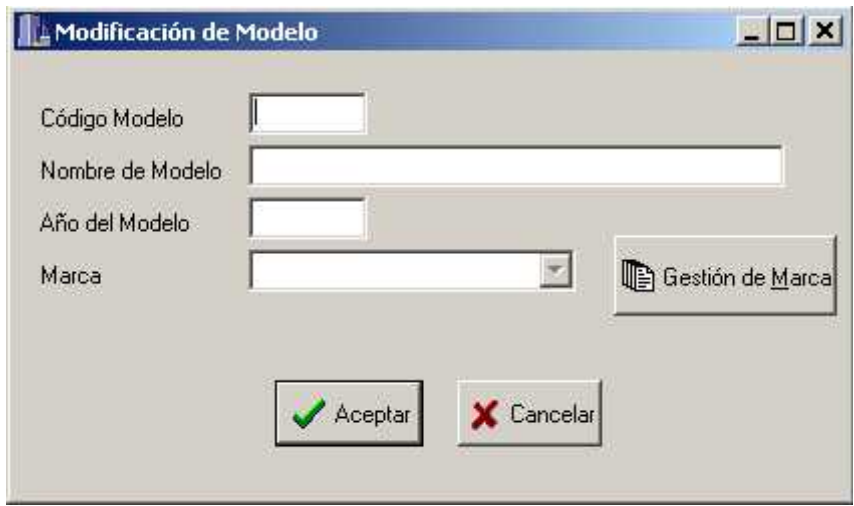

Si al dar de Alta o Modificar un vehículo no encuentra el color específico del vehículo usted podrá dar de Alta con el botón Alta de Colores:

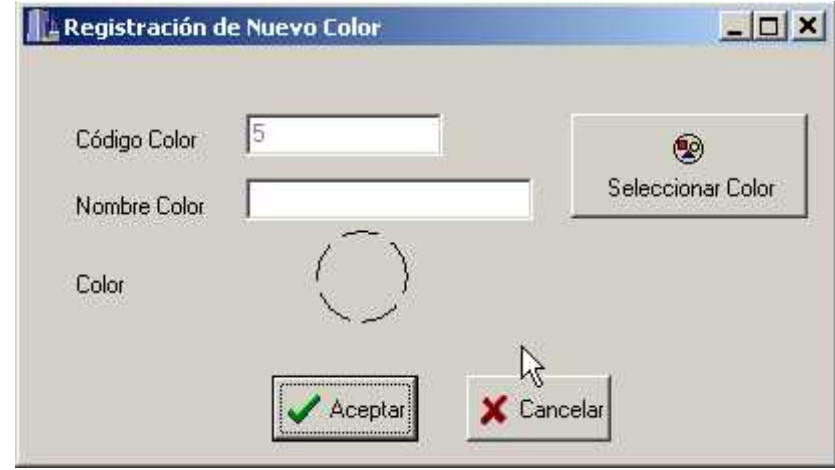

El Color se llena mediante el uso del botón seleccionar color que desplegará una ventana :

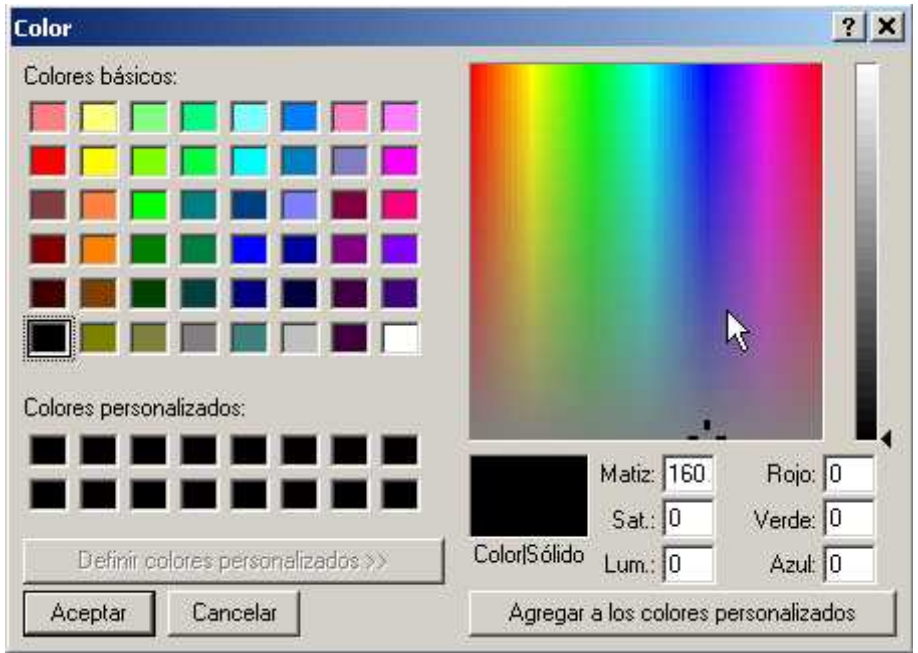

La eliminación del color se realiza mediante:

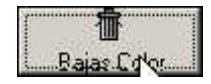

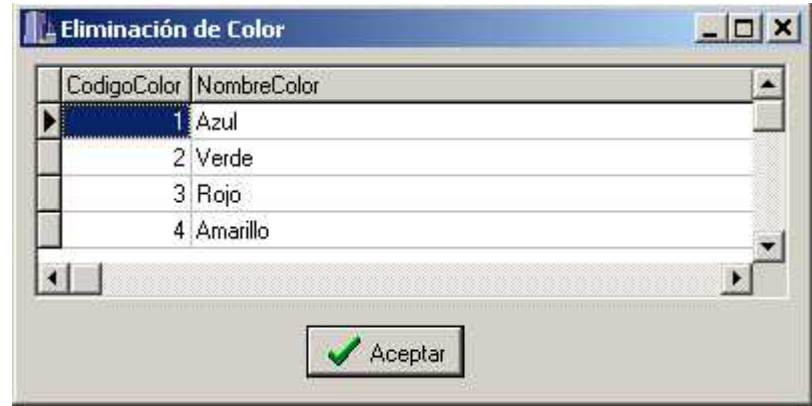

Seleccione el registro que desea eliminar y presione Aceptar

La Modificación del color se puede efectuar en:

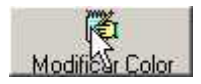

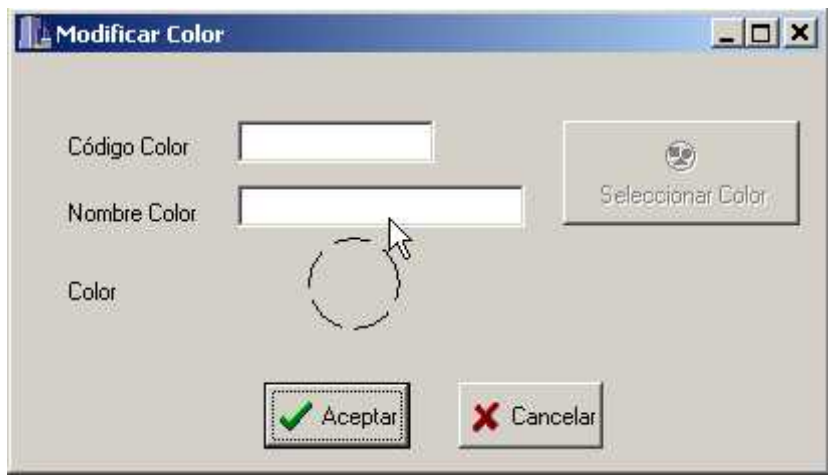

4- Llenar los campos que describen al Hecho cometido o Tipo de Infracción esto se puede de dos formar llenando el Nro de Hecho o a través de la elección de la descripción de hecho en el combo Descripción

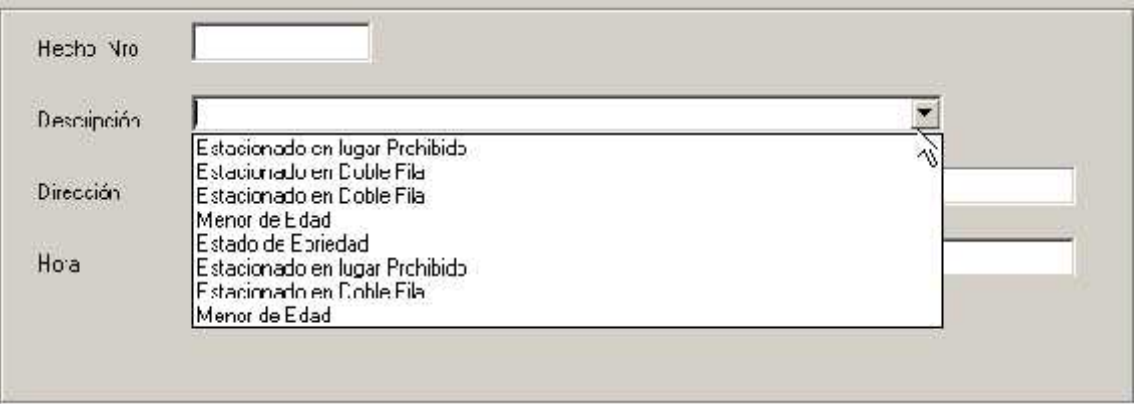

Luego Llene la Hora y Característica de la Infracción

5- Revise y compruebe la fidelidad de los datos que ha introducido con los del Acta en papel y si está correcto presione el botón Aceptar. Listo ha creado una nueva acta ¡Es muy fácil!

En caso de que encuentre algún error usted deberá modificar los campos que consideren con ese problema, sin embargo si desea completar todo desde el inicio debido a que posee un error grande presione el botón Cancelar.

**Es una Buena Idea** crear la costumbre de revisar todo el acta antes de presionar el botón aceptar, esto nos evitará tener muchos problemas más adelante y descubrir las fallas del error ahora, el mejor momento.

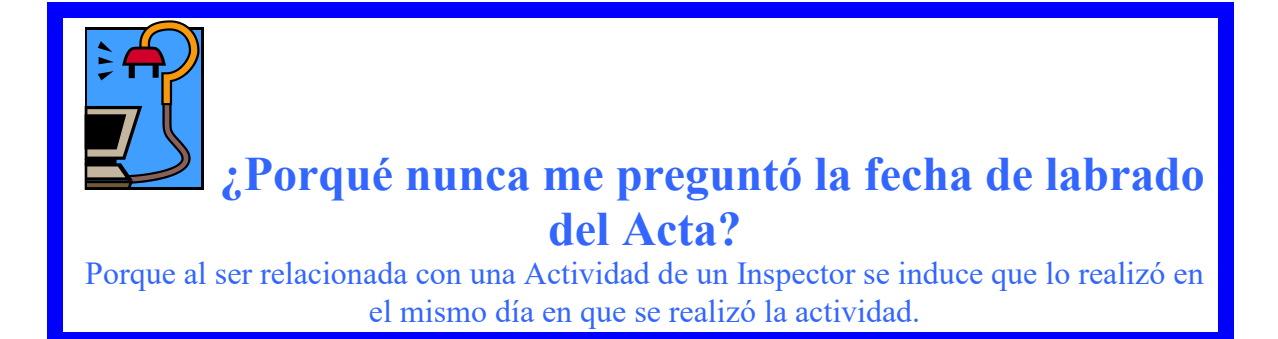

### **Baja de Actas**

El baja de Actas se puede acceder cuando existe un problema y se desea eliminar Acta directamente sin pasar por otros medios menos drásticos

El proceso de eliminación de Actas ha sido estudiado intensamente para simplificar la complejidad.

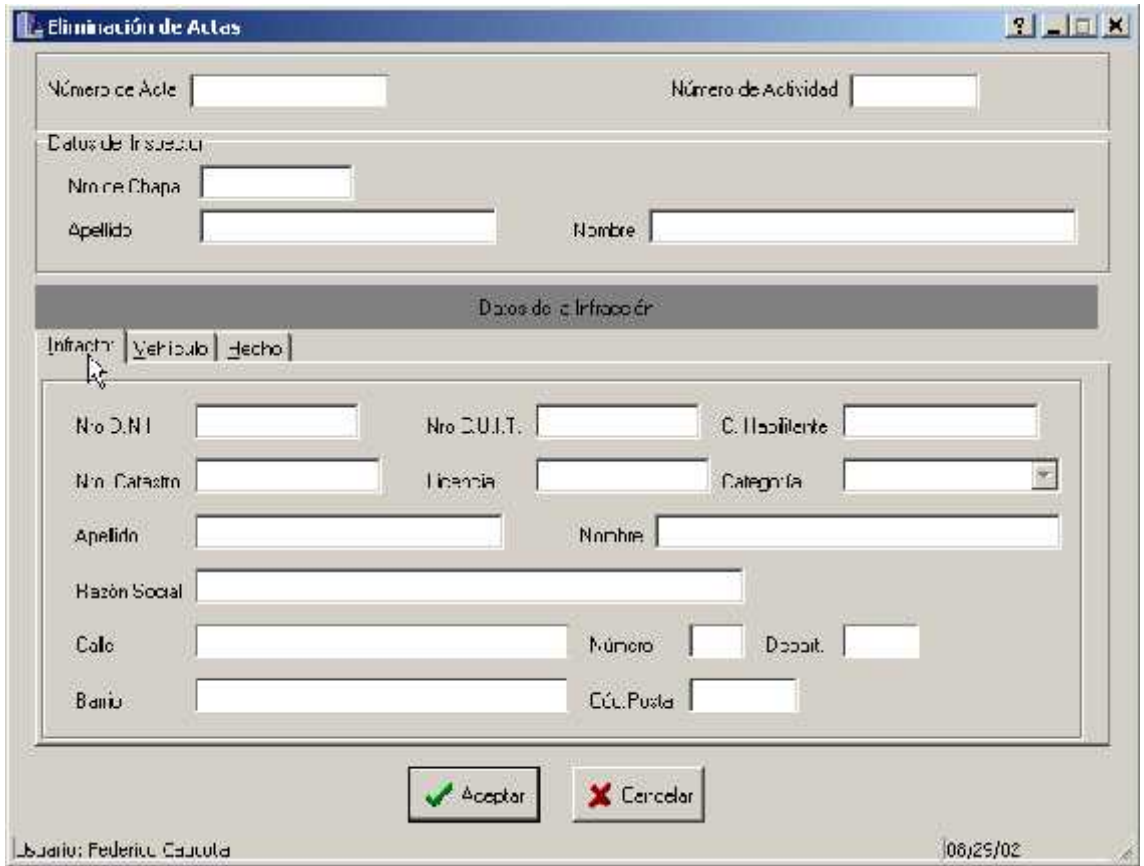

La Pantalla de Eliminación Actas se divide básicamente en 4 sectores

- 1- Sector de los Datos Básicos: Aquí se detalla el número de Acta a ingresar al sistema, recuerde que primero se realiza un acta en papel y luego se hace el traspaso de la misma al sistema. Los Datos Básicos son Nro de Acta, Nro de Actividad.
- 2- Sector de Datos del Personal o Inspector que ha labrado el Acta: Se detalla la chapa del inspector como así también el Nombre y Apellido.
- 3- Sector de Datos de la Infracción : se encuentra dividida en 3 sub-sectores los cuales son:
	- a. Los Datos del Infractor

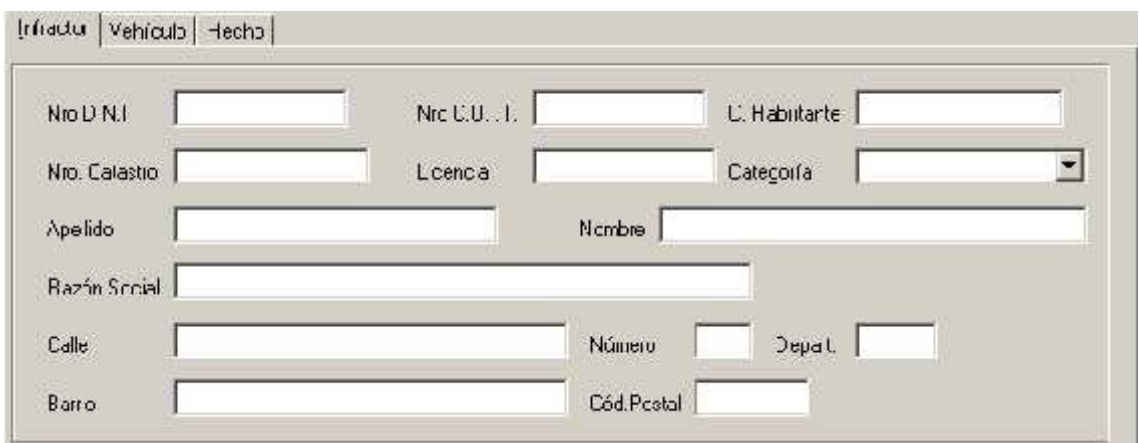

b. Los Datos del vehículo Infractor

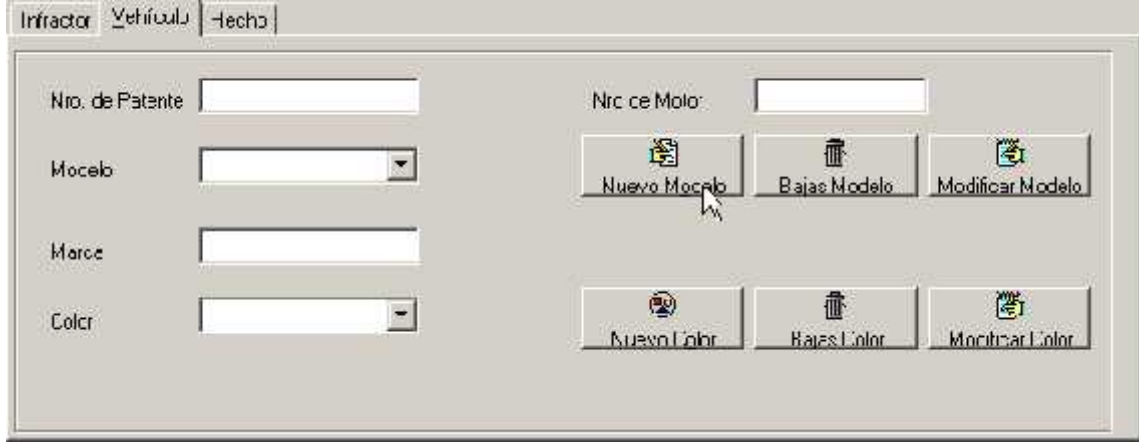

c. Los Datos de la Infracción y el Tipo de Falta Cometida

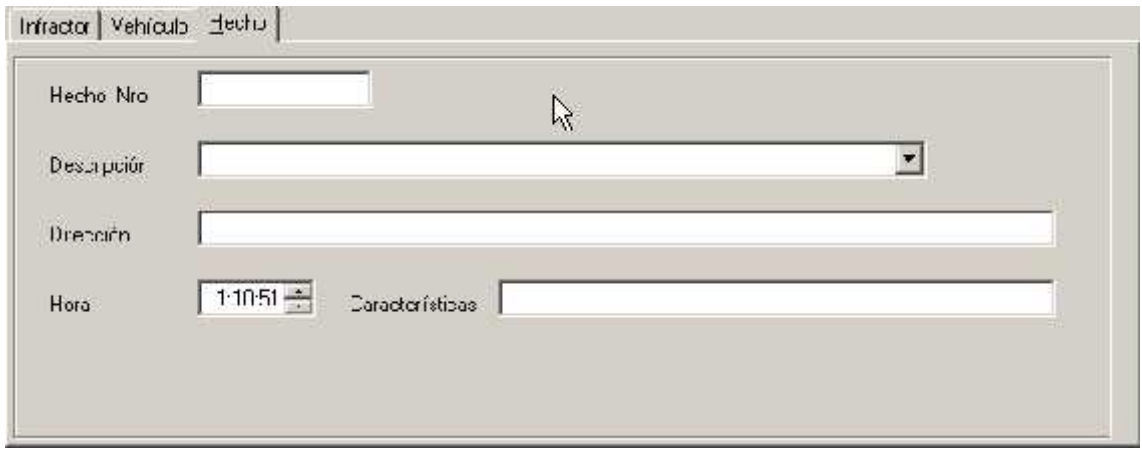

4- Sector de Datos del Usuario: donde se informa el usuario actual del Sistema, la hora y fecha actual en la que se esta trabajando.

Procedimiento para el eliminación de un Acta

1- Coloque el número de Acta que desee eliminar

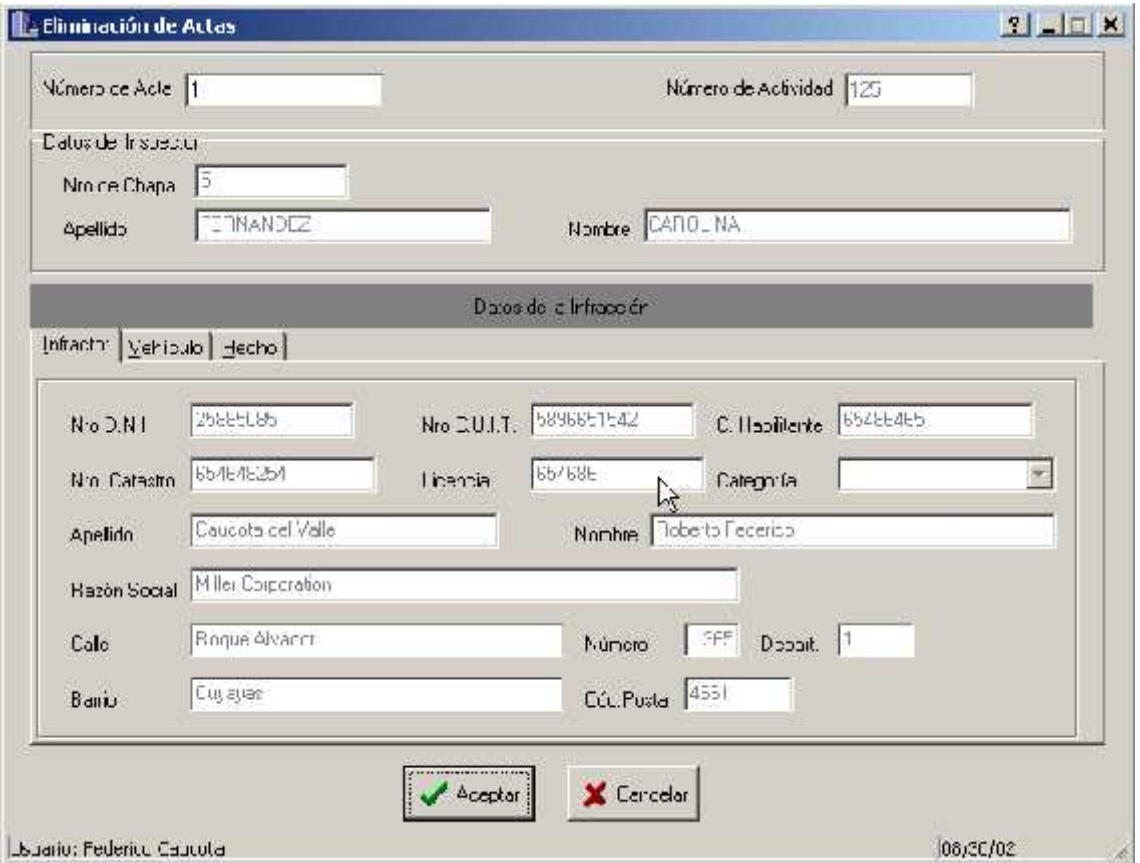

2- Verifique si es el exactamente el Acta que desee borrar y Presione Aceptar .

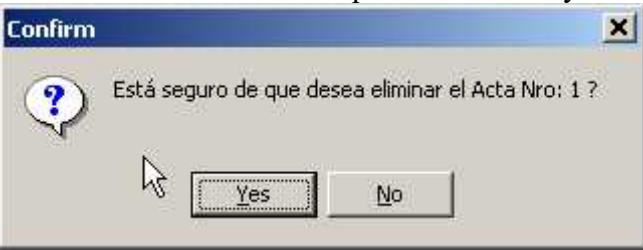

3- Inmediatamente aparecerá el diálogo de seguridad de eliminación, si es correcto el paso que va a realizar presione Si en caso contrario o si tiene alguna duda sea precavido y presione No .

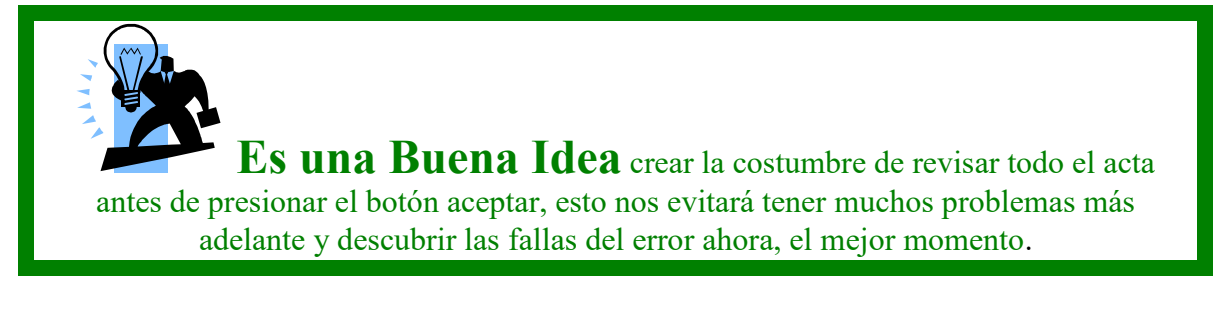

4- Listo ha eliminado el Acta. ¡ Es muy fácil !

### **Asignación de Inspectores a Mapa**

### **Barra de Herramientas**

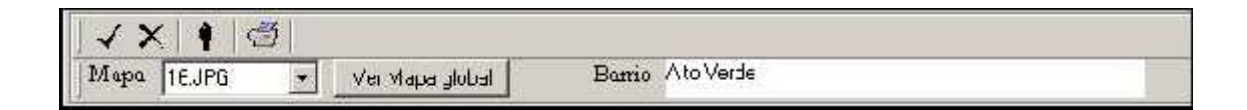

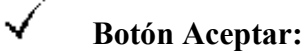

Cierra la pantalla guardando los cambios.

### $\times$

#### **Botón Cancelar:**

Cierra la pantalla actual sin guardar ningún cambio.

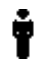

### **Botón Inspectores Disponibles:**

Muestra u Oculta la ventana que muestra el listado de inspectores disponibles para ser asignados.

 $\subseteq$ 

### **Botón Impresora:**

Visualiza el cuadro de diálogo de la Impresora.

#### **Lista Desplegable Mapa:**

Muestra los mapas de los que se compone el plan de trabajo que fue asignado al Grupo de trabajo actual.

#### **Botón Ver Mapa Global:**

Muestra una ventana con una Mapa Global de la Ciudad.

#### **Sección Barrio:**

En esta sección se visualiza el nombre del barrio actual, según la posición del puntero del mouse.
### **Plan de Trabajo**

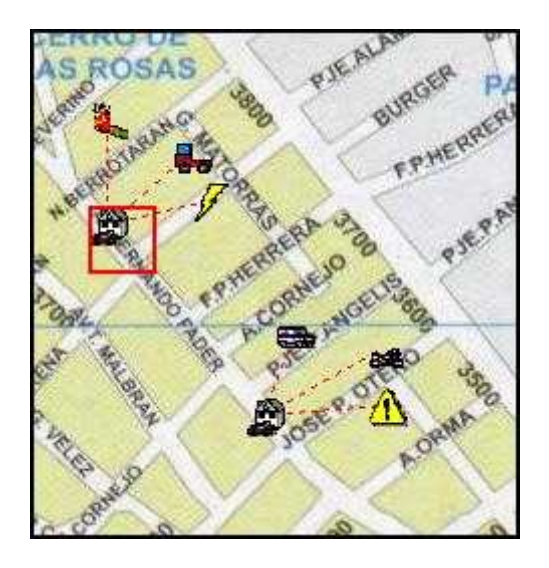

Al ingresar en la interfaz el sistema despliega toda la definición del **Plan de Trabajo** que ha sido asignado al **Grupo de Trabajo Actual.**

El plan de trabajo se compone de diversos puestos, cada uno con sus operaciones y recursos.

Los distintos mapas que se pueden seleccionar desde la lista desplegable en la barra de herramientas muestran un subconjunto de puestos que se ubican en dicha Zona Geográfica.

Esta imagen representa a un puesto de Trabajo. Las distintas imágenes unidas al puesto mediante líneas de puntos representan los recursos que se disponen en el puesto.

Para un mayor detalle del significado de cada imagen y para una lista exhaustiva de todas las posibles imágenes que se pueden presentar ver "Creación de un Plan de Trabajo" en la sección "Barra de Herramientas".

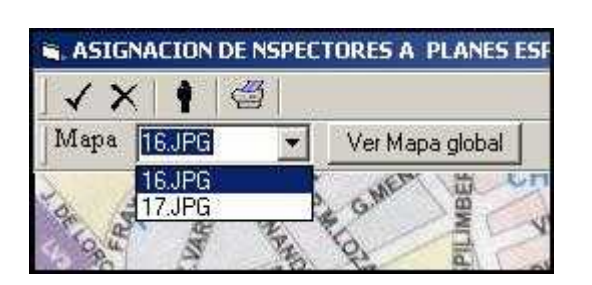

#### **Mapas**

La lista desplegable "Mapa" presenta únicamente los distintos mapas de la ciudad en los que se encuentran ubicados los puestos del plan de trabajo actual.

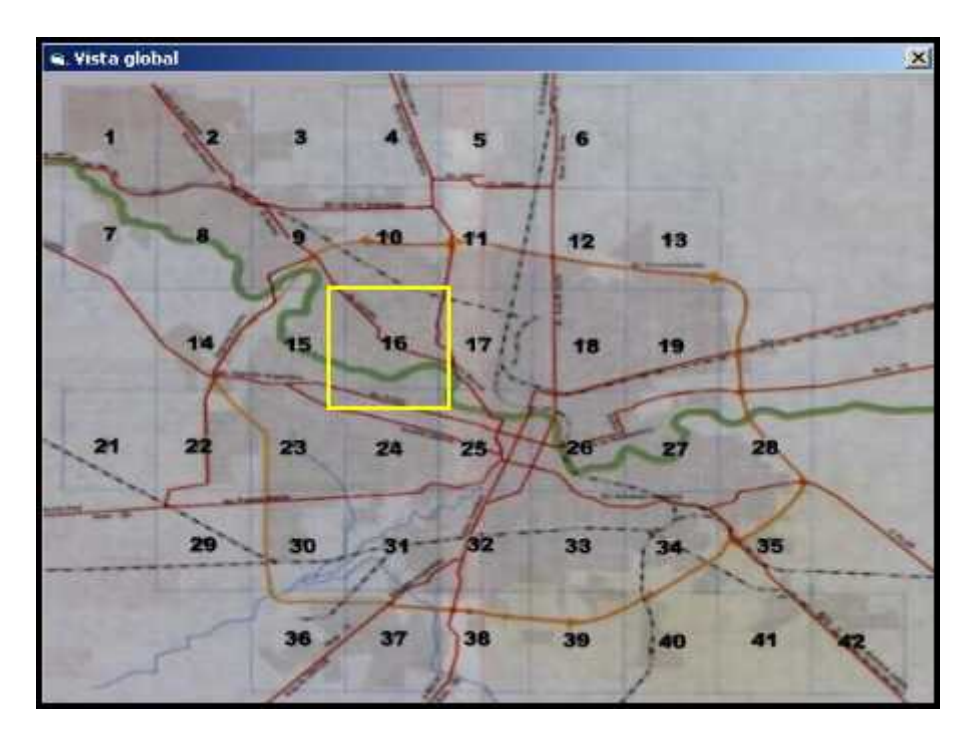

Para una vista global de la ciudad se puede presionar el botón "Ver Mapa Global" y obtener una pantalla como la anterior.

En esta pantalla siempre aparece resaltado el mapa actual. En este contexto esta abierta la posibilidad de elección de cualquier otro mapa, sin importar si contienen o no puestos del plan de trabajo actual.

Si en el mapa seleccionado no existen puestos del plan actual el sistema da aviso de este hecho y se carga el mapa solicitado en la ventana principal.

Nota: la lista desplegable en todo momento mantendrá únicamente la lista de mapas en los que si existen puestos para el plan actual.

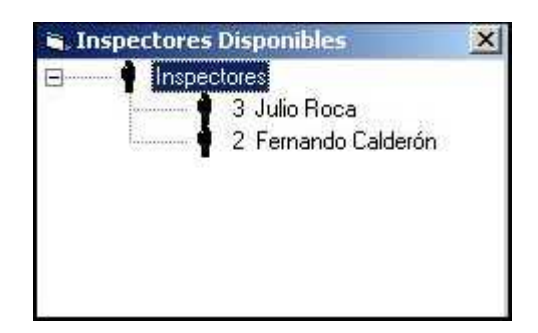

#### **Inspectores Disponibles**

Esta ventana se visualizará automáticamente al iniciar la pantalla de "Asignación de Inspectores a Puestos". También puede accederse a la misma a través del botón "Inspectores Disponibles" desde la barra de herramientas.

Se presenta aquí un listado de los inspectores que han registrados como presentes en el día de la fecha en el **Subsistema Personal** y además fueron incluidos en el Grupo de Trabajo Actual en el **Subsistema Guardia.** Estos inspectores no tienen aun ningún puesto de trabajo asignado para la fecha actual.

Nota: el Plan de Trabajo que se visualiza en la pantalla principal (pantalla de "Asignación de Inspectores a Puestos") ha sido asignado con anterioridad en el **Subsistema Guardia** al Grupo de Trabajo actual al cual pertenecen todos los inspectores que figuran en el listado de la pantalla "Inspectores disponibles"

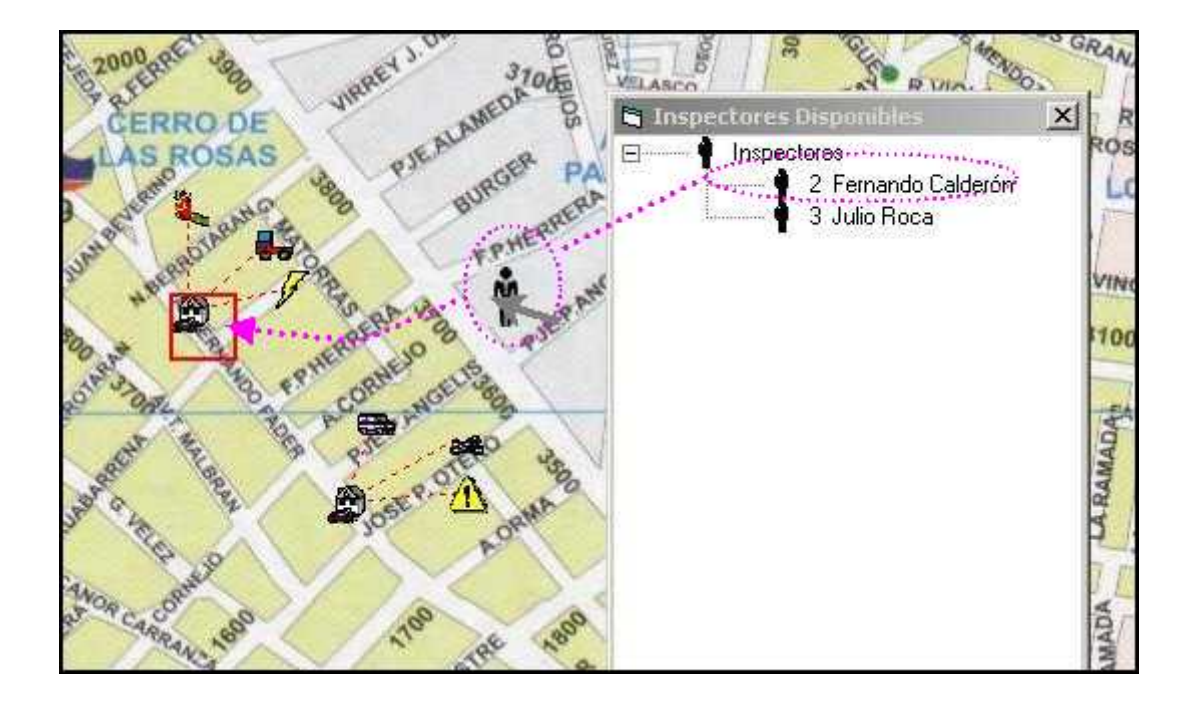

#### **Asignando Inspectores al Mapa**

Para realizar una asignación de un inspector disponible en un puesto de trabajo se debe seleccionar al inspector en la ventana "Inspectores disponibles" y manteniendo presionado el botón izquierdo del mouse arrastrar y soltar al inspector en alguno de los puestos que se ven a lo largo del mapa actual.

Cuando se esta en condición de arrojar al inspector sobre un puesto el sistema resaltará el borde del puesto en color rojo.

Para que la asignación tenga efecto y una vez que el sistema a resaltado el borde del puesto simplemente se arroja al inspector soltando el botón izquierdo del mouse (que hasta entonces se mantenía presionado).

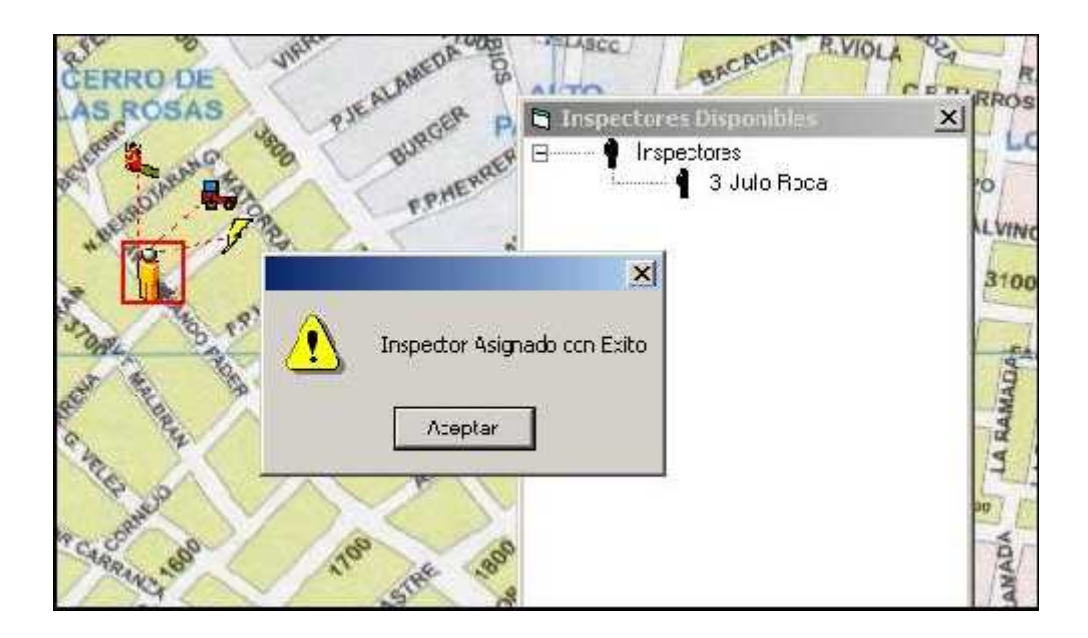

Como consecuencia de esta operación la imagen del puesto cambia de su imagen predefinida a una imagen que representa que el puesto ya contiene un inspector asignado  $\beta$ . El sistema muestra además un aviso de que la operación se ha realizado con éxito.

### **Consulta de Datos del Puesto**

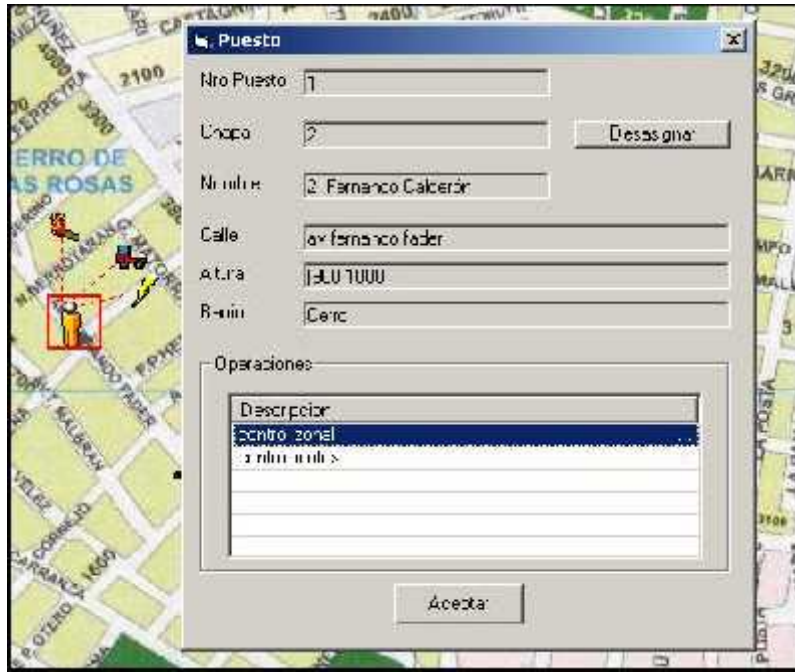

Haciendo doble click sobre la imagen de un puesto (es independiente de que se haya asignado un inspector o no) se accede a toda la información sobre el puesto: Número de puesto, ubicación Geográfica e información procedimental en la sección "Operaciones". Si el Puesto ya tiene asignado un Inspector entonces se podrá consultar también el nombre y numero de chapa en la secciones: "Nombre" y "Chapa" respectivamente. Si se desea quitar la asignación del inspector con el puesto se podrá presionar el botón "Desasignar". Como consecuencia de este hecho el inspector aparece nuevamente en el listado de la ventana "Inspectores Disponibles".

# **Ayudas del Subsistema Técnica**

### **Gestión de Calles**

### **Barra de Herramientas**

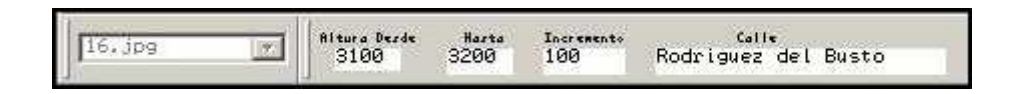

#### **Lista Desplegable**

Presenta un listado de mapas disponibles en el sistema.

#### **Sección Altura Desde**

Para un Tramo de una calle, limitado por dos Esquinas, indica el comienzo de la numeración de Alturas.

#### **Sección Altura Hasta**

Para un Tramo de una calle, limitado por dos Esquinas, indica el final de la numeración de Alturas.

#### **Sección Incremento**

El incremento es el valor que se sumara al numero de altura hasta para obtener el valor de altura desde del próximo tramo de la calle.

#### **Sección Calle**

En esta sección se debe ingresar un nombre para la Calle.

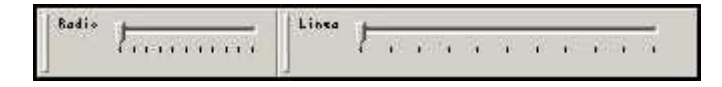

#### **Deslizador Radio**

Este deslizador cumple la función de incrementar el radio de la circunferencia que representanta una esquina.

#### **Deslizador Línea**

Este deslizador cumple la función de incrementar el ancho de la línea que representanta un tramo de la calle.

### **Paneles**

 $(x, y) = (4830, 2160)$ Barrio/s: Alto Palermo - Tablada Park - Alto Verde

### **Panel (x, y)**

Este panel muestra las coordenadas X e Y respecto al mapa, las cuales representan la ubicación actual del puntero del mouse.

#### **Panel Barrio/s**

Este panel muestra el nombre del barrio actual o barrios actuales (en el caso de áreas de tipo limite o de tipo PFM).

### **Creación de una Calle**

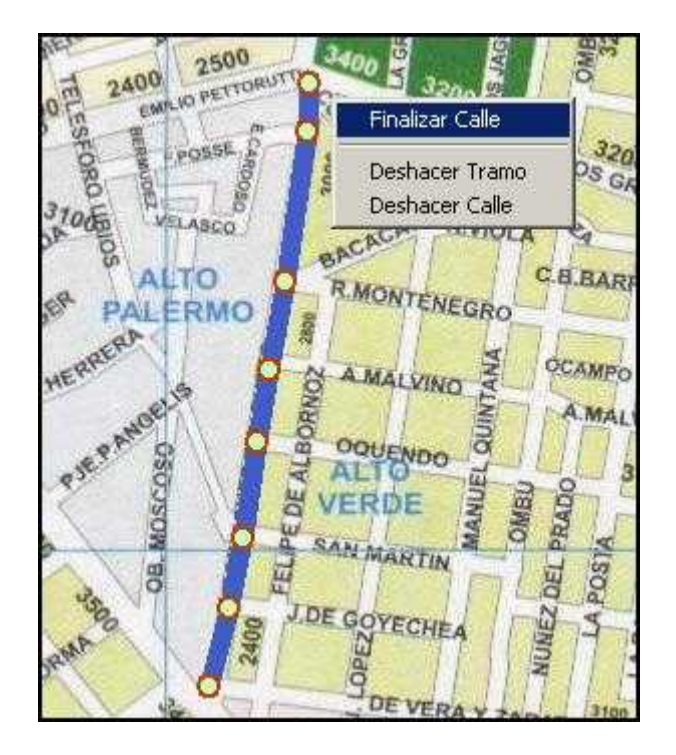

El proceso de creación de una calle comienza por la selección de un mapa de la lista desplegable. El mapa deberá contener al menos un barrio o un limite ya agregados al mismo. También se debe asignar un nombre para la calle en la sección "Calle" de la barra de herramientas.

La creación de la calle comienza asignando valores en las secciones Altura Desde, Altura Hasta e incremento en la Barra de Herramientas y haciendo click en un punto inicial de la calle. Este punto inicial debe coincidir con una esquina para la calle.

En cada esquina de la calle se debe hacer un nuevo click; de esta forma la calle se va pintando con líneas rectas que se encadenan automáticamente con las esquinas como eslabones de esta cadena.

Con cada click de mouse se crea una nueva esquina; el sistema la representa mediante un circulo verde con un borde rojo. El radio del circulo esta dado por el valor que presente al momento del click el Deslizador Radio.

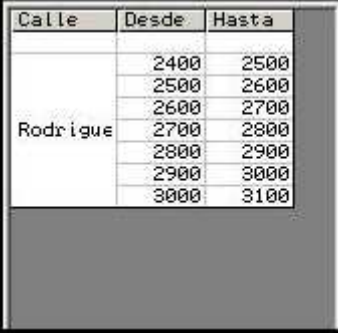

En la zona derecha de la pantalla se puede visualizar una Grilla que muestra el nombre de la calle actual que se esta creando y un listado de los tramos que componen la calle. Cada tramo esta limitado por dos esquinas y es descrito por los valores Altura Desde y Altura Hasta; los cuales son únicos para el tramo en la calle.

Para finalizar la creación de la calle se debe hacer un click con el botón derecho del mouse el elegir la opción "Finalizar Calle" en el menú contextual que emerge en la ubicación del click.

### **Cruzamiento Entre Calles**

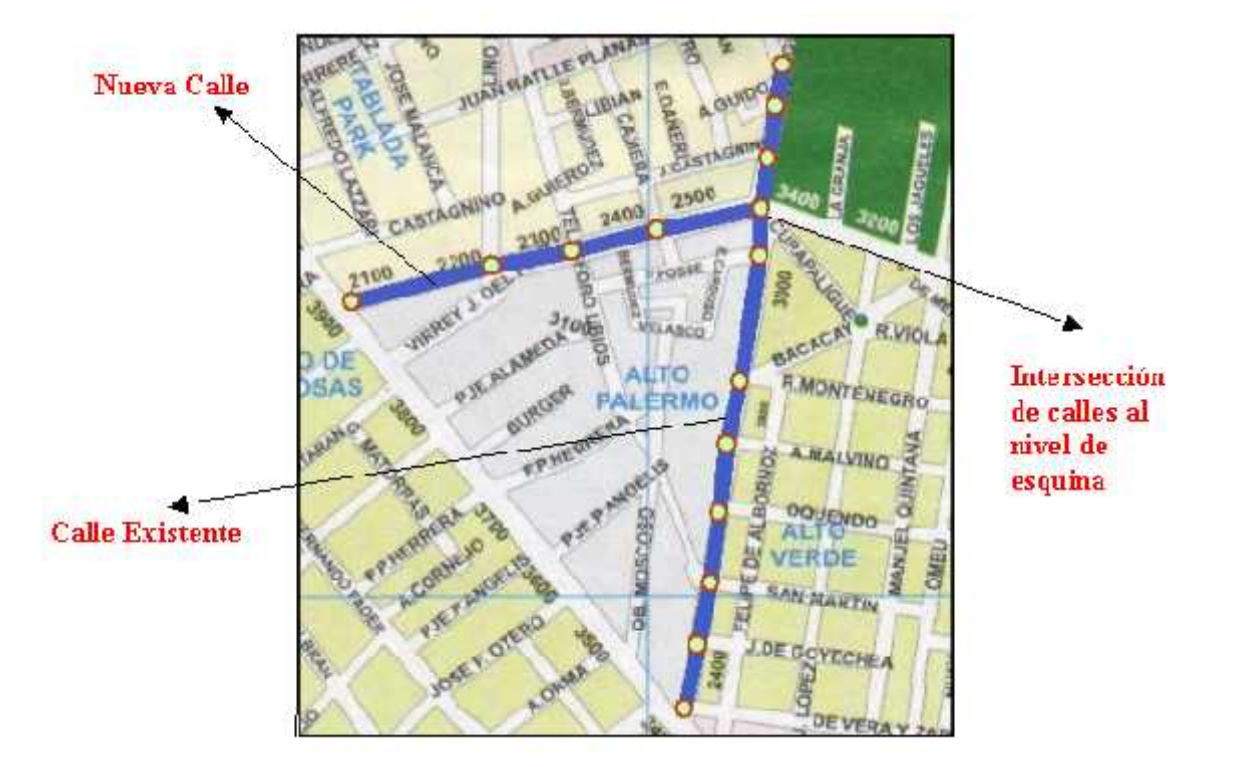

Se debe tener especial cuidado en este punto; el cruzamiento entre calles debe hacerse al nivel de esquinas. Cuando trazando una nueva calle se topa con una calle ya existente, se debe seguir de la siguiente forma: se hace click sobre el área de la esquina de intersección ya existente y se continua con el trazado de la calle actual. De esta forma se le indica al sistema que esa esquina representará el cruce de dos o más calles.

### **Gestión de Barrios, Límites y pfms**

#### **Barra de Herramientas**

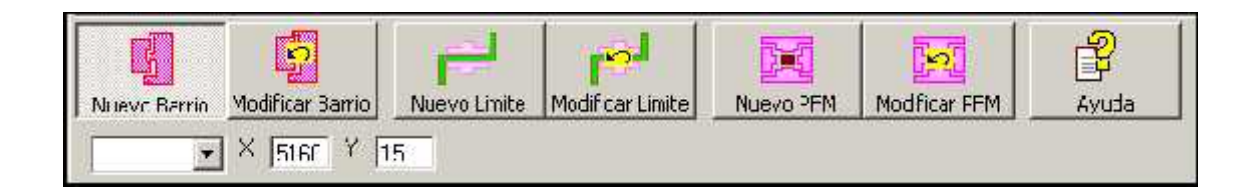

## **Botón Nuevo Barrio:**

Pone al sistema en el modo de Alta de Barrios. Para comenzar con tal operación se deberá seleccionar un mapa desde la lista desplegable.

#### **K Botón Modificar Barrio:**

Permite realizar operaciones de eliminación y modificación de áreas de tipo "Barrio" en un mapa.

En este contexto Modificación significa poder extender la definición de un barrio hacia mas de un mapa.

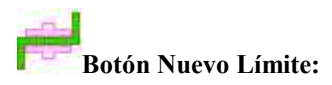

Pone al sistema en el modo de Alta de Límites. Para comenzar con tal operación se deberá seleccionar un mapa desde la lista desplegable al cual se le hayan dado de alta por lo menos dos barrios colindantes.

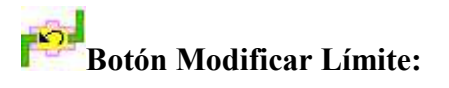

Permite realizar operaciones de eliminación y modificación de áreas de tipo "Limite" en un mapa.

En este contexto Modificación significa poder extender la definición de un Limite hacia mas de un mapa.

#### 這 **Botón Nuevo PFM:**

Pone al sistema en el modo de Alta de Puntos de Frontera Múltiple. Para comenzar con tal operación se deberá seleccionar un mapa desde la lista desplegable al cual se le hayan dado de alta por lo menos tres barrios que compartan un área en común.

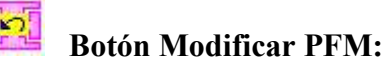

Permite realizar operaciones de eliminación y modificación de áreas de tipo "PFM" en un mapa.

En este contexto Modificación significa poder extender la definición de un PFM hacia mas de un mapa.

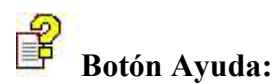

Muestra la ventana de ayuda para la gestión de barrios.

#### **Sección X e Y:**

Indica n las coordenadas geográficas relativas al mapa seleccionado el la lista desplegable y que corresponden a la posición actual del cursor.

### **Deslizadores Radio y Línea**

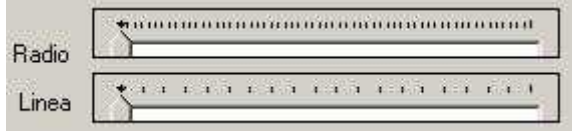

Los deslizadores Radio y Línea se utilizan durante el Alta de Límites y durante el Alta de Puntos de Frontera Múltiple Respectivamente.

#### **Deslizador Radio:**

Se utiliza para incrementar el radio de la circunferencia que señala el área abarcada por un punto de frontera múltiple

#### **Deslizador Línea:**

Se utiliza para incrementar el ancho de la línea que describe el área que corresponde al limite entre dos barrios.

### **Creación de un Nuevo Barrio**

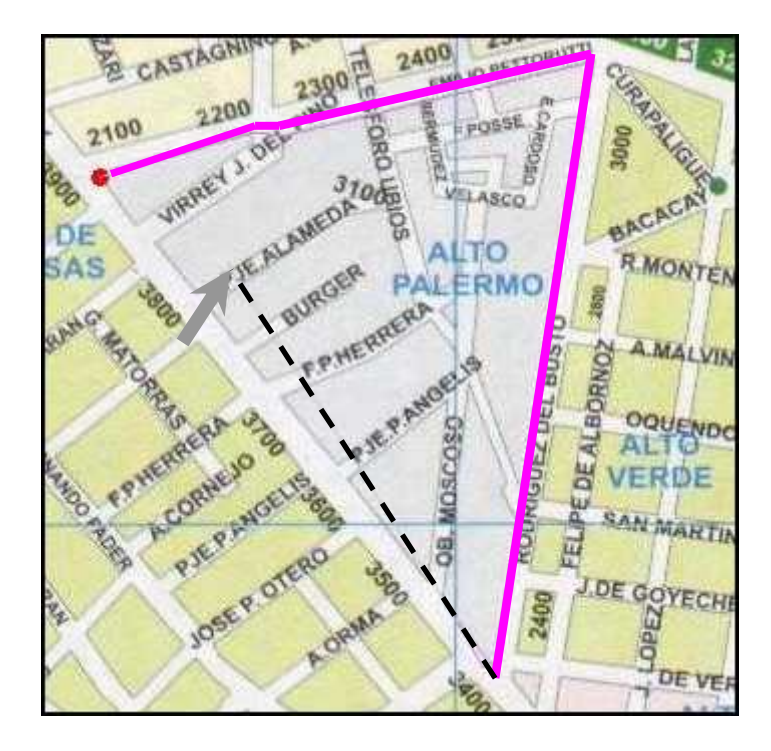

Para crear un nuevo barrio primero se debe seleccionar un mapa de la lista desplegable de la barra de herramientas; a continuación hay que poner al sistema en modo "Alta de Barrios" presionando el botón "Nuevo Barrio" de la barra de herramientas.

El proceso de creación comienza haciendo click en algún punto sobre el perímetro del barrio; llamaremos a este punto "El Punto de Inicio (PI)", en el sistema se destaca mediante un circulo pequeño de color rojo. La operación continua trazando el perímetro completo del barrio y regresando al punto de partida, al PI.

El trazado del perímetro consiste en ir pintando el contorno del barrio trazando líneas rectas las cuales se van uniendo automáticamente entre sí. Con cada click del mouse el sistema traza una línea desde la posición del click anterior hasta la posición del click actual

Para dar por terminado la creación de un área de tipo barrio se debe formar un Polígono Convexo y la ultima línea trazada debe tener como punto final el punto PI.

Durante el trazado del contorno y debido al tipo de figura poligonal que el sistema aceptará como valida esta prohibido el cruce o el solapamiento de los segmentos de líneas que van pintando el perímetro del barrio.

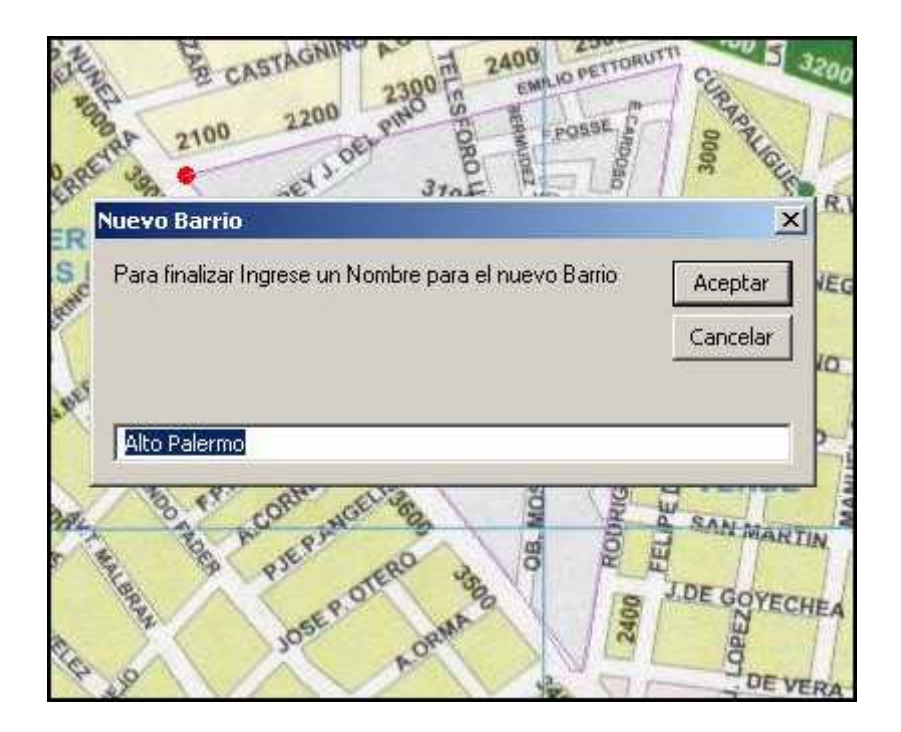

Se debe hacer un click en la región circular de color rojo que describe al PI para dar por finalizada la operación de creación de un nuevo barrio.

Una vez de regreso en PI el sistema pide al usuario que ingrese un nombre para el nuevo barrio. Si el usuario da un nombre valido y presiona el botón aceptar el sistema comienza la operación de rellenado del área del barrio.

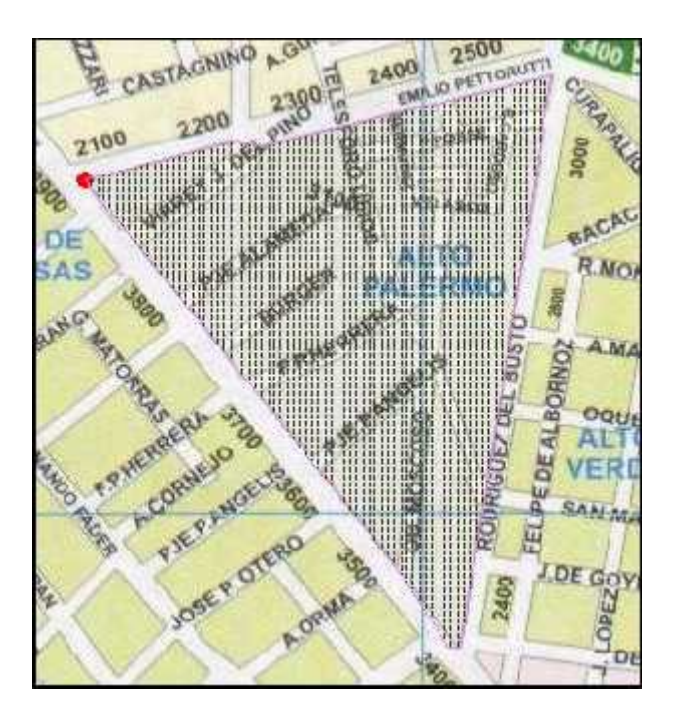

La figura anterior muestra el resultado del proceso de creación de un barrio. El sistema sombrea el área contenida por el perímetro que trazo el usuario.

### **Creación de Límites**

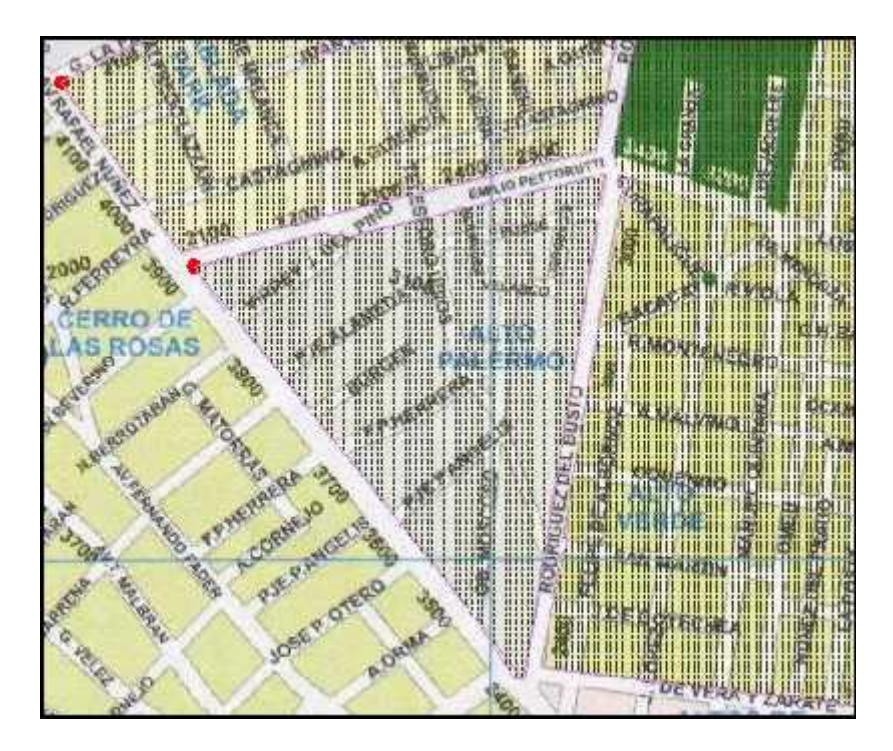

Para la creación de un área del tipo limite es preciso haber dado de alta al menos dos barrios colindantes. Así como se muestra en la figura anterior la calle "Rodríguez del Busto" seria un área limite entre los barrios "Alto Palermo" y "Alto Verde". Ambos barrios ya han sido dados de alta.

Aclaración: no es necesario crear el límite entre dos barrios inmediatamente a continuación del alta de los barrios que están relacionados con el limite. Esta operación puede muy bien postergarse para otro momento.

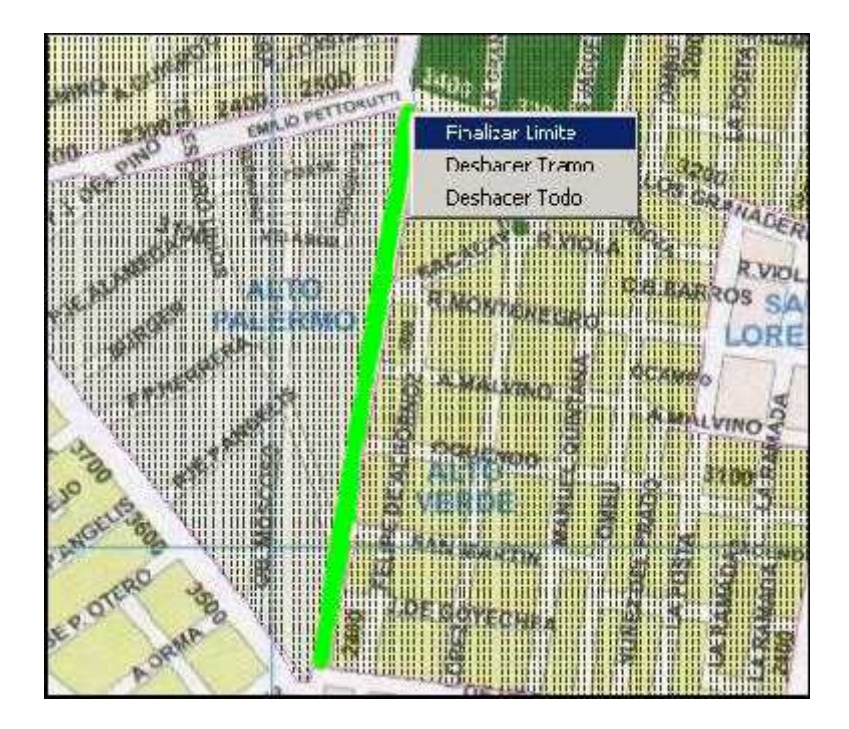

La creación del límite consiste en el trazado de segmentos de líneas rectas las cuales se van encadenando automáticamente a medida que se van realizando los distintos clicks del mouse. El proceso de trazado de líneas es similar al trazado del perímetro del barrio. Difiere en que no existe, en este caso, la restricción de tener que formar un polígono convexo terminando en un punto tipo PI.

Durante el proceso de trazado del limite es posible aumentar el valor predetermina para el ancho de la línea utilizando el "**Deslizador Línea**" que se encuentra en la barra de herramientas.

Para finalizar el límite se hace un click derecho en cualquier lugar del mapa, entonces se visualiza un menú contextual en el cual abra que elegir la opción "**Finalizar Límite**". En este momento se visualizará un cuadro de dialogo con dos listas de selección. La lista de la izquierda contiene todos los barrios que el sistema reconoce hasta el momento y la lista de la derecha sirve para realizar la asociación de dos barrios.

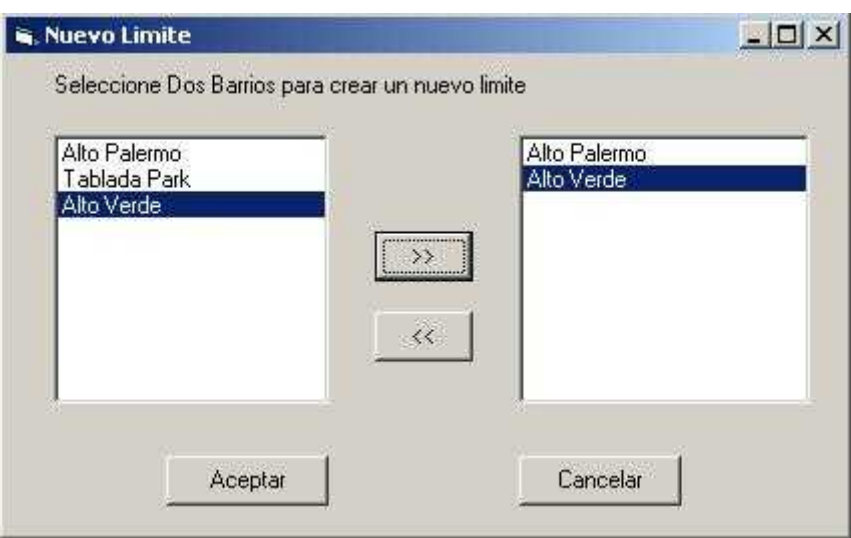

La asociación de barrios en un límite se crea seleccionando de a uno los barrios en la lista de la izquierda y presionando en el **Botón de Desplazamiento** que se encuentra ubicado al medio de ambas listas; como resultado el barrio actual aparece en la lista de la derecha.

El proceso de asociación requiera la selección de dos barrios, los cuales deberán aparecer en la lista de la derecho. Una vez realizado lo anterior el usuario puede presionar el **Botón Aceptar** para finalizar la creación del nuevo limite o en el **Botón Cancelar** para dejar sin efecto la operación actual.

### **Creación de Puntos de Frontera Múltiple**

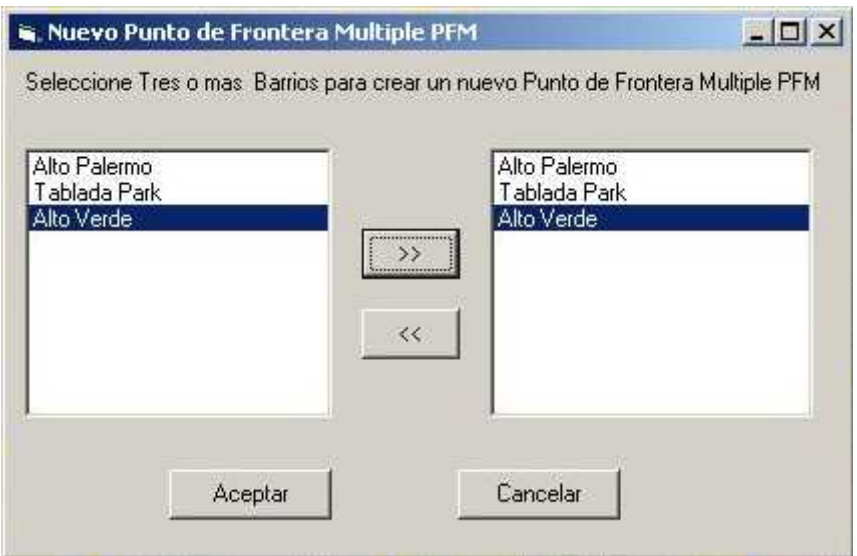

Para la Creación de un Punto de Frontera Múltiple PFM, es necesario contar con un mapa en el cual se hayan dado de alta con anterioridad al menos tres (o más) barrios que tengan un punto común.

Para crear un nuevo PFM primero se debe seleccionar un mapa de la lista desplegable de la barra de herramientas; a continuación hay que poner al sistema en modo "Alta de Puntos de Frontera Múltiple" presionando el botón "Nuevo PFM" de la barra de herramientas.

El proceso de creación consiste en ubicar una zona del mapa en la que confluyan tres o mas barrios, ajustar el deslizador Radio y hacer un click derecho en el centro del área detectada. A continuación se visualizara un cuadro de dialogo similar al de la creación de limites. En este caso se deberán desplazar desde la lista izquierda hacia la lista derecho por lo menos tres barrios para crear el PFM.

Presionando el botón aceptar la operación finaliza y el sistema resaltara el nuevo PFM en el mapa.

Presionando el botón se aborta la operación.

### **Pantalla de producción de actas vs. planillas de estado**

Al ingresar a la interfaz, aparecerá seleccionada por defecto la opción Período de Comparación por "Año" y a la izquierda una lista de Años donde el usuario podrá elegir a un conjunto de ellos para efectuar la consulta.

#### **Botones:**

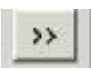

Al hacer click en este botón, el usuario podrá colocar un conjunto de Años, Trimestres, Meses (según el período de Comparación seleccionado) a una lista de Selecciones para consultar.

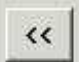

Al hacer Click en este botón, el usuario podrá eliminar ya sea un Año, Trimestre, Mes (según el período de comparación seleccionado) la lista de Selección para Consultar.

**Botón Ver:** Al Hacer Click en este botón, el usuario podrá visualizar el gráfico correspondiente al resultado de la consulta efectuada anteriormente.

### **Opción Período de Comparación por "Año":**

Al seleccionar esta opción, el usuario podrá visualizar luego de hacer click en el "Botón Ver" un gráfico de barras donde el "eje x" aparecerá dividido según la cantidad de Años que fueron seleccionados y la Altura de cada barra en cada segmento del eje x(dado por un año) representará cantidades producidas de Actas (color de barra rojo) y de planillas de Estados(color de barra verde).

Este gráfico permite hacer comparaciones de Producciones de Actas y Planillas de Estado para concluir en que Año de todos los seleccionados para la consulta se han labrado una mayor cantidad de Actas sin Planillas de Estado o con una mayor cantidad de Planillas de Estado(vehículos Capturados).

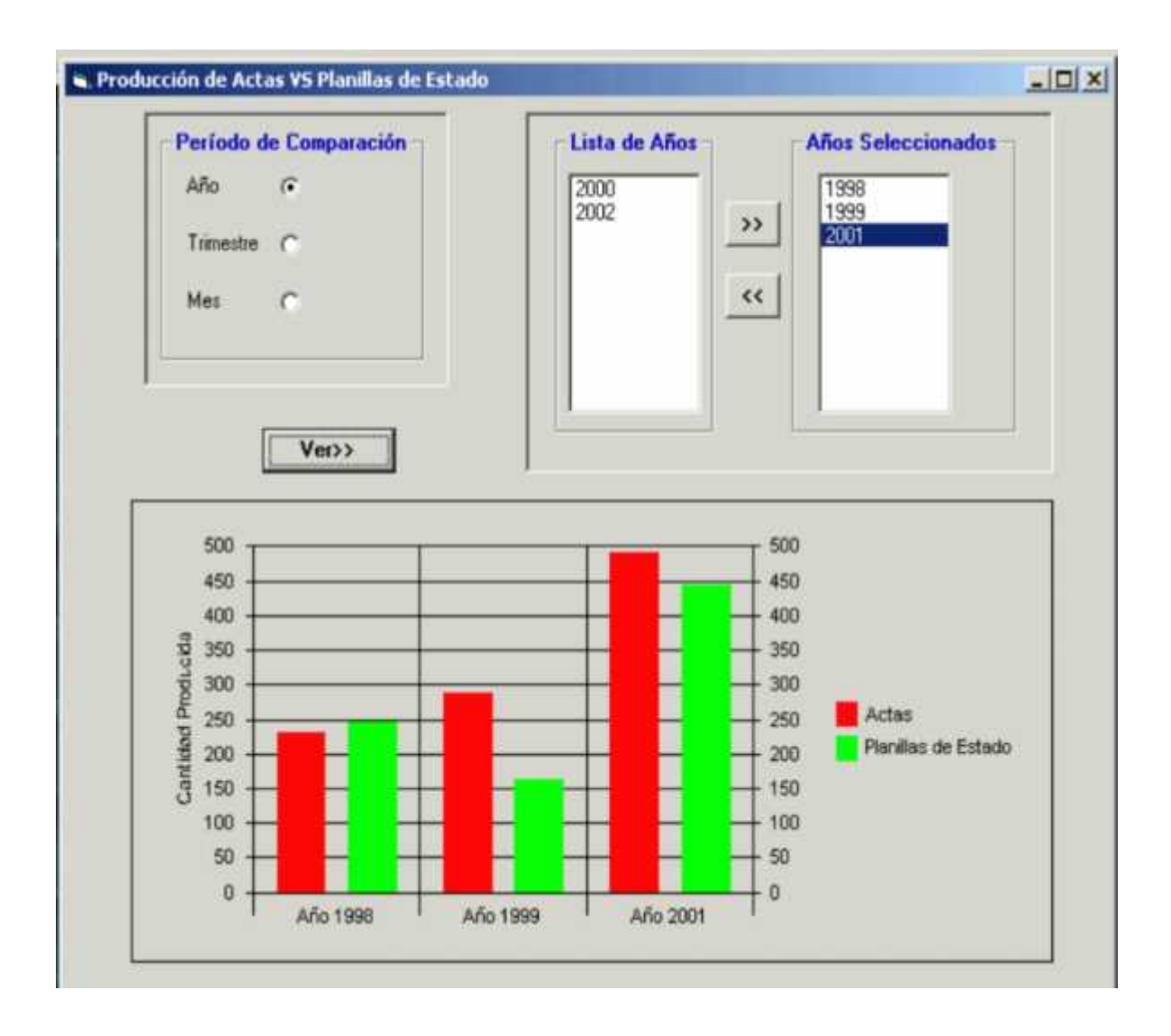

### **Opción Período de Comparación por "Trimestre"**

Al seleccionar esta opción, el usuario podrá visualizar luego de hacer click en el "Botón Ver" un gráfico de barras donde el "eje x" aparecerá dividido según la cantidad de Trimestres (del Año elegido de la lista de Años) que fueron seleccionados y la Altura de cada barra en cada segmento del eje x(dado por un año) representará cantidades producidas de Actas (color de barra rojo) y de planillas de Estados(color de barra verde).

Este gráfico permite hacer comparaciones de Producciones de Actas y Planillas de Estado para concluir en que Trimestre (del Año elegido) de todos los seleccionados para la consulta se han labrado una mayor cantidad de Actas sin Planillas de Estado o con una mayor cantidad de Planillas de Estado(vehículos Capturados).

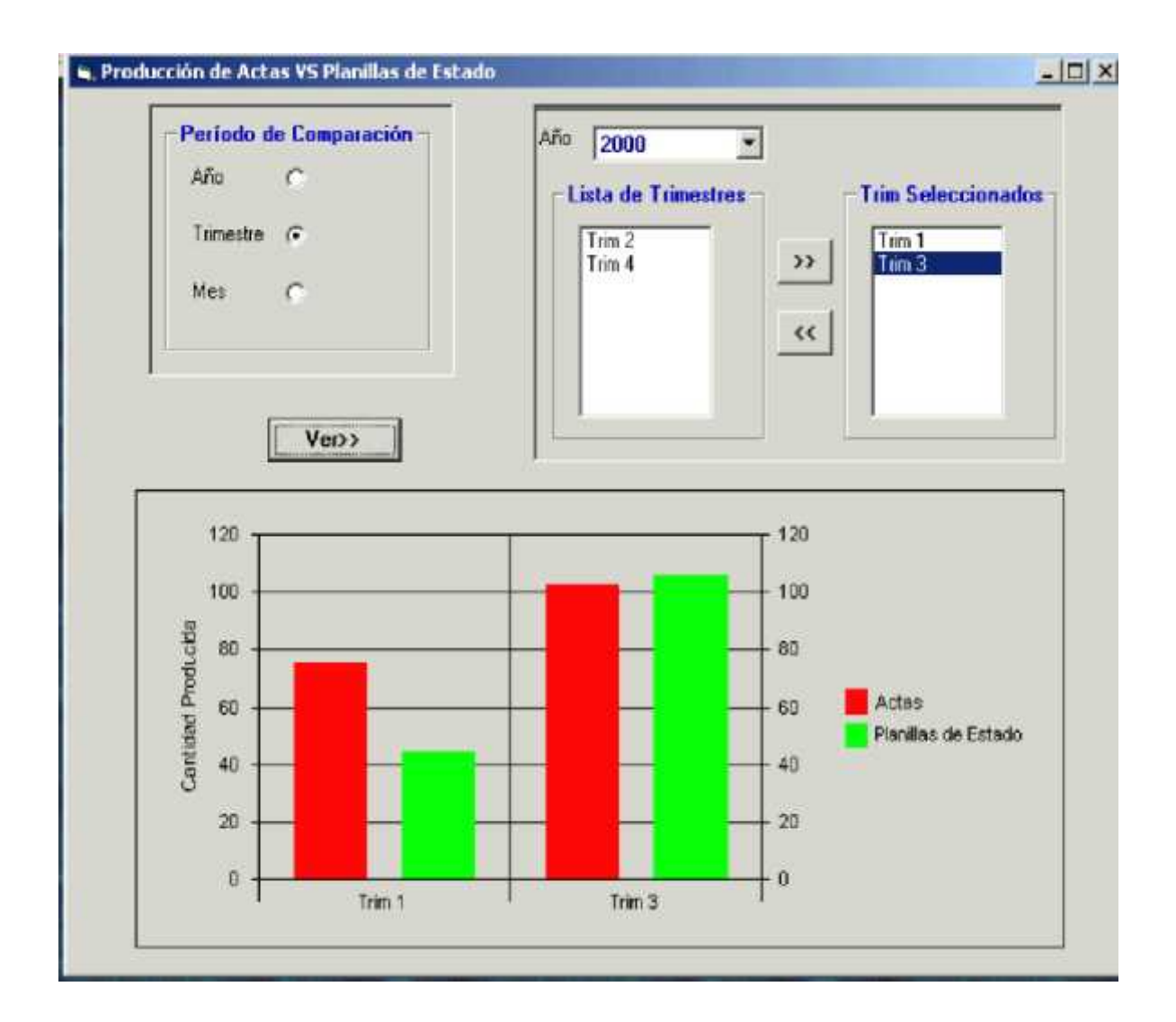

### **Opción Período de Comparación por "Mes"**

Al seleccionar esta opción, el usuario podrá visualizar luego de hacer click en el "Botón Ver" un gráfico de barras donde el "eje x" aparecerá dividido según la cantidad de Meses (del Año elegido de la lista de Años) que fueron seleccionados y la Altura de cada barra en cada segmento del eje x(dado por un mes) representará cantidades producidas de Actas (color de barra rojo) y de planillas de Estados(color de barra verde).

Este gráfico permite hacer comparaciones de Producciones de Actas y Planillas de Estado para concluir en que Mes (del Año elegido) de todos los seleccionados para la consulta se han labrado una mayor cantidad de Actas sin Planillas de Estado o con una mayor cantidad de Planillas de Estado(vehículos Capturados).

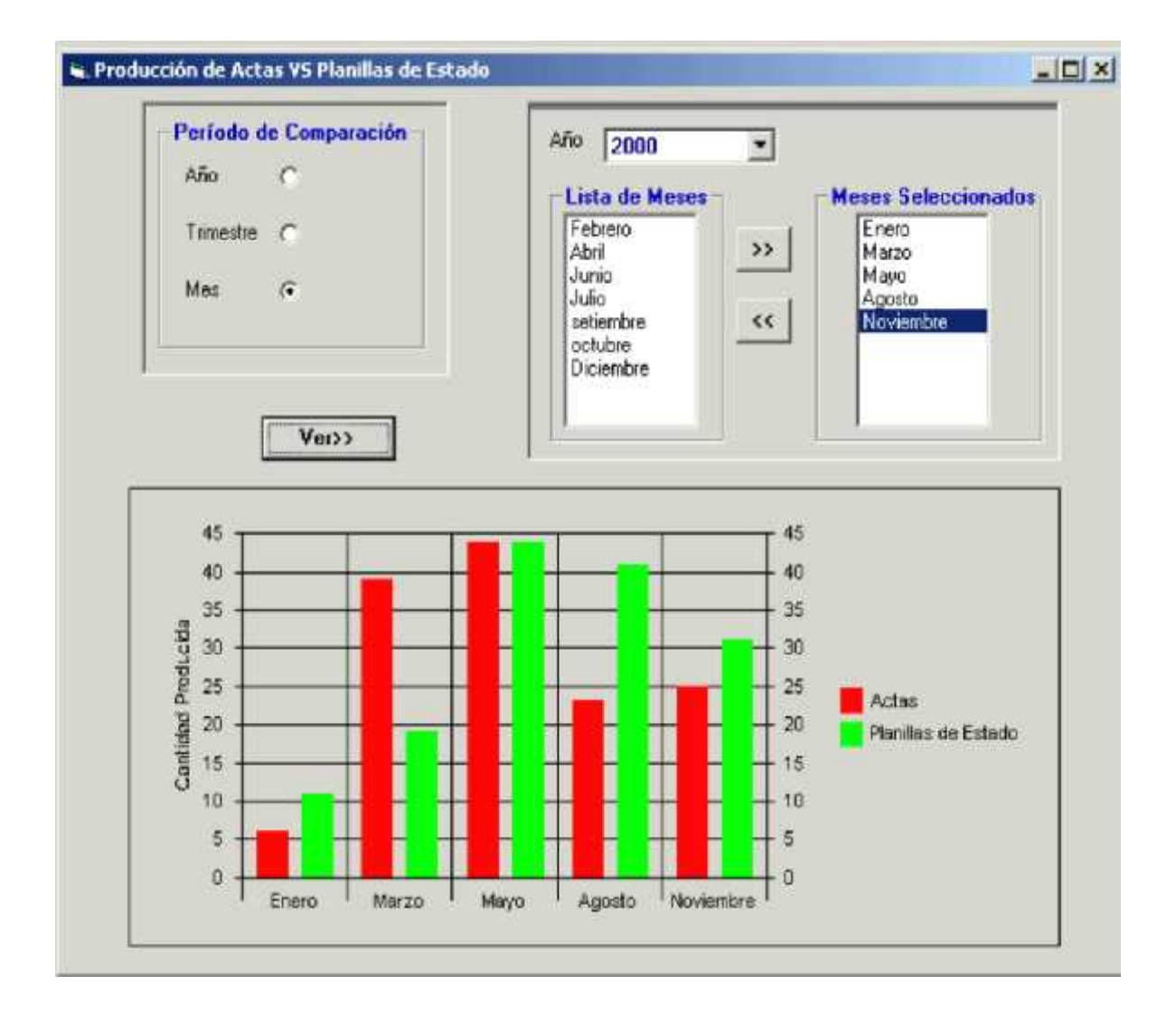

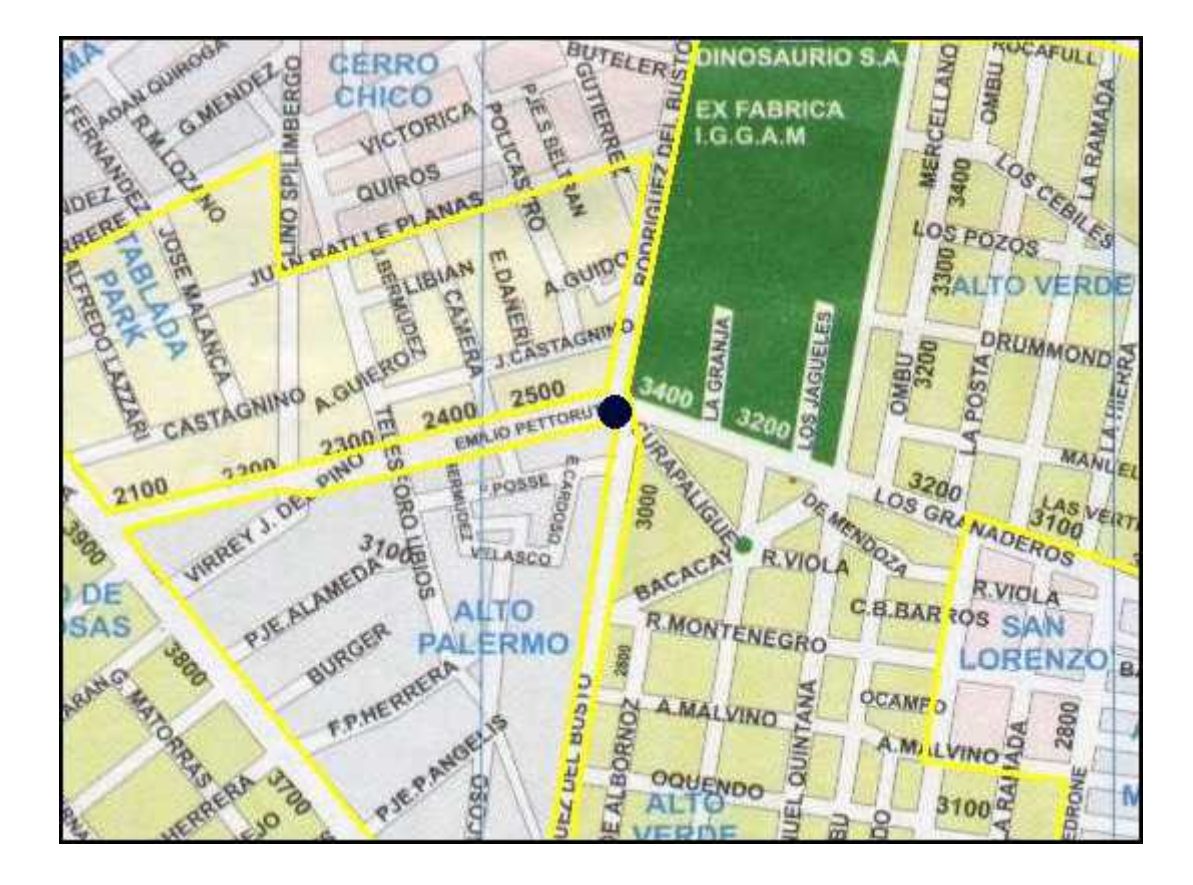

La imagen anterior muestra el resultado final de la creación de un punto de frontera múltiple, el mismo se resalta a través de un circulo negro que cubre el área en cuestión. El mismo representa un área en la cual limitan tres barrios; en este caso describe una triple frontera formada por los barrios: Alto Palermo, Alto Verde y Tablada Park.

Nota: El color amarillo del perímetro de los barrios indican que fueron dados de alta en un momento anterior al presente, en el cual se está dando de alta el PFM.

### Pantalla de comparación de producción de planillas de estados entre periodos de tiempos distintos

Al ingresar a la interfaz, aparecerá seleccionada por defecto la opción "Año" en el Período de Comparación. Luego en las series de Comparación estarán seleccionados los Años 2002(Año actual) y 2001(Año anterior). El usuario podrá consultar cantidades de Planillas de Estado en Años distintos, seleccionando otros años en las series de Comparación 1 y 2.

El gráfico mostrará dos barras una pintada de rojo donde su altura determinará la cantidad de Planillas de Estado producidas en el Año correspondiente a la Serie1 y la otra pintada de verde donde su altura determinará la cantidad de Planillas de Estado producidas en el Año correspondiente a la Serie 2.

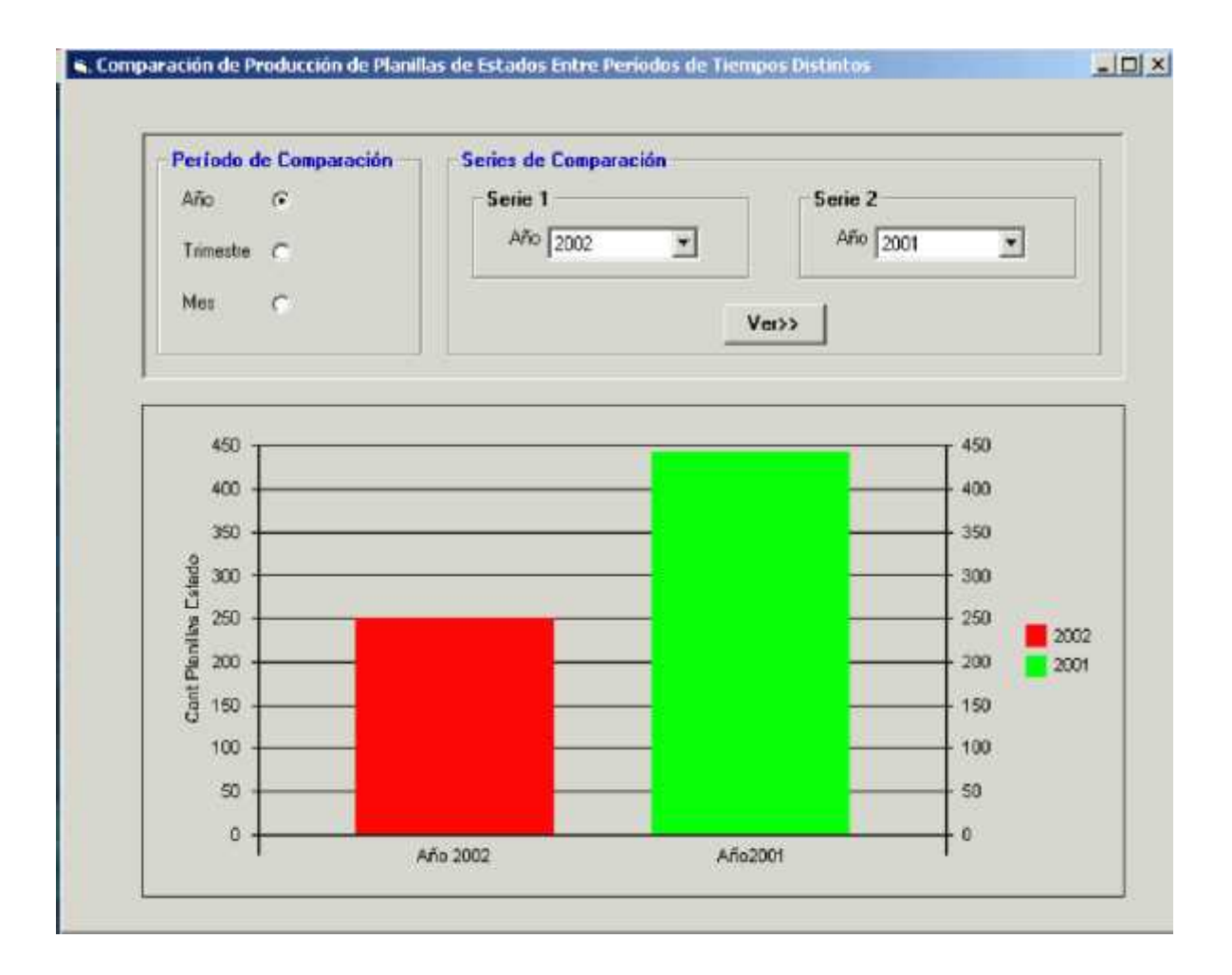

**Botón Ver:** Al Hacer Click en este botón, el usuario podrá visualizar el gráfico correspondiente al resultado de la consulta efectuada anteriormente.

### Opción Período de Comparación Por "Trimestre"

Al hacer click en esta opción, el usuario deberá seleccionar dos Años de las Series de comparación Correspondientes y luego de Hacer Click en el Botón Ver se podrá visualizar un gráfico dividido en cuatro segmentos donde cada uno se corresponde con un Trimestre y el color de la Barra (rojo y verde) indicará el Año seleccionado en la serie 1 y 2 respectivamente.

Es decir vamos a comparar la cantidad de Planillas de Estado que se produjeron en los cuatro trimestres de los Años seleccionados en las Series de Comparación 1 y 2.

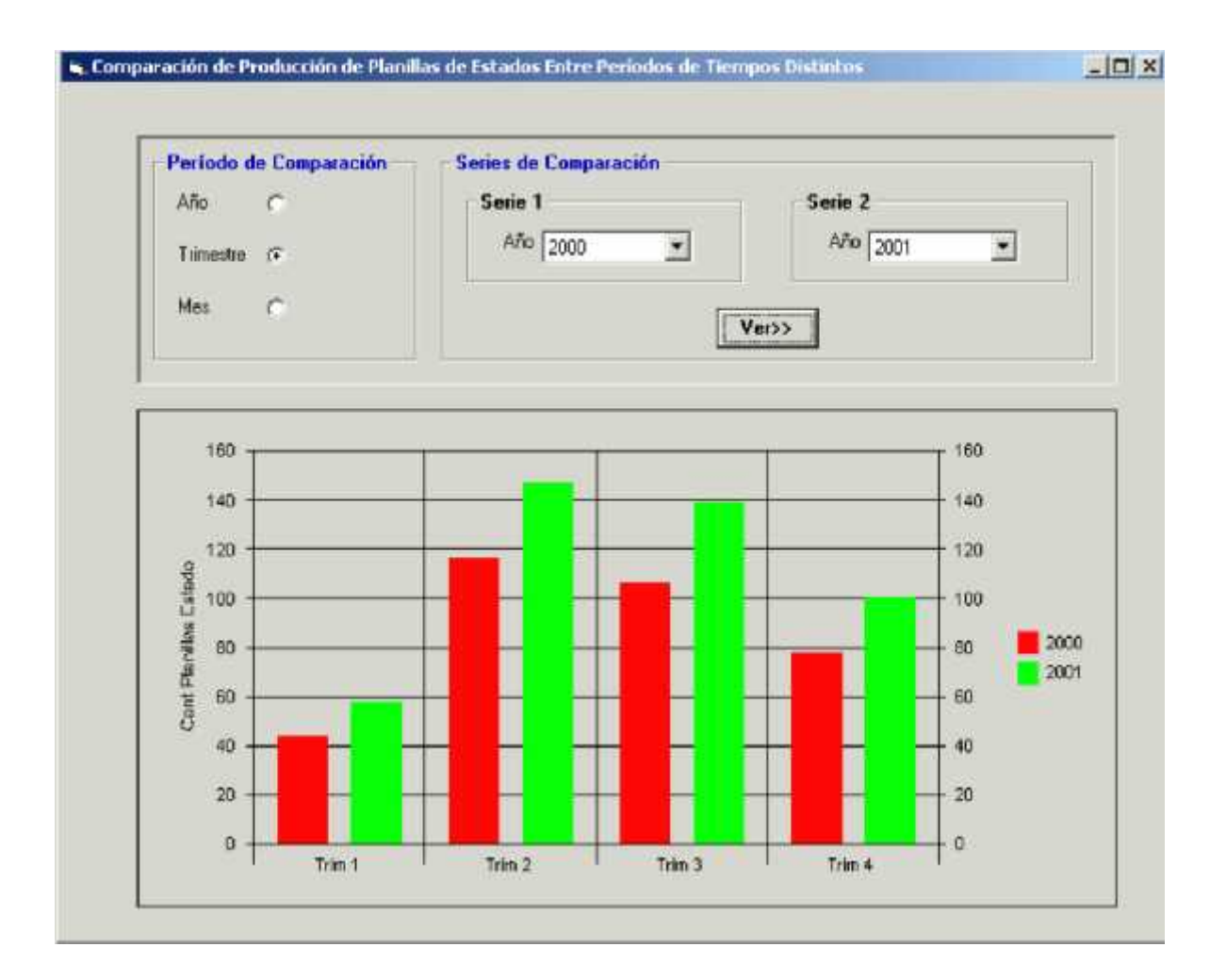

### Opción Período de Comparación Por "Mes"

Al hacer click en esta opción, el usuario deberá seleccionar dos Años de las Series de comparación Correspondientes y luego de Hacer Click en el Botón Ver se podrá visualizar un gráfico dividido en doce segmentos donde cada uno se corresponde con un Mes y el color de la Barra (rojo y verde) indicará el Año seleccionado en la serie 1 y 2 respectivamente.

Es decir vamos a comparar la cantidad de Planillas de Estado que se produjeron en cada uno de los doce meses de los Años seleccionados en las Series de Comparación 1 y 2.

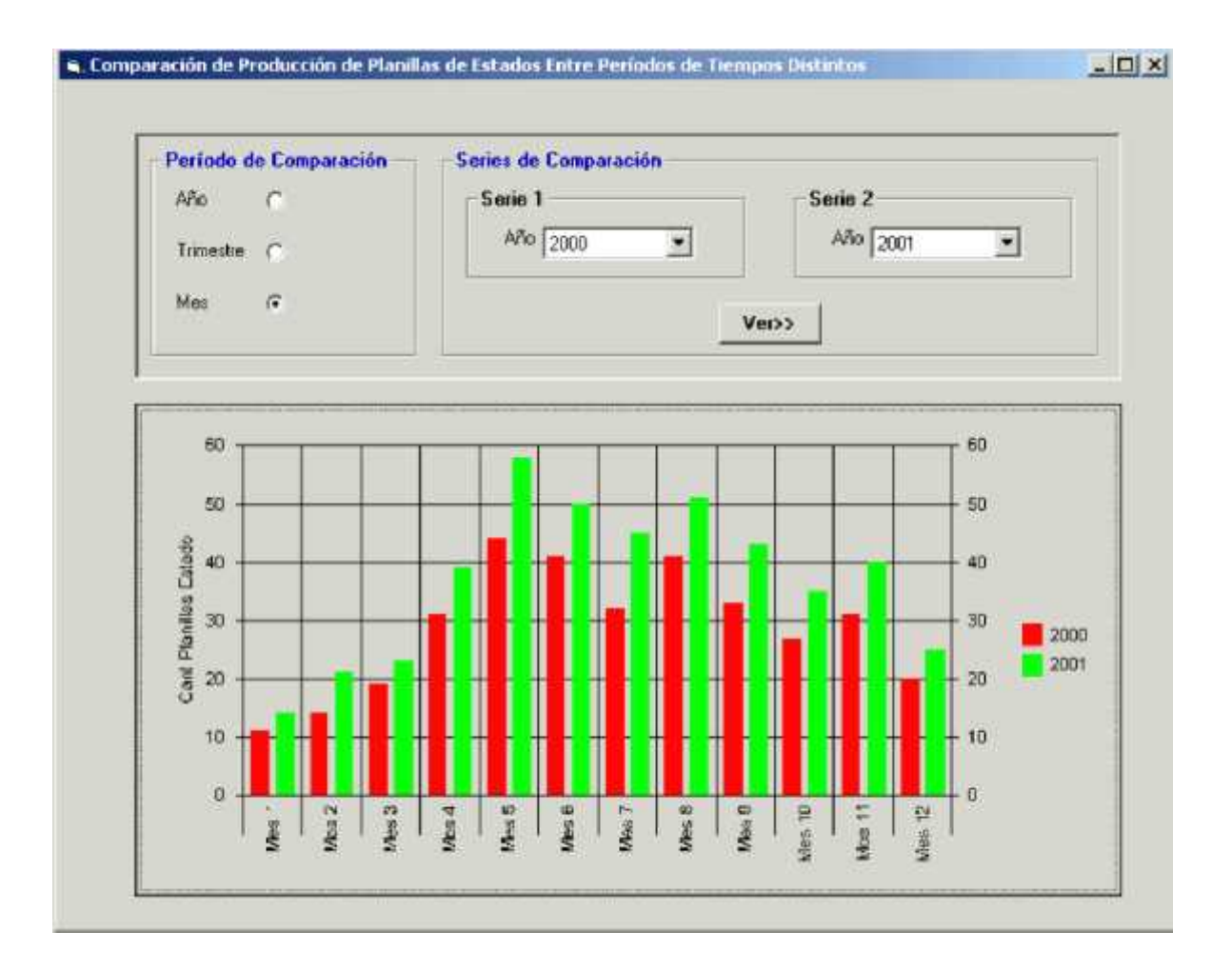

**Botón Salir:** Al Hacer Click en este botón, se podrá salir de la interfaz de Consulta.

### **Pantalla de comparación de producción de actas entre periodos de tiempos distintos**

Al ingresar a la interfaz, aparecerá seleccionada por defecto la opción "Año" en el Período de Comparación. Luego en las series de Comparación estarán seleccionados los Años 2002(Año actual) y 2001(Año anterior). El usuario podrá consultar cantidades de Actas en años distintos, seleccionando otros años en la serie de Comparación 1 y 2.

El gráfico mostrará dos barras una pintada de rojo donde su altura determinará la cantidad de Actas producidas en el Año correspondiente a la Serie1 y la otra pintada de verde donde su altura determinará la cantidad de Actas producidas en el Año correspondiente a la Serie 2.

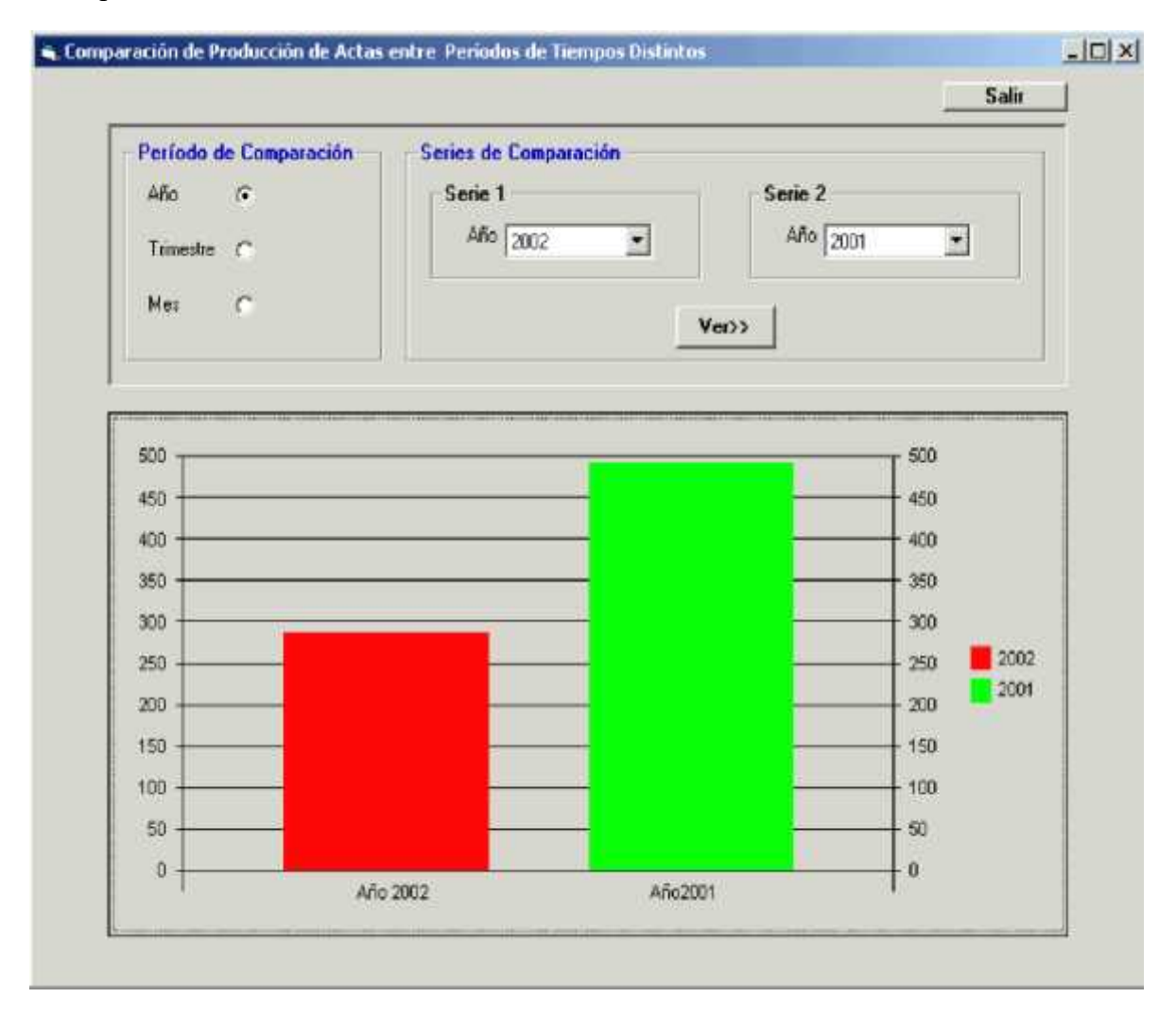

**Botón Ver:** Al Hacer Click en este botón, el usuario podrá visualizar el gráfico correspondiente al resultado de la consulta efectuada anteriormente.

### **Opción Período de Comparación Por "Trimestre"**

Al hacer click en esta opción, el usuario deberá seleccionar dos Años de las Series de comparación Correspondientes y luego de Hacer Click en el Botón Ver se podrá visualizar un gráfico dividido en cuatro segmentos donde cada uno se corresponde con un Trimestre y el color de la Barra (rojo y verde) indicará el Año seleccionado en la serie 1 y 2 respectivamente.

Es decir vamos a comparar la cantidad de Actas que se produjeron en los cuatro trimestres de los Años seleccionados en las Series de Comparación 1 y 2.

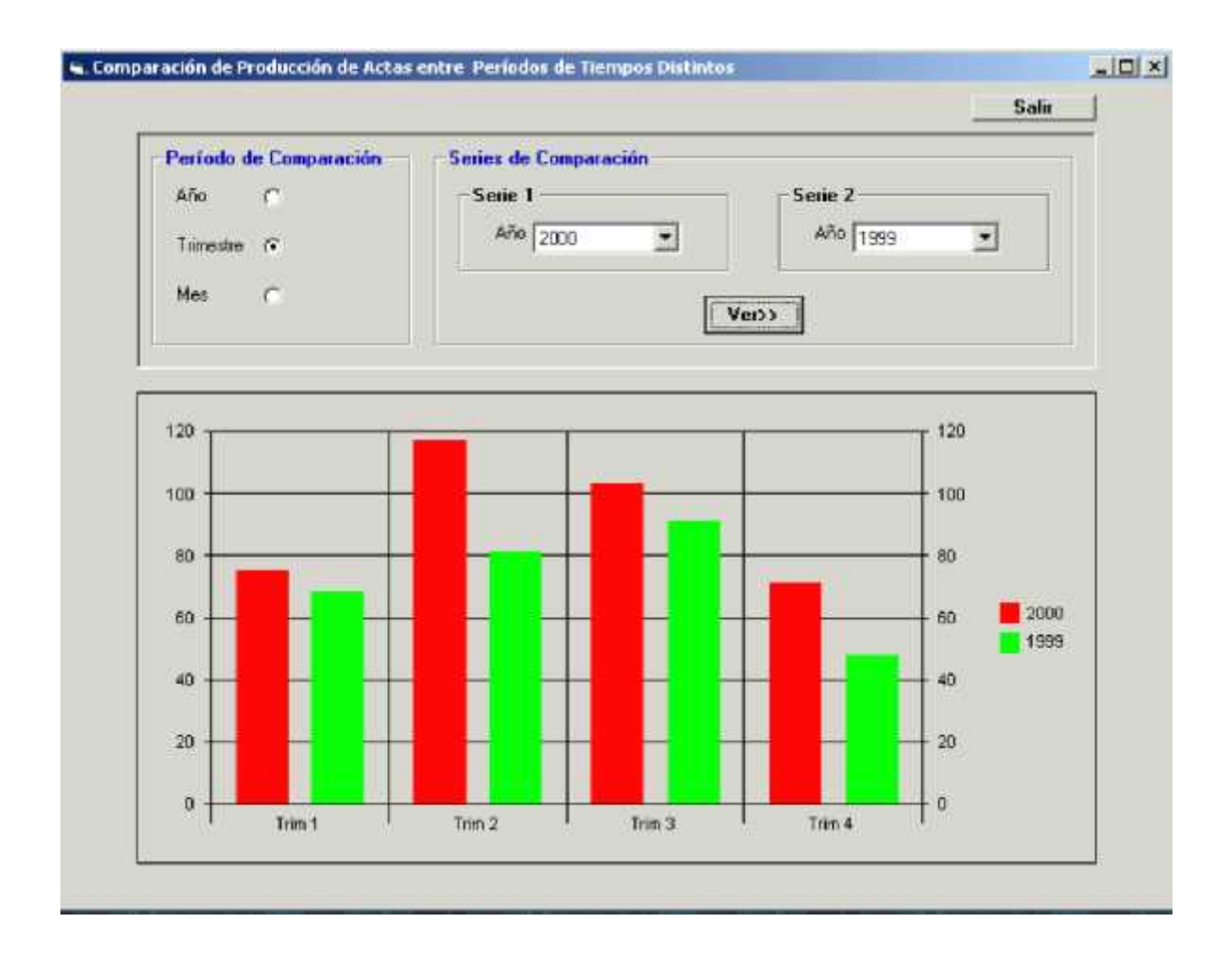

### **Opción Período de Comparación Por "Mes"**

Al hacer click en esta opción, el usuario deberá seleccionar dos Años de las Series de comparación Correspondientes y luego de Hacer Click en el Botón Ver se podrá visualizar un gráfico dividido en doce segmentos donde cada uno se corresponde con un Mes y el color de la Barra (rojo y verde) indicará el Año seleccionado en la serie 1 y 2 respectivamente.

Es decir vamos a comparar la cantidad de Actas que se produjeron en cada uno de los doce meses de los Años seleccionados en las Series de Comparación 1 y 2.

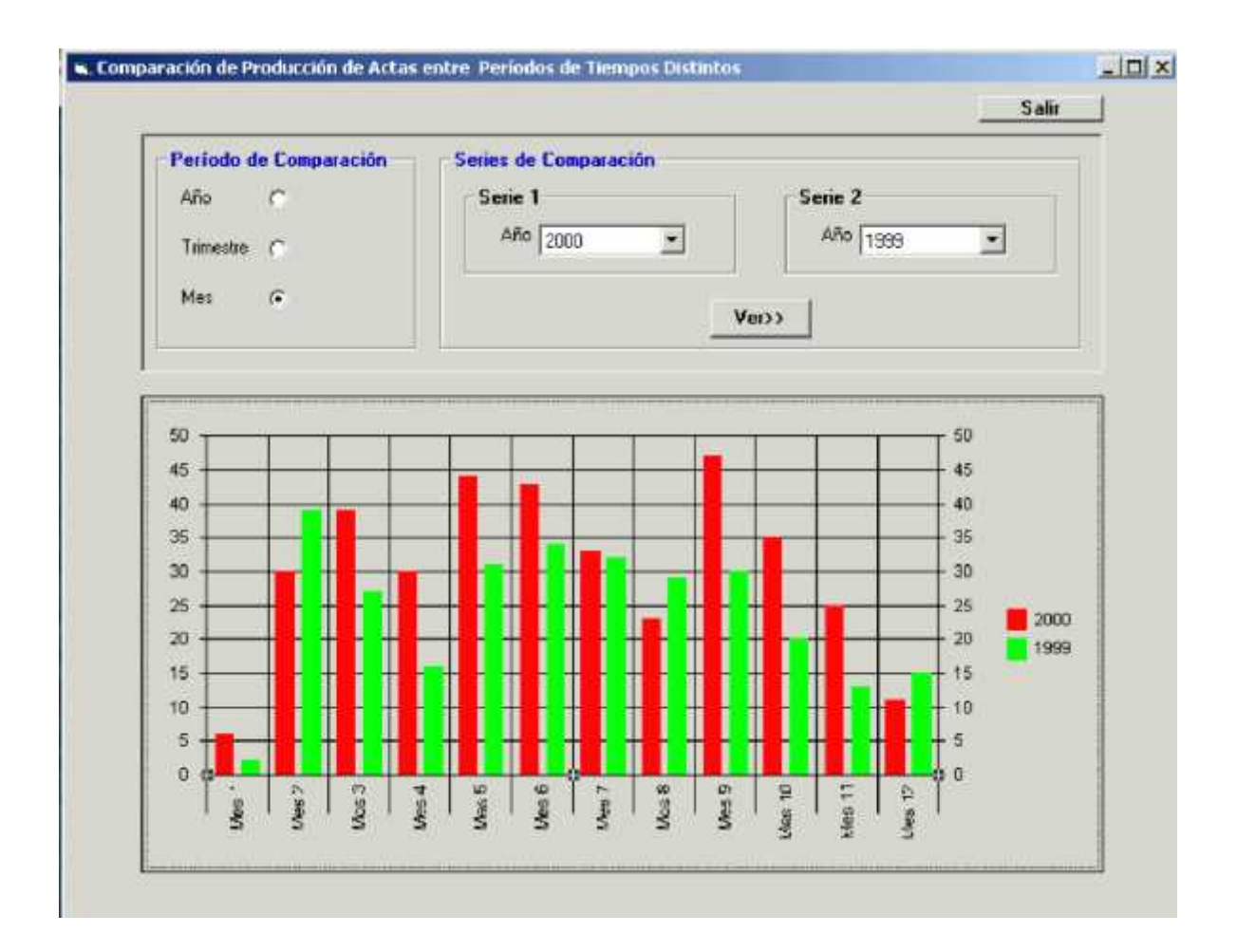

**Botón Salir:** Al Hacer Click en este botón, se podrá salir de la interfaz de Consulta.

### Pantalla de comparación de tipos de infracciones por año

Al ingresar a la interfaz, el usuario podrá visualizar una lista de Tipos de Infracciones y de Años para asignar a Consulta.

#### **Botones:**

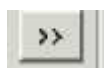

Al hacer click en este botón, el usuario podrá colocar el tipo de Infracción o el Año que ha seleccionado para consultar en la lista de Tipos de Infracciones y Años Seleccionados.

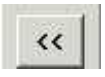

Al hacer Click en este botón, el usuario podrá eliminar ya sea un Tipo de Infracción o Año de la lista de Selección para Consultar.

**Botón Ver:** Al hacer click en este botón, el usuario podrá visualizar un gráfico de barras donde cada segmento representará un Tipo de Infracción(de la lista de Tipos de Infracciones Seleccionados) y cada Barra será un Año de la Lista de Años seleccionados donde se podrá visualizar un color de Barra distinto para cada Año seleccionado.

La altura de cada barra indicará la Cantidad de actas Producidas según el Tipo de Infracción indicado en el Eje X del gráfico en el Año correspondiente al color de la barra indicado en la referencia ubicada a la derecha del gráfico.

Este gráfico permitirá la realización de conclusiones importantes como determinar los tipos de infracciones que tienen una mayor cantidad de Actas labradas y los años en que se labraron una mayor cantidad de Actas según los tipos de Infracciones seleccionados.

### **Pantalla de comparación de tipos de infracciones por mes**

Al ingresar a la interfaz, el usuario podrá visualizar una lista de Tipos de Infracciones para asignar a Consulta. Luego deberá elegir un año de la lista de Años para seleccionar los Meses de Consulta que pertenezcan al Año Seleccionado de la Lista de Años.

**Botones:**

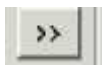

Al hacer click en este botón, el usuario podrá colocar el tipo de Infracción o el Mes que ha seleccionado para consultar en la lista de Tipos de Infracciones y Meses Seleccionados.

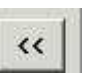

Al hacer Click en este botón, el usuario podrá eliminar ya sea un Tipo de Infracción o año-mes de la lista de Selección para Consultar.

**Botón Ver:** Al hacer click en este botón, el usuario podrá visualizar un gráfico de barras donde cada segmento representará un Tipo de Infracción(de la lista de Tipos de Infracciones Seleccionados) y cada Barra será un Mes(del Año elegido) de la Lista de Meses seleccionados donde se podrá visualizar un color de Barra distinto para cada Mes.

La altura de cada barra indicará la Cantidad de actas Producidas según el Tipo de Infracción indicado en el Eje X del gráfico en el Mes correspondiente al color de la barra indicado en la referencia ubicada a la derecha del gráfico.

Este gráfico permitirá la realización de conclusiones importantes como determinar los tipos de infracciones que tienen una mayor cantidad de Actas labradas y los Meses del Año elegido en que se labraron una mayor cantidad de Actas según los tipos de Infracciones seleccionados.

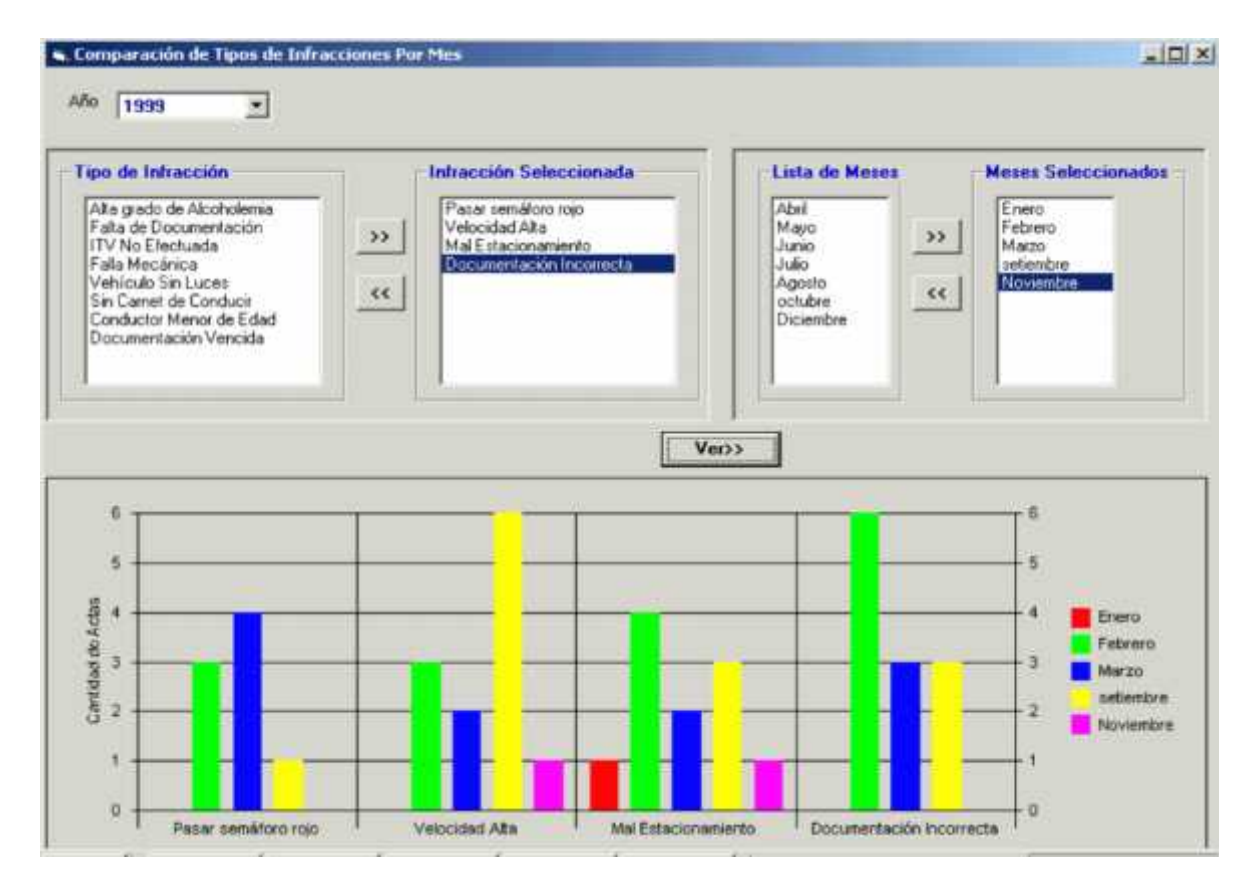

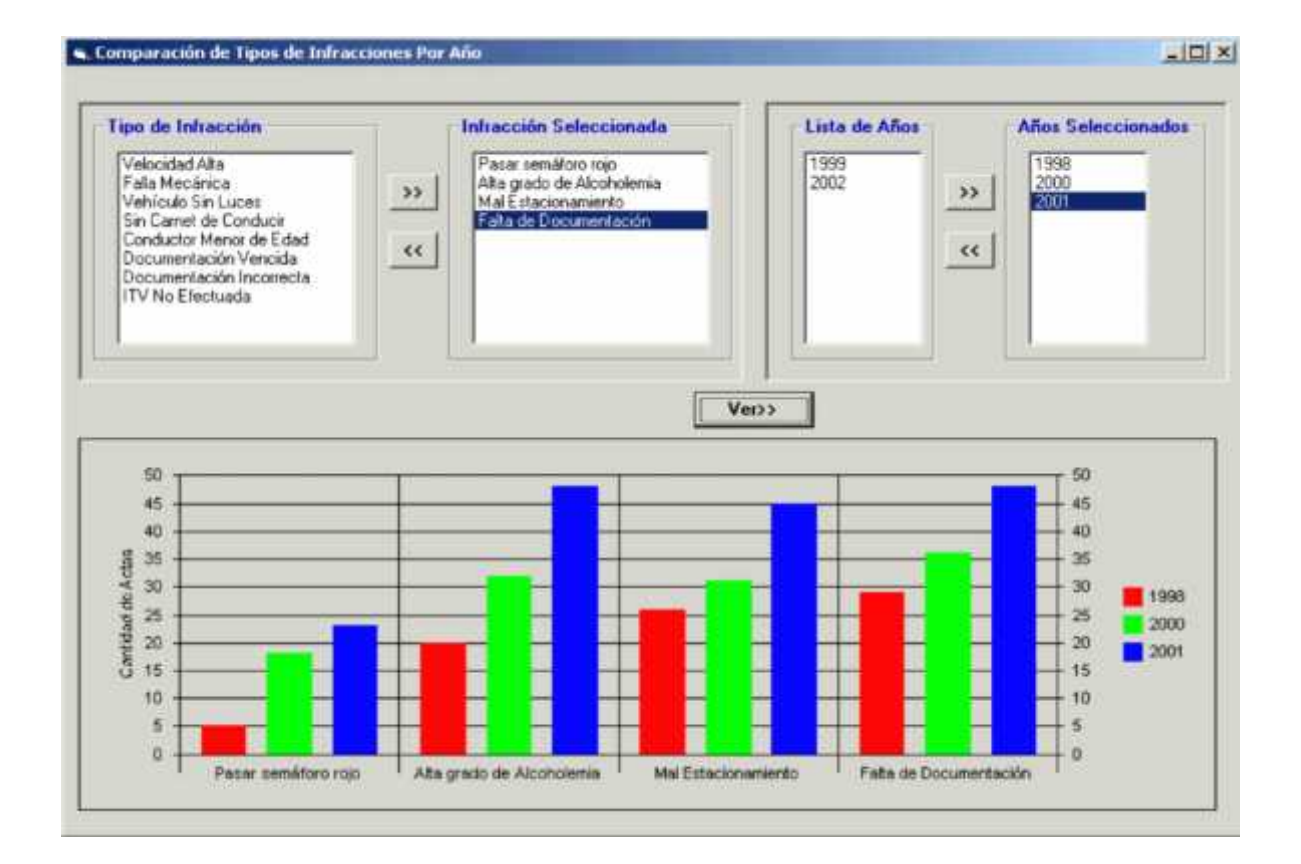

Ayudas de Subsistema Personal

### **Pantalla de registración de asistencias**

Al ingresar a la interfaz, aparecerá la fecha de Asistencia (fecha del sistema) y la hora correspondiente (hora del sistema) y estará activada por defecto la opción de registrar la llegada del personal donde el usuario podrá continuar con esta opción o bien marcar la otra opción para registrar la Salida del personal.

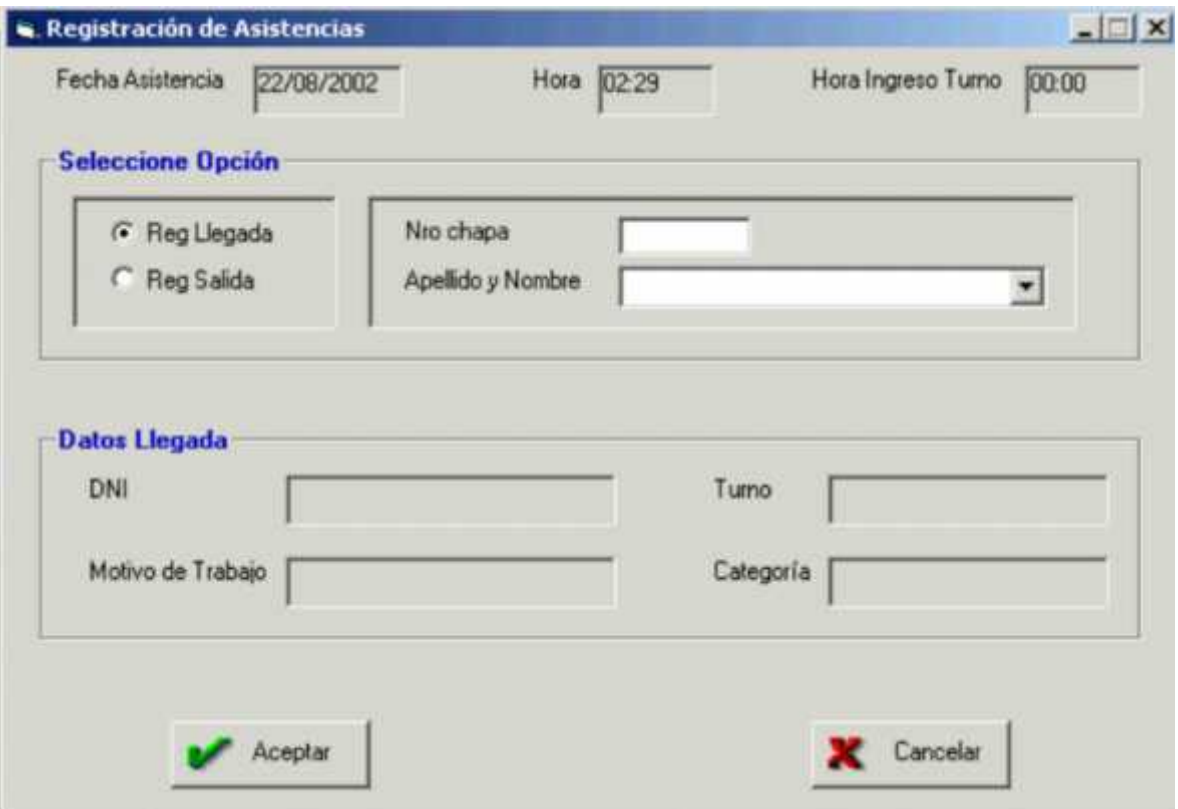

### **Opción Registrar Llegada de Personal**

Al seleccionar esta opción, aparecerá la hora de ingreso al turno correspondiente Junto con la fecha y hora de Registración.

Luego el usuario podrá ingresar el número de chapa del inspector o bien seleccionar el apellido y nombre en la lista de abajo y con un Enter a continuación aparecerán los datos referidos a la llegada del inspector: DNI, Turno, Categoría y Motivo de Trabajo como puede ser turno normal en caso de que no tenga registrada ninguna devolución de permiso solicitado previamente por el inspector para el día de la fecha, otros motivos de trabajo pueden ser devolución de permiso de PS (Pase de Salida) y devolución de FC (franco compensatorio) en caso de que el inspector haya solicitado permisos de Pase de Salida o Franco compensatorio para recuperarlos en el día de la fecha.

#### **Botón Aceptar:**

Al hacer click en este botón, aparecerá un mensaje de confirmación para registrar la llegada donde el usuario podrá aceptar dicha registración haciendo click en Aceptar o cancelarla haciendo click en cancelar.

Luego aparecerá un mensaje de aviso indicando una llegada tarde en caso de que la hora de llegada del inspector sea 10 minutos (tolerancia) o más en comparación con el horario de ingreso correspondiente al turno del inspector donde el usuario podrá optar en ese momento por visualizar un historial de las llegadas tardes del inspector que se han registrado en el transcurso del mes.

Aparecerá un mensaje de aviso cuando la llegada del inspector se ha registrado anteriormente o en caso de que se pretenda registrar una asistencia de un personal que no pertenezca al turno del cual se están registrando las asistencias en ese momento.

### **Botón Cancelar**

Al hacer click en este botón, el usuario podrá salir de la interfaz sin registrar la llegada del personal.

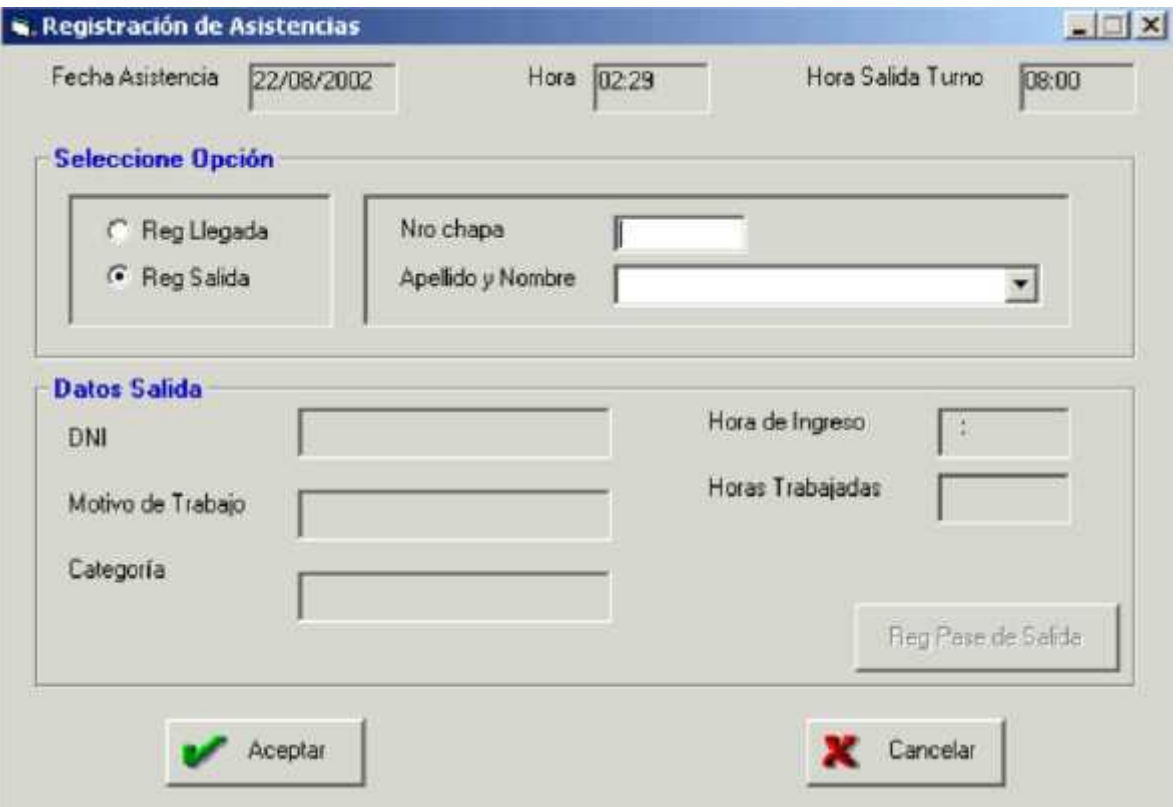

### **Opción Registrar Salida de Personal**

Al seleccionar esta opción, aparecerá la hora de salida del turno correspondiente Junto con la fecha y hora de registración.

Luego el usuario podrá ingresar el número de chapa del inspector o bien seleccionar el

apellido y nombre en la lista de abajo y con un Enter a continuación aparecerán los datos referidos a la Salida: Dni, Motivo de Trabajo, Categoría, Hora de Ingreso (que aparecieron en el momento que se registró la llegada de ese inspector) junto con la cantidad de horas trabajadas en la jornada, también se podrán visualizar la cantidad de horas de PS (pase de salida) en caso de que se haya registrado para el inspector una Solicitud de Permiso de PS para la fecha de la asistencia, también se podrán visualizar la cantidad de horas de PS que el inspector tendrá que devolver para el día de la fecha bajo el concepto del Permiso de PS llevado a cabo anteriormente.

#### **Botón Aceptar**

Al hacer click en este botón, aparecerá un mensaje de confirmación para registrar la Salida donde el usuario podrá aceptar dicha registración haciendo click en Aceptar o cancelarla haciendo click en cancelar.

Aparecerá un mensaje de aviso cuando el inspector se esté retirando antes y en este caso se indicará el tiempo que falta para cumplimentar el turno o para completar la cantidad de horas de PS que se están devolviendo.

Luego el usuario podrá optar por elegir la opción de registrar un nuevo PS para solicitar la cantidad de horas o minutos que faltan para cumplimentar con la jornada de trabajo o con la devolución de horas de PS y en caso de no registrarse un Pase de Salida con la cantidad de horas o minutos faltantes, se registrará ese tiempo que falta para cumplimentar la jornada de trabajo o la devolución de hs de PS indicando que el inspector se ha retirado antes sin permiso de Pase de Salida.

El usuario podrá modificar un PS en caso de que un inspector con un permiso de PS se retire antes, donde se van a sumar en dicha Solicitud de Permiso a las horas solicitadas previamente el total de horas o minutos que indican que el inspector se está retirando antes.

En caso de no registrarse la modificación de la Solicitud de PS correspondiente, se registrará que el inspector se ha registrado antes en un tiempo igual a esa cantidad de horas o minutos que al inspector le está faltando para cumplimentar con la jornada de trabajo habiendo solicitado un permiso de PS para la fecha de Asistencia.

Aparecerá un mensaje de Error cuando se intente registrar la Salida de un inspector que aún no se ha registrado la llegada del mismo o cuando ya se ha registrado la Salida de ese inspector.

#### **Botón Cancelar**

Al hacer click en este botón, el usuario podrá salir de la interfaz sin registrar la llegada del personal.
### **Pantalla de consulta de asistencias/inasistencias diarias**

Al ingresar a la interfaz, aparecerá seleccionada por defecto la opción de Consultar Asistencias donde se listarán todos los inspectores que registraron su Asistencia en el día de la fecha de todos los Turnos y Categorías de Personal.

Luego, el usuario podrá Consultar Inasistencias seleccionando la opción Inasistencias.

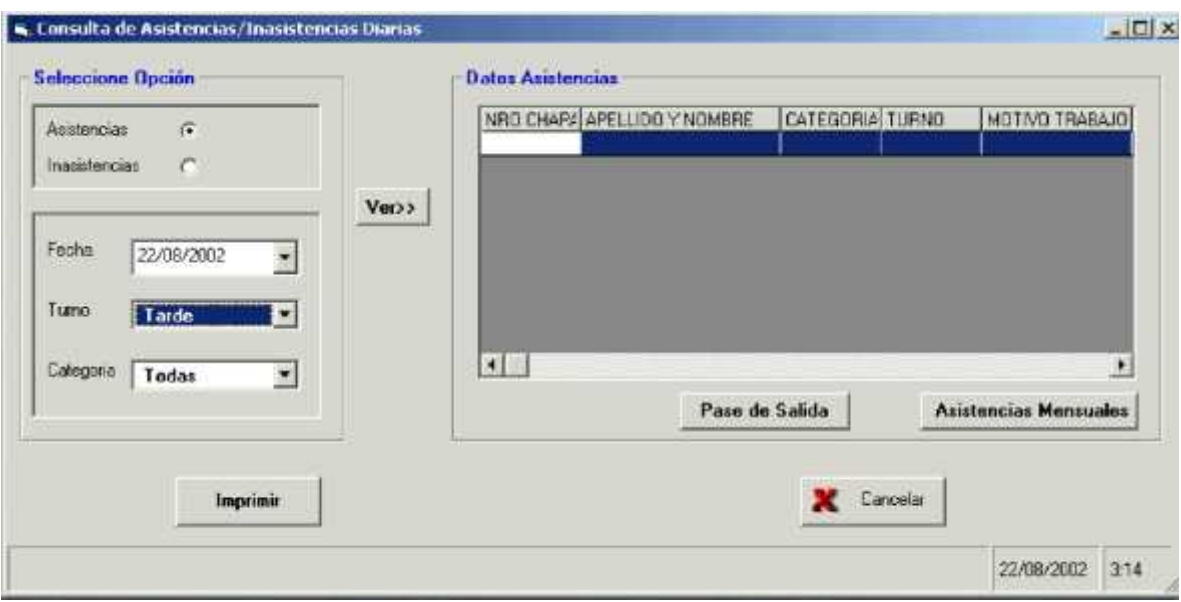

#### **Opción Consultar Asistencias**

Haciendo click en esta opción, el usuario podrá Consultar Asistencias de una determinada fecha (no necesariamente la fecha de hoy) seleccionando dicha fecha del Calendario que se despliega haciendo click en el botón del combo fecha.

Luego aparecerán todos los datos de Asistencia de Inspectores correspondientes a la fecha seleccionada de todos los Turnos y Categorías de Personal: nro de chapa de inspector, Apellido y Nombre, Categoría, Turno, Motivo Trabajo, Hora Ingreso(hora en que se registró la llegada del Personal), Retraso(en caso de que haya registrado una llegada Tarde de ese Personal), Hora Salida (hora en que se registró la Salida del Personal) y Retiro Antes (tiempo que le falta al inspector para completar su jornada de trabajo y que No presenta Permiso de Pase de Salida para retirarse antes).

También se podrán visualizar los datos de Asistencias de inspectores de un Turno o Categoría determinada ya sea seleccionando el Turno o Categoría que se pretenda consultar de la lista de Turnos o Categorías.

Por último, se podrán consultar las Asistencias que correspondan a un Turno y Categoría al mismo tiempo seleccionando simultáneamente un Turno de la lista de Turnos y una Categoría de la lista de Categorías.

#### **Botón Asistencias Mensuales:**

Al hacer click en este botón se podrán visualizar todas las Asistencias correspondientes al mes de la Consulta y del inspector seleccionado previamente de la lista de Asistencias Diarias.

En caso de hacer click en este botón sin haber seleccionado previamente un inspector de la lista de Asistencias diarias, aparecerá un Mensaje de Aviso indicando que se deberá seleccionar un inspector de la lista de Asistencias diarias para poder Consultar Asistencias Mensuales.

#### **Botón Pase de Salida:**

Al hacer click en este botón se podrán visualizar todas las Solicitudes de Pase de Salida correspondientes al mes de la Consulta y del inspector seleccionado previamente de la lista de Asistencias Diarias.

En caso de hacer click en este botón sin haber seleccionado previamente un inspector de la lista de Asistencias diarias, aparecerá un Mensaje de Aviso indicando que se deberá seleccionar un inspector de la lista de Asistencias diarias para poder Consultar Solicitudes de Pase de Salida.

#### **Botón Imprimir:**

Al hacer click en este botón se podrán mandar por impresora todos los Reportes que se visualizan por pantalla donde el usuario podrá seleccionar la configuración de Impresora que le parezca más apropiada.

#### **Botón Cancelar:**

Al hacer Click en este botón, el usuario podrá salir de la interfaz de Consulta.

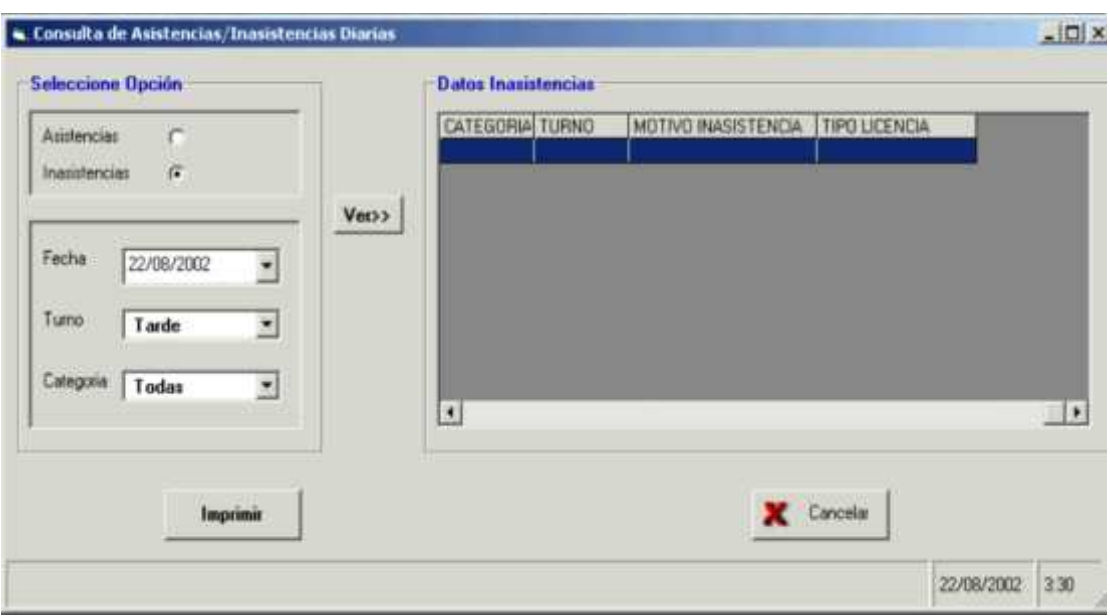

## **Opción Consultar Inasistencias**

Haciendo click en esta opción, el usuario podrá Consultar Inasistencias de una determinada fecha (no necesariamente la fecha de hoy) seleccionando dicha fecha del Calendario que se despliega haciendo click en el botón del combo fecha.

Luego aparecerán todos los datos de Inasistencia de Inspectores

correspondientes a

La fecha seleccionada de todos los Turnos y Categorías de Personal: nro de chapa de inspector, Apellido y Nombre, Categoría, Turno, Motivo Inasistencia y Tipo de Licencia.

También se podrán visualizar los datos de Inasistencias de inspectores de un Turno o Categoría determinada ya sea seleccionando el Turno o Categoría que se pretenda consultar de la lista de Turnos o Categorías.

Por último, se podrán consultar las Inasistencias que correspondan a un Turno y Categoría al mismo tiempo, seleccionando simultáneamente un Turno de la lista de Turnos y una Categoría de la lista de Categorías.

#### **Botón Imprimir:**

Al hacer click en este botón se podrán mandar por impresora todos los Reportes que se visualizan por pantalla donde el usuario podrá seleccionar la configuración de Impresora que le parezca más apropiada.

#### **Botón Cancelar:**

Al hacer Click en este botón, el usuario podrá salir de la interfaz de Consulta.

## **Pantalla de consulta de asistencias mensuales**

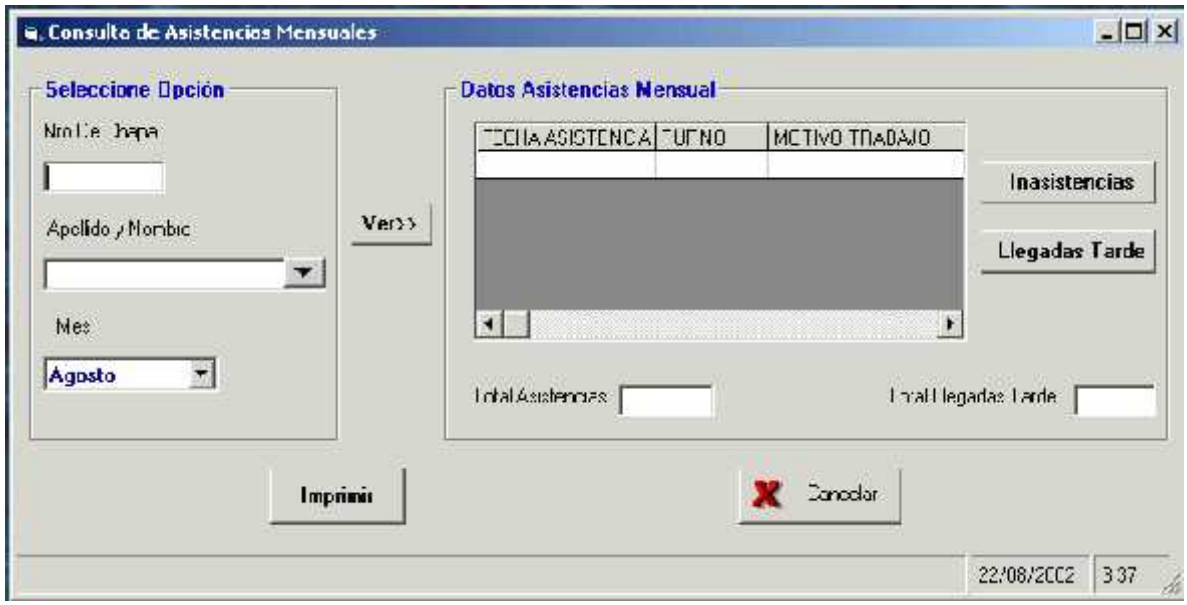

Al ingresar a la interfaz, el usuario podrá ingresar el nro de chapa del inspector y con un Enter aparecerá el nombre y Apellido del inspector o bien escribir o seleccionar el Apellido y Nombre del inspector de la lista de Apellidos y Nombres y con un Enter aparecerá el nro de chapa del inspector.

Luego, el usuario deberá seleccionar el mes para consultar las Asistencias del inspector ingresado o seleccionado anteriormente.

#### **Botón Ver:**

Al hacer click en este botón, se podrán visualizar todos los datos de Asistencias Mensuales del inspector ingresado o seleccionado anteriormente correspondientes al mes seleccionado: Fecha Asistencia, Turno, Motivo Trabajo, Retraso (horas o minutos de llegada tarde que se registró en esa fecha de Asistencia), Retiro Antes(horas o minutos que faltaron de trabajar para completar la jornada de trabajo en caso de no haberse Registrado Solicitud de Permiso de Pase de Salida para esa fecha) y Cantidad de horas trabajadas.

Al final del listado de Asistencias Mensuales del Inspector, aparecerán el Total de Asistencias y el total de llegadas Tardes registradas en el mes seleccionado anteriormente.

#### **Botón Inasistencias:**

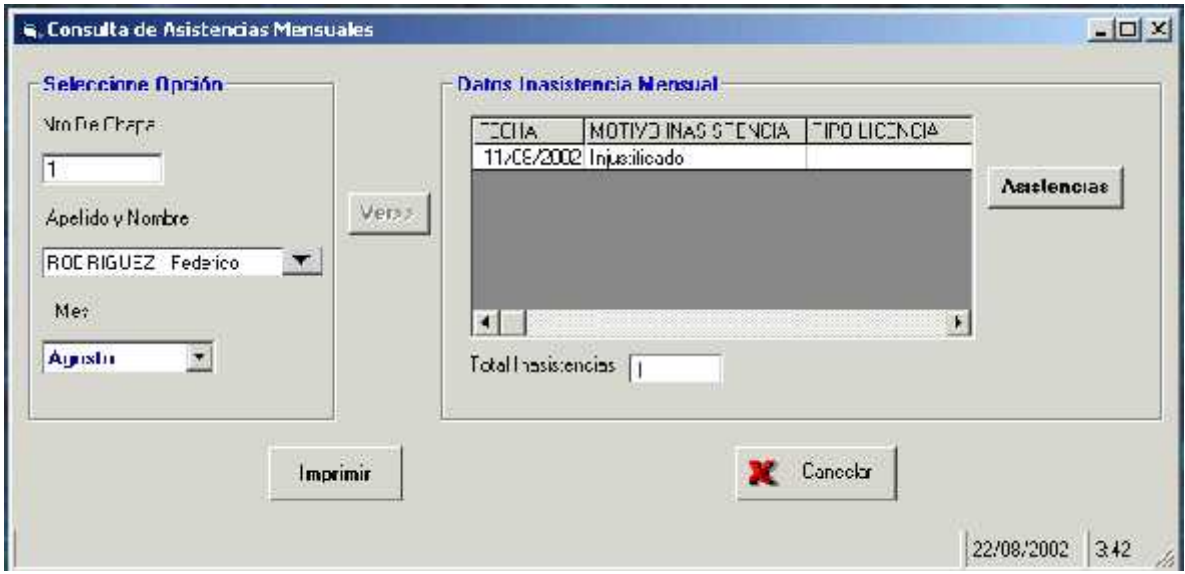

Al hacer click en este botón, se podrán visualizar todos los datos de Inasistencias Mensuales del inspector ingresado o seleccionado anteriormente correspondientes al mes seleccionado: Fecha Inasistencia, Motivo Inasistencia (que puede ser por Permiso de Franco Compensatorio, Licencias o Injustificado) y Tipo de Licencia en caso de que el Motivo de Inasistencia sea por Licencia de Personal.

Al final del listado de Inasistencias Mensuales del Inspector, aparecerán el Total de Inasistencias registradas en el mes seleccionado anteriormente.

#### **Botón Asistencias:**

Al hacer click en este botón, se podrán visualizar de nuevo todas las Asistencias del Inspector registradas en el mes seleccionado.

#### **Botón Imprimir:**

Al hacer click en este botón se podrán mandar por impresora todos los Reportes que se visualizan por pantalla donde el usuario podrá seleccionar la configuración de Impresora que le parezca más apropiada.

#### **Botón Cancelar:**

Al hacer Click en este botón, el usuario podrá salir de la interfaz de Consulta.

### **Pantalla de administración de personal**

Al ingresar a la interfaz, aparecerá activada por defecto la opción "Agregar" donde el usuario podrá continuar con esta opción o bien seleccionar cualquiera de las dos opciones siguientes: "Modificar" o "Eliminar".

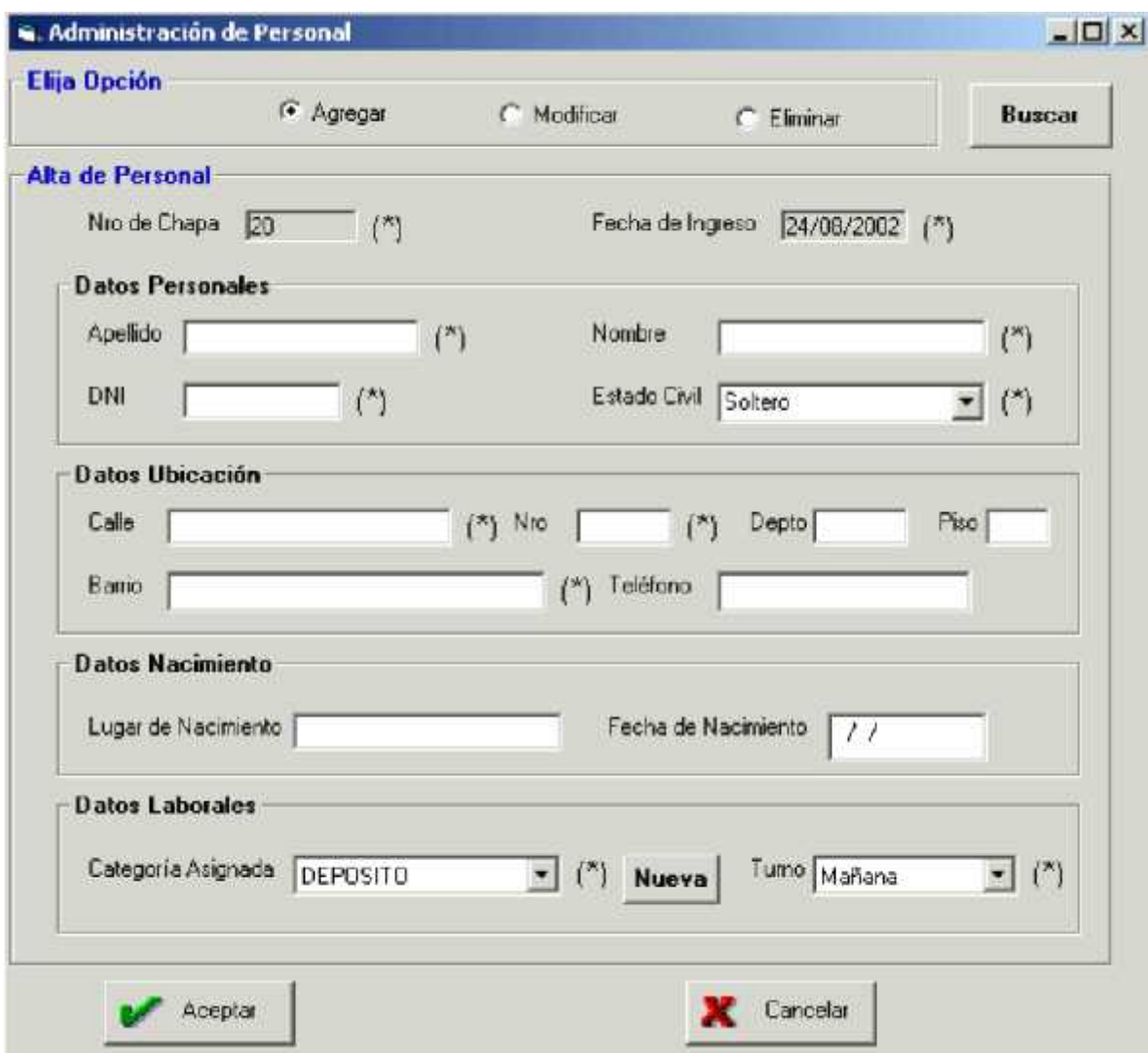

#### **Opción Agregar**

Al seleccionar esta opción aparecerá un número de chapa correlativo que se le asignará al nuevo personal y la Fecha de Ingreso será igual a la fecha actual.

Luego, el usuario deberá completar los demás datos del inspector como los datos Personales, de Ubicación (dirección), de Nacimiento y los Laborales donde tendrá que asignarle un turno y una Categoría de Personal.

El usuario deberá completar como mínimo todos los datos obligatorios que aparecen indicados con un (\*).

#### **Botón Nueva:**

Al hacer click en este botón se podrá dar de Alta y asignarle al nuevo inspector una Categoría de Personal que no figure en la lista de Categorías de Personal Existentes.

#### **Botón Aceptar:**

Al hacer click en este botón se dará de Alta al Nuevo Inspector con todos sus datos completados anteriormente.

Aparecerá un Mensaje de Aviso en caso de que no se hayan completado todos datos obligatorios indicando cuales son los que hay que completar para registrar el Alta de Personal con éxito.

#### **Botón Cancelar:**

Al hacer click en este botón, el usuario podrá salir de la interfaz sin guardar los cambios.

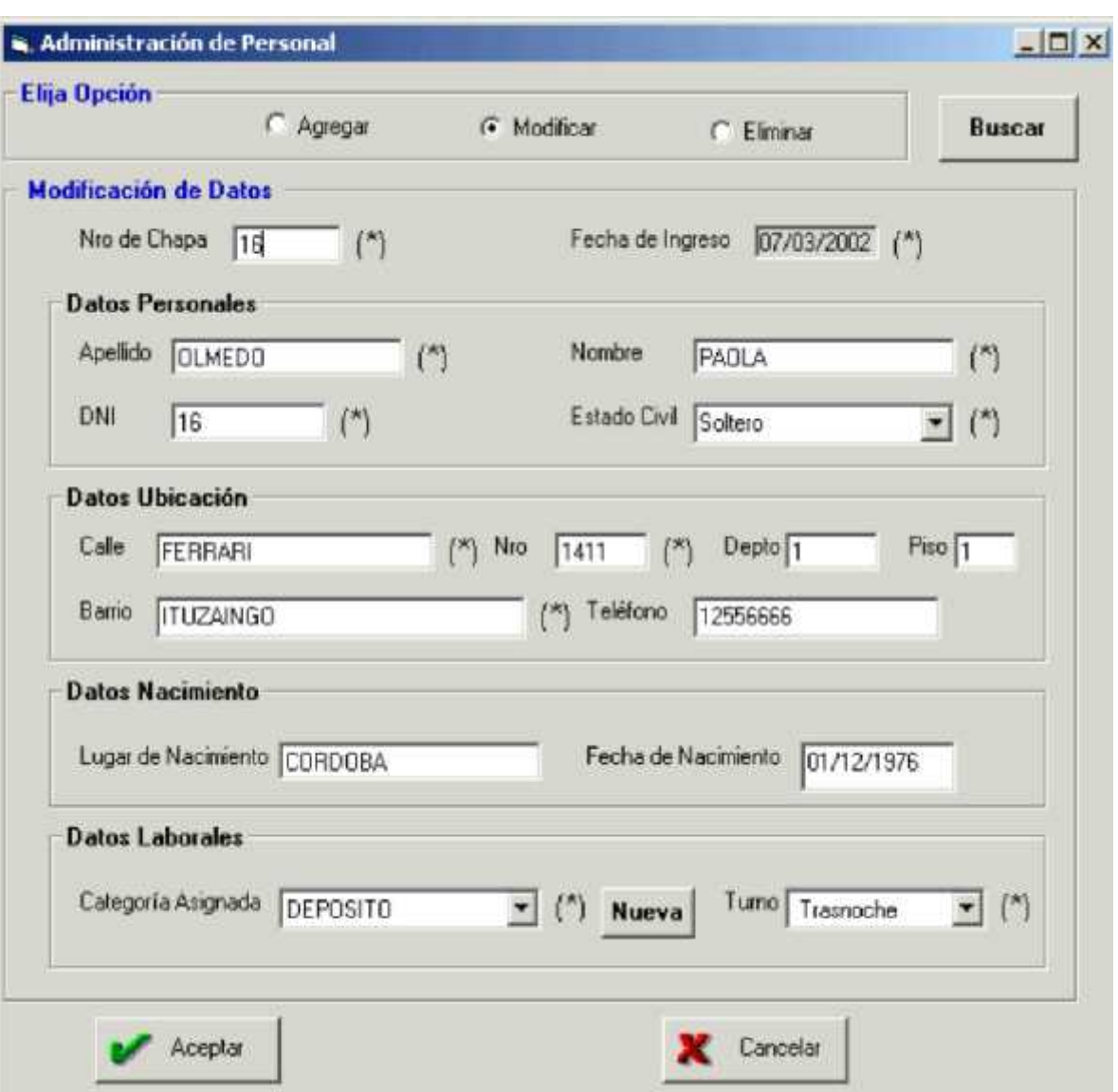

#### **Opción Modificar**

Al seleccionar esta opción, el usuario deberá ingresar el nro de chapa del inspector que va a modificar los datos y con un Enter aparecerán todos los datos del inspector.

Luego, el usuario podrá modificar los datos que necesite sin dejar vacíos aquellos datos que son obligatorios (señalados con un \*).

#### **Botón Buscar:**

Al hacer click en este botón, el usuario tendrá acceso a la Interfaz "Consulta de Personal", donde podrá seleccionar un inspector para asignarlo haciendo click en el Botón "Asignar" a la Modificación de sus Datos.

#### **Botón Aceptar:**

Al hacer click en este botón, aparecerá un Mensaje de Confirmación donde si el usuario acepta podrá registrar la Modificación de Datos del Personal.

#### **Botón Cancelar:**

l hacer click en este botón, el usuario podrá salir de la interfaz sin guardar los cambios. **Opción Eliminar**

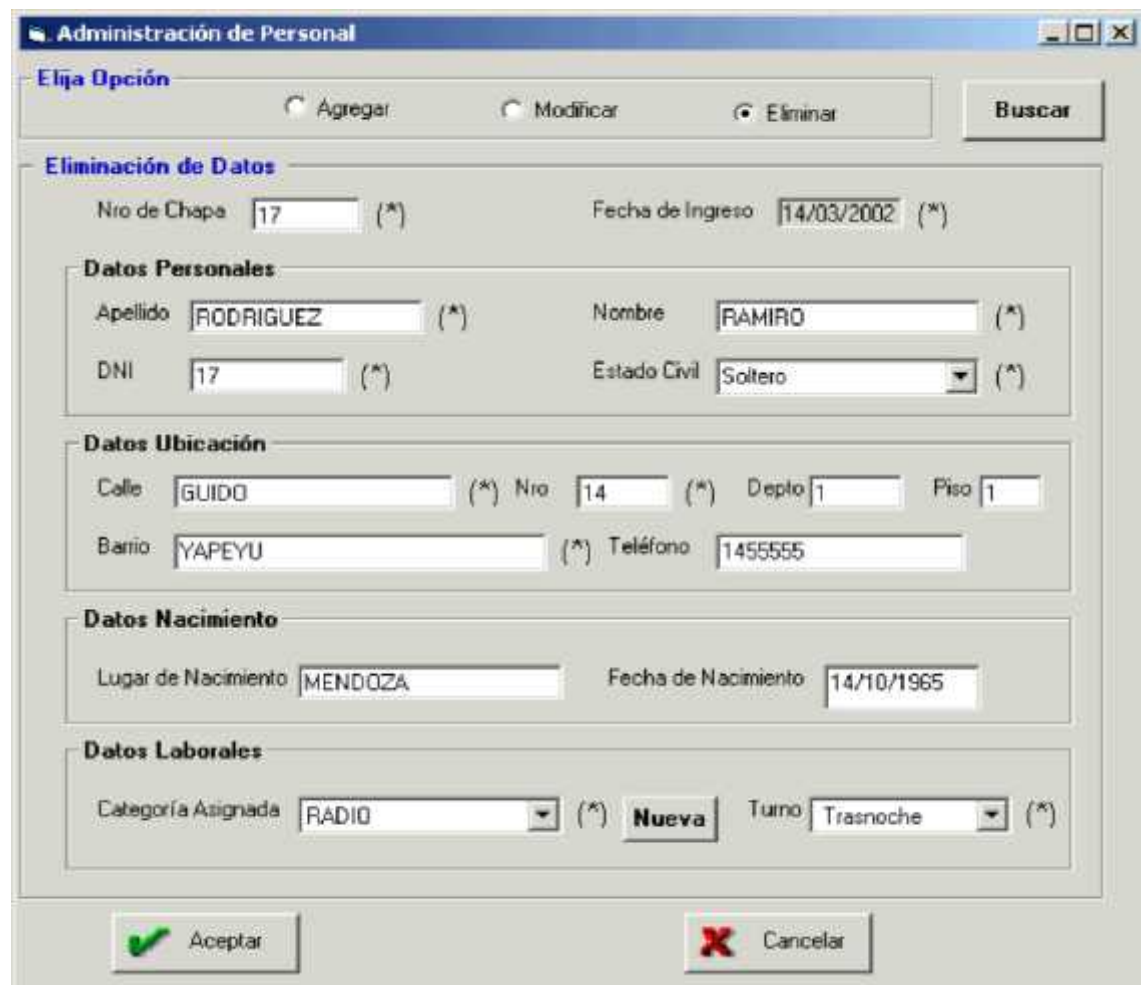

Al seleccionar esta opción, el usuario deberá ingresar el nro de chapa del inspector que va a Eliminar los datos y con un Enter aparecerán todos los datos del inspector.

#### **Botón Buscar:**

Al hacer click en este botón, el usuario tendrá acceso a la Interfaz "Consulta de Personal", donde podrá seleccionar un inspector para asignarlo haciendo click en el Botón "Asignar" a la Eliminación de sus Datos.

#### **Botón Aceptar:**

Al hacer click en este botón, aparecerá un Mensaje de Confirmación donde si el usuario acepta se podrán Eliminar los Datos del Personal.

#### **Botón Cancelar:**

Al hacer click en este botón, el usuario podrá salir de la interfaz sin guardar los cambios.

### **Pantalla de consulta de personal**

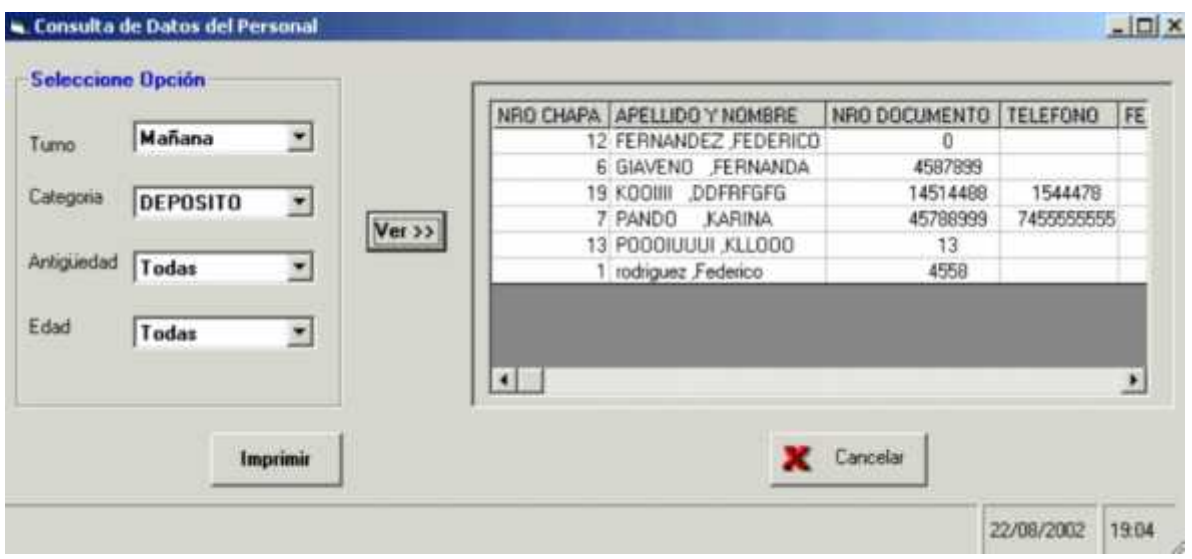

Al ingresar a la interfaz, el usuario podrá visualizar un listado de todo el Personal existente en la Policía Municipal.

Luego, se podrán efectuar diferentes Consultas de Personal ya sea por Turno, Categoría, Rango de Antigüedad o Rango de Edades.Ejemplo: Seleccionando un tuno determinado de la lista de Turnos y marcando la opción "todas" en las listas restantes se podrá visualizar un Listado de Personal que pertenezca a un Turno determinado sin importar su Categoría, Rango de Antigüedades o edades.

Es decir, el usuario deberá marcar la opción "todas" cuando no le interese esa condición para realizar la Consulta.

También se podrán hacer Consultas teniendo en cuenta varias condiciones de filtrado para obtener los Listados de Personal requeridos, lo cual para ello se deberán seleccionar las opciones determinadas del listado correspondiente. Ejemplo: se podrá obtener un listado de Personal de un determinado Turno que a su vez pertenezca a una Categoría de Personal determinada y a un rango de edad seleccionando un Turno, una Categoría, un Rango de Edad de los listados correspondientes y marcando la opción "Todas" en Antigüedad.

#### **Botón Ver:**

Al hacer click en este botón, se podrá visualizar un Listado de Personal que cumplan con las condiciones de Filtrado establecidas anteriormente. Donde aparecerán los siguientes datos de cada uno de los inspectores que se encuentren en el listado: Nro de Chapa, Apellido y Nombre, Nro Documento, Teléfono, Fecha de Nacimiento, Categoría, Estado Civil, Fecha de Ingreso, Turno, Dirección y Barrio.

#### **Botón Imprimir:**

Al hacer click en este botón se podrán mandar por impresora todos los Reportes que se visualizan por pantalla donde el usuario podrá seleccionar la configuración de Impresora que le parezca más apropiada.

#### **Botón Cancelar:**

Al hacer Click en este botón, el usuario podrá salir de la interfaz de Consulta.

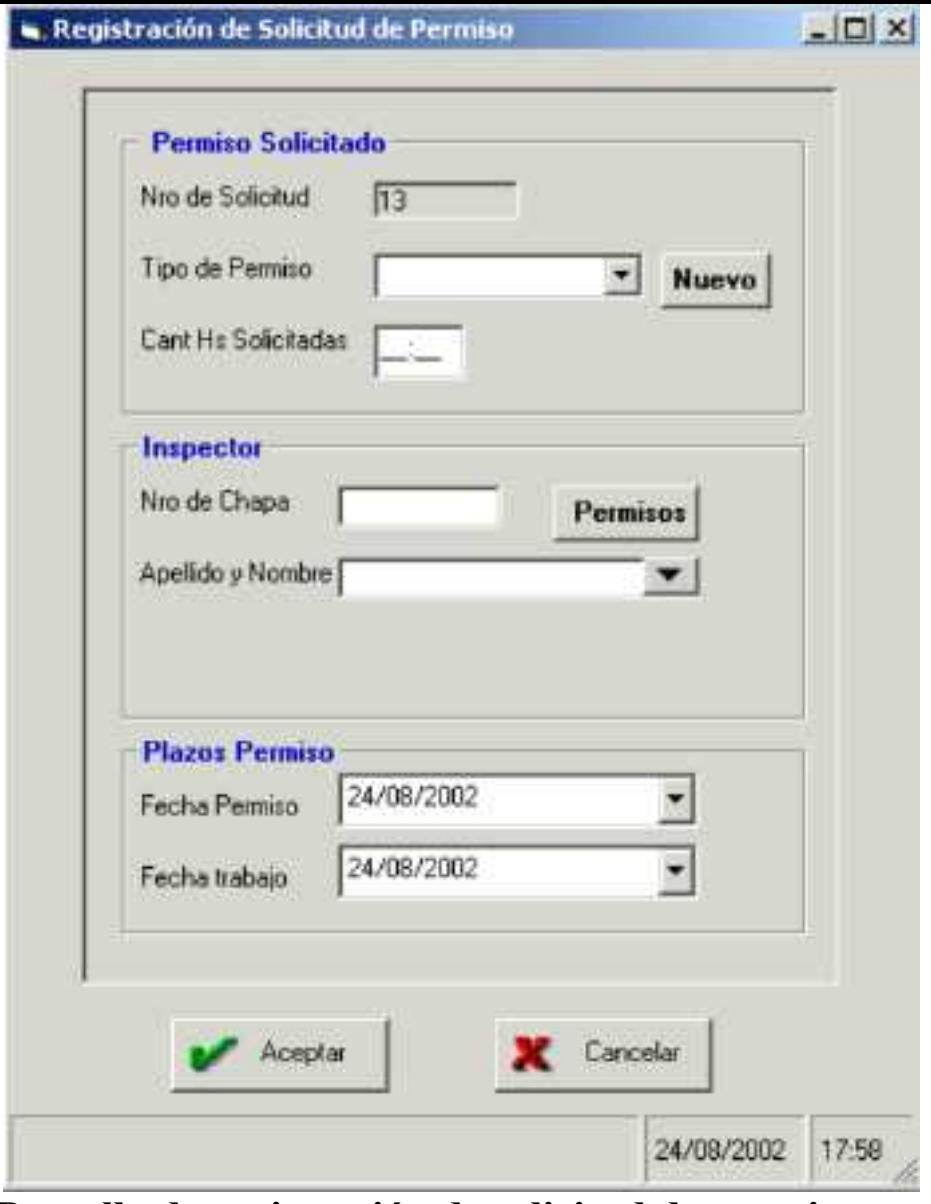

**Pantalla de registración de solicitud de permiso**

Al ingresar a la interfaz, aparecerá automáticamente un Número de Solicitud de Permiso correlativo junto con la fecha y la hora de registración en la parte inferior de la misma.

Luego, el usuario deberá ingresar los datos correspondientes para la registración de la Solicitud de Permiso: Seleccionar el Tipo de Solicitud(Pase de Salida o Franco Compensatorio), ingresar la Cantidad de Horas solicitadas en caso de tratarse de una Solicitud de Permiso de Pase de Salida, Nro de chapa, Apellido y Nombre del Inspector solicitante, fecha de Permiso(fecha en la cual el inspector se tomará el Permiso Solicitado) y la fecha de trabajo(fecha en la cual el inspector tendrá que trabajar para devolver el Permiso Solicitado).

#### **Botón Nuevo:**

Al hacer click en este botón, el usuario dará de Alta a un Nuevo Tipo de Permiso que será asignado a la Solicitud de Permiso.

#### **Botón Permisos:**

Al hacer click en este botón, se tendrá acceso a la interfaz de Consulta de Permisos Solicitados para poder visualizar todas las Solicitudes de Permisos del Inspector ingresado anteriormente que correspondan al mes actual.

En este caso, aparecerá un Mensaje de aviso en caso no haber ingresado anteriormente el Nro de Chapa del Inspector solicitante.

#### **Botón Aceptar:**

Al hacer click en este botón, se registrará la Solicitud de Permiso que ha sido completada con sus datos correspondientes.

En el caso de que se pretenda registrar una Solicitud de Permiso incompleta, aparecerá un Mensaje de aviso indicando cuales son los datos que faltan para completarla.

#### **Botón Cancelar:**

Al hacer click en este botón, el usuario podrá salir de la interfaz sin guardar los cambios.

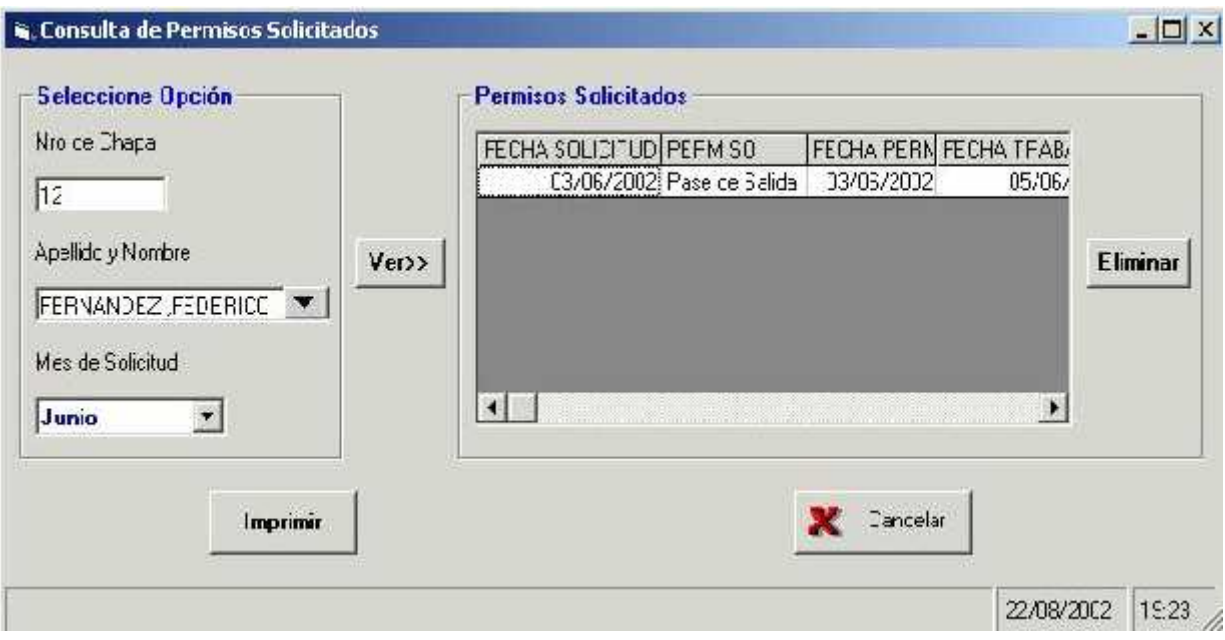

### **Pantalla de consulta de permisos solicitados**

Al ingresar a la interfaz, el usuario podrá ingresar el nro de chapa del inspector y con un Enter aparecerá el nombre y Apellido del inspector o bien escribir o seleccionar el Apellido y Nombre del inspector de la lista de Apellidos y Nombres y con un Enter aparecerá el nro de chapa del inspector.

Luego, el usuario deberá seleccionar un mes para Consultar las Solicitudes de Permiso del inspector ingresado o seleccionado anteriormente.

#### **Botón Ver:**

Al hacer click en este botón, se podrán visualizar todas las Solicitudes de Permiso que correspondan al inspector seleccionado o ingresado anteriormente y cuyo mes de Solicitud coincidan con el Mes seleccionado por el usuario.

Se podrán visualizar los siguientes datos de las Solicitudes de Permisos: Permiso (Tipo de Permiso Solicitado), fecha de Solicitud (fecha en que fue registrada la Solicitud de Permiso), fecha Permiso(fecha en que se tomará el permiso solicitado), fecha de trabajo(fecha en que se devolverá el permiso solicitado), cantidad de Horas Solicitadas(en caso de tratarse de un Permiso de Pase de Salida), Efectuada(indicará si el inspector se tomó el Permiso) y Trabajada(indicará si el inspector devolvió el Permiso solicitado).

#### **Botón Eliminar:**

Al hacer click en este botón se podrán Eliminar aquellas Solicitudes de Permiso que todavía no fueron llevadas a cabo.

En caso de intentar Eliminar una Solicitud ya efectuada o Trabajada, aparecerá un Mensaje de aviso indicando que es imposible efectuar esa eliminación.

#### **Botón Imprimir:**

Al hacer click en este botón se podrán mandar por impresora todos los Reportes que se visualizan por pantalla donde el usuario podrá seleccionar la configuración de Impresora que le parezca más apropiada.

#### **Botón Cancelar:**

Al hacer Click en este botón, el usuario podrá salir de la interfaz de Consulta.

### **Pantalla de registración de solicitud de Licencia**

Al ingresar a la interfaz, aparecerá automáticamente un Número de Solicitud de Licencia correlativo junto con la fecha y la hora de registración en la parte inferior de la misma.

Luego, el usuario deberá ingresar los datos correspondientes para la registración de la Solicitud de Licencia: Seleccionar el Motivo de Licencia de la lista de Motivos de Licencias existentes, ingresar el Personal que autorizó la Licencia, Nro de chapa, Apellido y Nombre del Inspector solicitante, fecha de Comienzo y la fecha de finalización de la Licencia solicitada.

El usuario deberá registrar el Motivo de la Suspensión de Personal en caso de que el Motivo de la Licencia sea por Suspensión.

#### **Botón Nuevo:**

Al hacer click en este botón, el usuario dará de Alta a un Nuevo Motivo de Licencia de Personal que será asignado a la Solicitud de Licencia.

#### **Botón Permisos:**

Al hacer click en este botón, se tendrá acceso a la interfaz de Consulta de Licencias Solicitadas para poder visualizar todas las Solicitudes de Licencias del Inspector ingresado anteriormente que correspondan al mes actual.

En este caso, aparecerá un Mensaje de aviso en caso no haber ingresado anteriormente el Nro de Chapa del Inspector solicitante.

#### **Botón Aceptar:**

Al hacer click en este botón, se registrará la Solicitud de Licencia que ha sido completada con sus datos correspondientes.

En el caso de que se pretenda registrar una Solicitud de Licencia incompleta, aparecerá un Mensaje de aviso indicando cuales son los datos que faltan para completarla.

#### **Botón Cancelar:**

Al hacer click en este botón, el usuario podrá salir de la interfaz sin guardar los cambios.

### **Pantalla de consulta de licencias solicitadas**

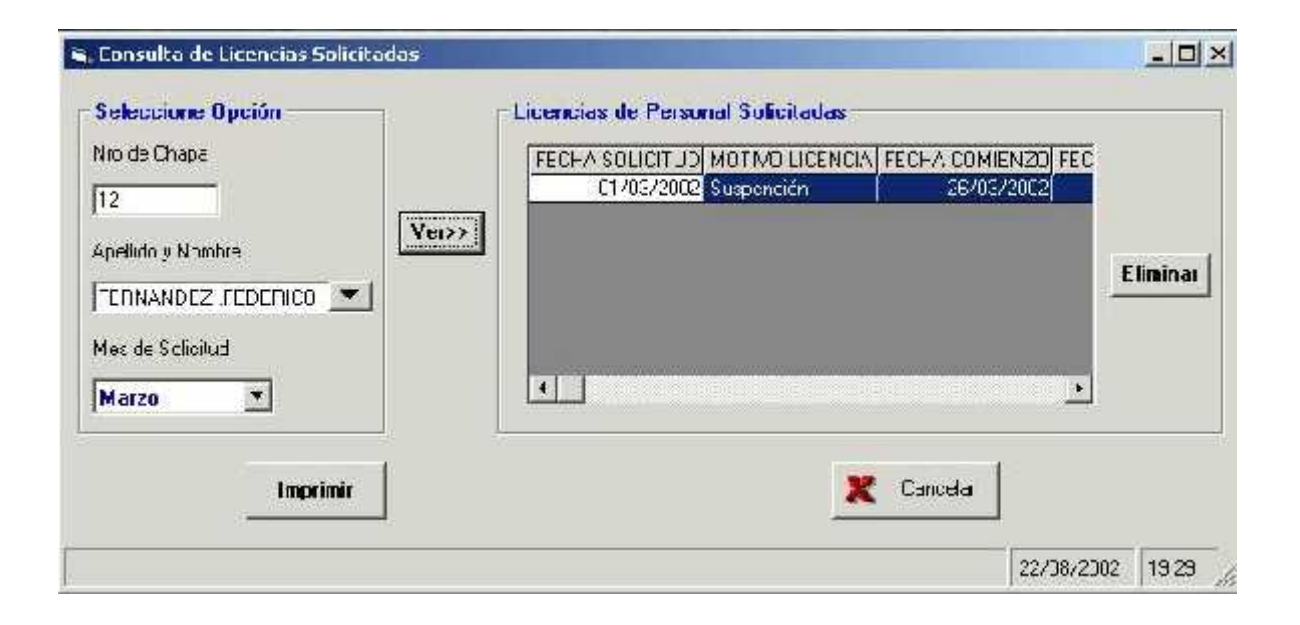

Al ingresar a la interfaz, el usuario podrá ingresar el nro de chapa del inspector y con un Enter aparecerá el nombre y Apellido del inspector o bien escribir o seleccionar el Apellido y Nombre del inspector de la lista de Apellidos y Nombres y con un Enter aparecerá el nro de chapa del inspector.

Luego, el usuario deberá seleccionar un mes para Consultar las Solicitudes de Licencias del inspector ingresado o seleccionado anteriormente.

#### **Botón Ver:**

Al hacer click en este botón, se podrán visualizar todas las Solicitudes de Licencias que correspondan al inspector seleccionado o ingresado anteriormente y cuyo mes de Solicitud coincidan con el Mes seleccionado por el usuario.

Se podrán visualizar los siguientes datos de las Solicitudes de Licencias: Motivo Licencia(justificación de la Licencia tomada por el inspector), fecha de Solicitud (fecha en que fue registrada la Solicitud de Licencia), fecha Comienzo(fecha en que el inspector se tomará la Licencia), fecha Fin(fecha en que se culminará con la Licencia Solicitada), Autorizo(Personal que aprobó la Solicitud de Licencia) y el Motivo Suspensión(que se visualizará en caso de que el Motivo de la Solicitud de licencia sea por Suspensión de Personal)

#### **Botón Eliminar:**

Al hacer click en este botón se podrán Eliminar aquellas Solicitudes de Licencia que todavía no fueron llevadas a cabo.

En caso de intentar Eliminar una Solicitud ya efectuada, aparecerá un Mensaje de aviso indicando que es imposible efectuar esa eliminación.

#### **Botón Imprimir:**

Al hacer click en este botón se podrán mandar por impresora todos los Reportes que se visualizan por pantalla donde el usuario podrá seleccionar la configuración de Impresora que le parezca más apropiada.

#### **Botón Cancelar:**

Al hacer Click en este botón, el usuario podrá salir de la interfaz de Consulta.

# **Depósito**

### **Pantalla "Tipos de Planilla de Estado"**

Cada Planilla de Estado corresponde a un determinado Tipo de Planilla de Estado. Esta categorización se refiere al tipo de vehículo al que se realiza la verificación de su estado al ingresar al Depósito. Cada Tipo de Planilla de Estado debe indicar que partes o Ítems del Vehículo deben controlarse. Mediante esta pantalla el usuario puede no sólo gestionar los Tipos, sino que también puede ver cuales son los ítems asignados a cada Tipo.

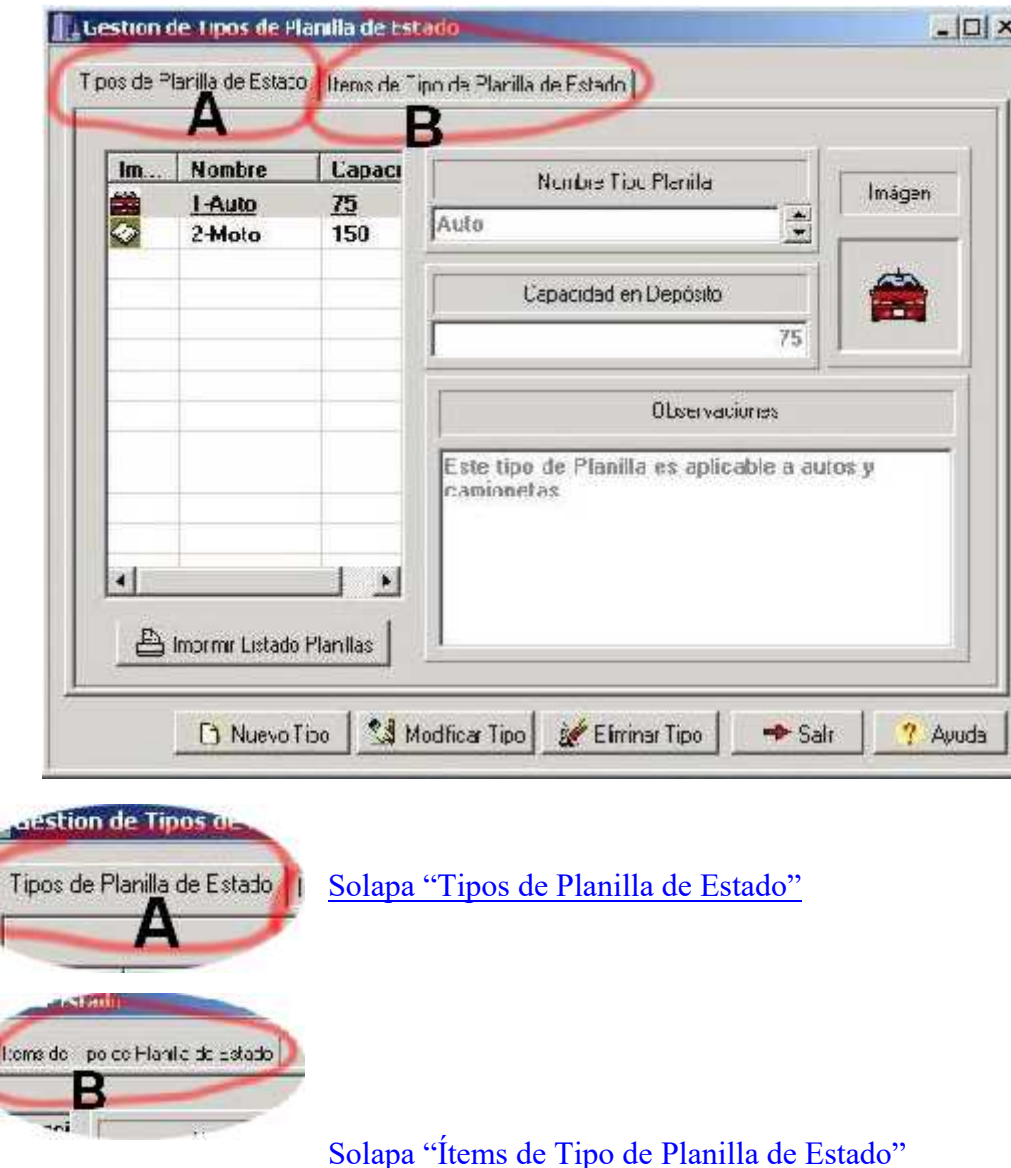

Nuevo Tipo

Haciendo click en este botón, se abrirá la Pantalla correspondiente para dar de alta un nuevo Tipo de Planilla de Estado.

Modificar Tipo

Mediante este botón se abrirá la ventana de "Modificación de Tipo de Planilla de Estado". También deberá hacer click para agregar algún Ítem al Tipo de Planilla seleccionado.

Para poder eliminar un tipo de Planilla de Estado, primero deben eliminarse todas las Planillas de Estado, Ordenes de Salida y de Traslado que se hayan Eliminar Tipo confeccionado para el Tipo de Planilla de Estado que se intenta borrar.

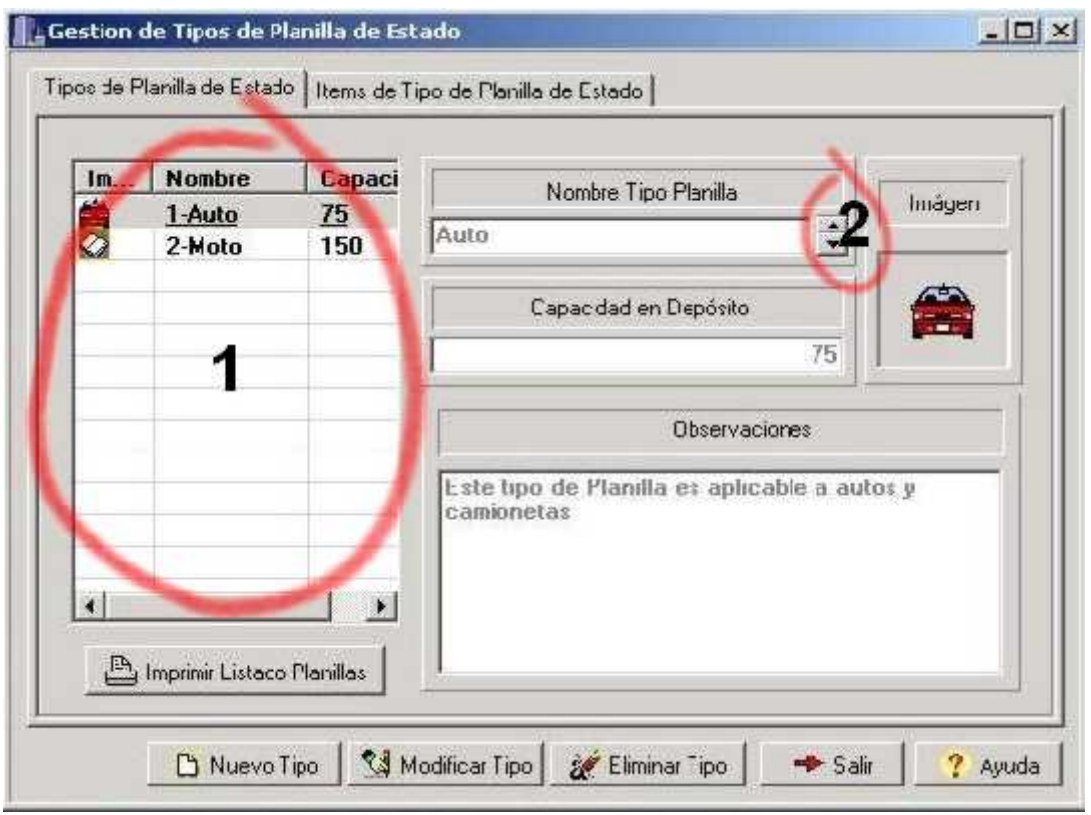

## **Solapa "Tipos de Planilla de Estado"**

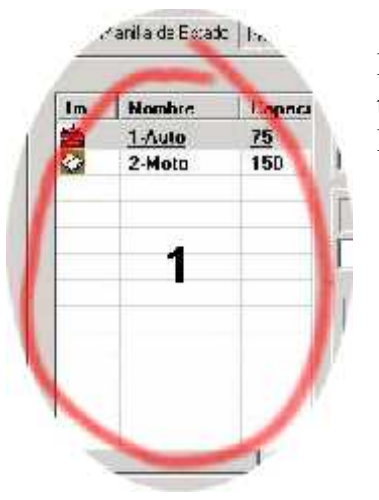

Posicionándose sobre el listado y luego presionando las teclas  $\uparrow \downarrow$ , podrá elegir un determinado Tipo de Planilla de Estado y automáticamente se visualizarán:

- 1) La "Capacidad" que tiene el Depósito para ese Tipo de Vehículo
- 2) Las "Observaciones" que se han registrado para el Tipo seleccionado
- 3) La "Imagen" asociada al mismo.
- 4) Y en la Solapa "Ítems de Tipo de Planilla de Estado" se listan todos los ítems que se han registrado para el mismo.

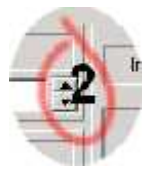

Una segunda posibilidad de cambiar el Tipo de Planilla de Estado es posicionar el puntero del mouse sobre estos botones y hacer click en el botón de arriba para ir al anterior o en el botón de abajo para ir al posterior tipo de planilla de Estado.

Imprinir Listado Planilas

Haciendo click en el botón "Imprimir Listado Planillas" podrá obtener una copia por impresora de todos los Tipos de Planilla de Estado que se han registrado.

# **Solapa "Ítems de Tipo de Planilla de Estado"**

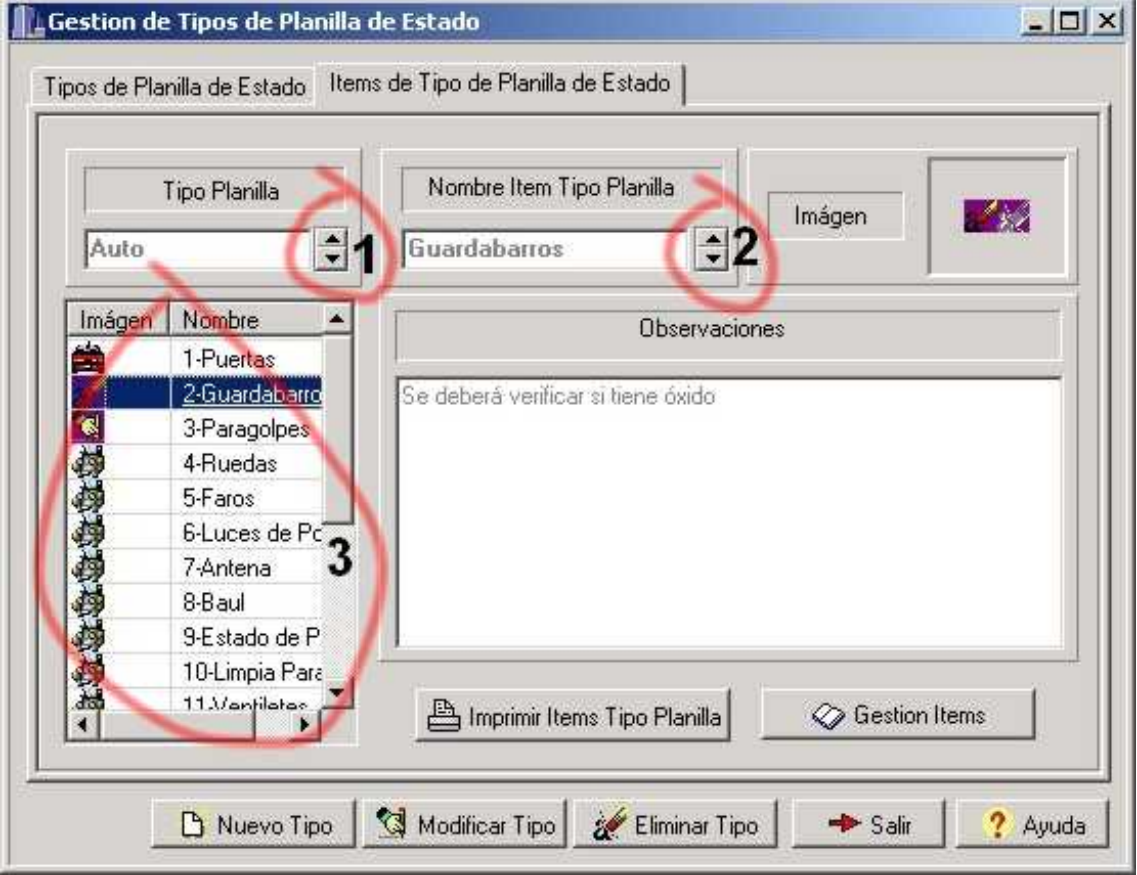

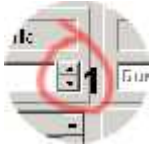

Utilizando estos botones también podrá seleccionar el anterior / posterior Tipo de Planilla sin tener que posicionarse en la solapa "Tipos de Planilla de Estado.

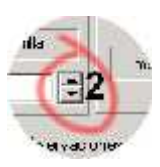

Haciendo click en estos botones podrá posicionarse en el anterior / posterior Ítem del Tipo de Planilla actual. Produce el mismo efecto que navegar por la siguiente lista:

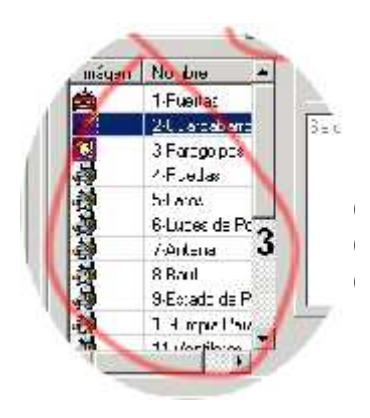

Esta lista muestra todos los Ítems que han sido asignados al Tipo de Planilla actual. Al desplazarse dentro de la lista mediante las teclas  $\uparrow \downarrow$ , se visualizará la correspondiente: 1) Observación del Ítem 2) Imagen asociada al mismo El nombre del Ítem.

Imprimir Items Tipo Planila

Mediante este botón podrá obtener una copia impresa del Tipo de Planilla seleccionado junto con una lista de los Ítems

asignados al mismo.

Gestion Items

Mediante este botón podrá acceder a la pantalla de "Gestión de Ítems" en donde podrá eliminar definitivamente un ítem, modificar el nombre y / o imagen asociada a un ítem.

*Nota: Para asignar un ítem a un determinado Tipo de Planilla de Estado sólo puede lograrse seleccionando el Tipo de Planilla de Estado, y luego haciendo click en el botón "Modificar Tipo" se abrirá la pantalla correspondiente para completar la operación.*

## **"Gestión de Planillas de Estado"**

Al capturarse un vehículo por algún Grupo de Trabajo, se le debe labrar un Acta con las infracciones correspondientes. Estos vehículos capturados son llevados en primera instancia al Depósito en espera de que sus propietarios luego de cumplir con las normas legales para recuperarlo, se presenten a efectos de retirarlos del Depósito.

El Estado del Vehículo al momento de ingresar al Depósito debe ser verificado por algún Inspector y quedará registrada en una Planilla de Estado que tendrá en forma detallada cual es el estado de cada parte o Ítem del vehículo. Mediante esta pantalla podrá gestionar todas las Planillas de Estado.

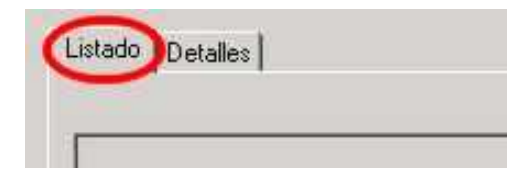

## Solapa Listado

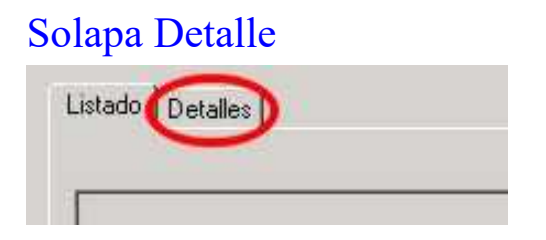

### **Solapa "Listado"**

Esta pantalla es fundamental para el desempeño de Depósito. Al abrirse, se listan por defecto todas las Planilla de Estado que se han confeccionado en la fecha actual al ingresar vehículos capturados por los Grupos de Trabajo.

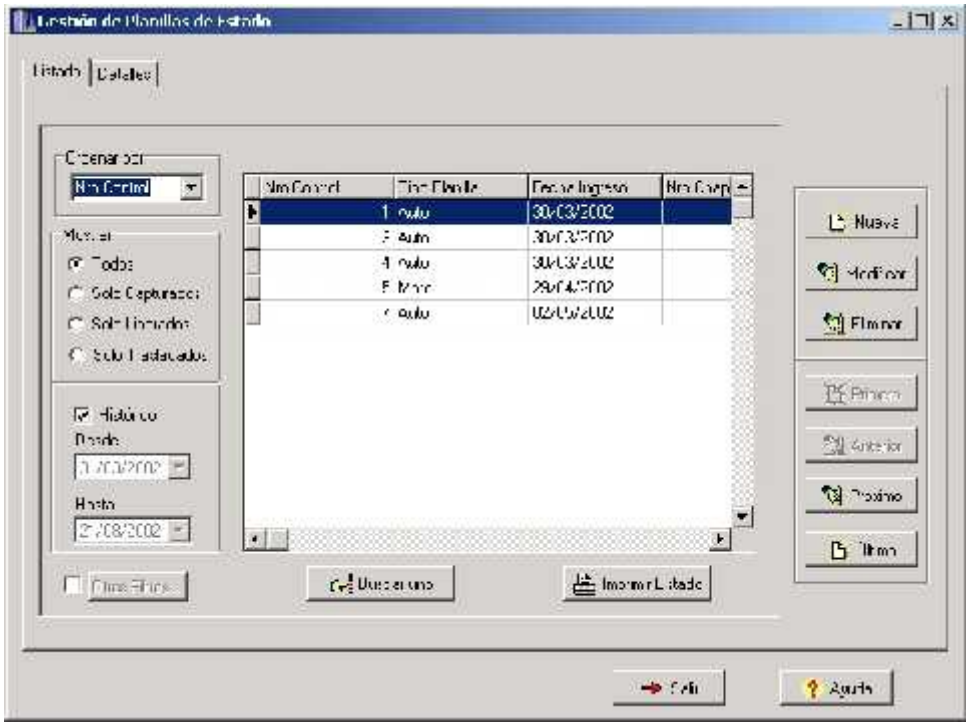

Desplegando este combo usted puede elegir ordenar el listado según un campo

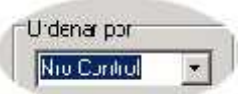

específico. Al contraer el combo automáticamente se consigue el orden deseado.

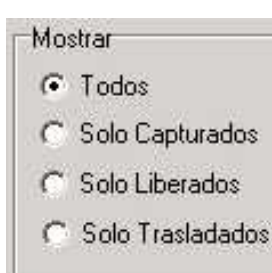

Mediante este conjunto de opciones, usted puede listar sólo aquellas Planillas de Estado que cumplan con una de las tres posibles situaciones en las que se puede encontrar un vehículo que haya ingresado al Depósito:

1) *Capturado:* El vehículo ingresó al Depósito y actualmente se encuentra allí.

2) *Liberado:* El vehículo ha sido retirado por el dueño mediante Orden Judicial.

3) *Trasladado:* Una vez que ha transcurrido cierto tiempo y el dueño del vehículo no se presenta a retirarlo con la correspondiente Orden Judicial, el encargado de Depósito encarga el traslado del Vehículo a otro Depósito. Este traslado, también puede solicitarse en caso de que la cantidad de Vehículos que se encuentran en el Depósito este próxima a la capacidad máxima del mismo.

V Histórico Desde 31/03/2002 Hasta 21/08/2002 E Mediante estas opciones, se puede limitar el listado de las Planillas de Estado para un determinado rango de fechas. Siempre la fecha "Desde" debe ser anterior a la fecha "Hasta", por lo tanto cuando intente violar esta regla, el sistema automáticamente modificará las fechas y evitará tal inconsistencia.

Si usted tilda "Histórico", entonces el rango de fechas quedará sin efecto y se listará la totalidad de Planillas de Estado que se hayan registrado a lo largo del tiempo.

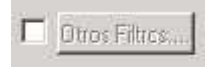

Tildando esta casilla, se activa el botón "Otros Filtros", y al hacer click en este último, usted puede aplicar otros criterios de listado.

En caso de que el listado sea demasiado grande como para poder Buscar uno encontrar un determinado registro en forma manual, usted cuenta con este botón que le ayudará a encontrar la Planilla de Estado que está buscando.

Imprimir Listado

Para obtener una copia impresa del listado haga click en este botón.

### *Botones ABM de Planillas de Estado*

En caso de ingresar un nuevo vehículo al Depósito, se debe **P** Nueva confeccionar la Planilla de Estado que dé fe de las condiciones en que ingresa el vehículo. Entonces para dar de Alta a la Nueva Planilla, debe hacer click en el botón "Nueva" y entonces se abrirá la pantalla correspondiente.

En caso de haberse dado de Alta una Planilla de Estado con algunos Modificar errores, entonces para corregir debe hacer click en este botón, y luego se abrirá la Pantalla que le permitirá modificar los datos y luego registrar los cambios.

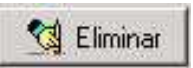

Al eliminar una Planilla de Estado, también se eliminará la Orden de Salida (o la Orden de Traslado) si se hubiese registrado anteriormente.

### *Botones de Navegación*

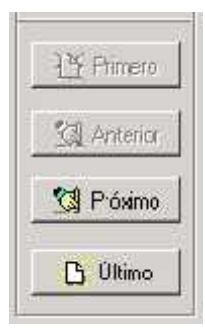

Estos cuatro botones se utilizan para moverse de una Planilla de Estado a otra. También puede moverse directamente al primer registro mediante "Primero" o al final de la lista mediante el botón "Último".

### **Solapa "Detalle"**

En esta solapa usted podrá observar el detalle de la Planilla de Estado seleccionada en la solapa "Listado". Este detalle incluye Nro de Acta a la cual corresponde, Fecha de Ingreso al Depósito, el Tipo de Planilla, los datos del Inspector que realizó la verificación del estado del Vehículo, y un detalle con el Estado en que se encontraba cada Ítem verificado.

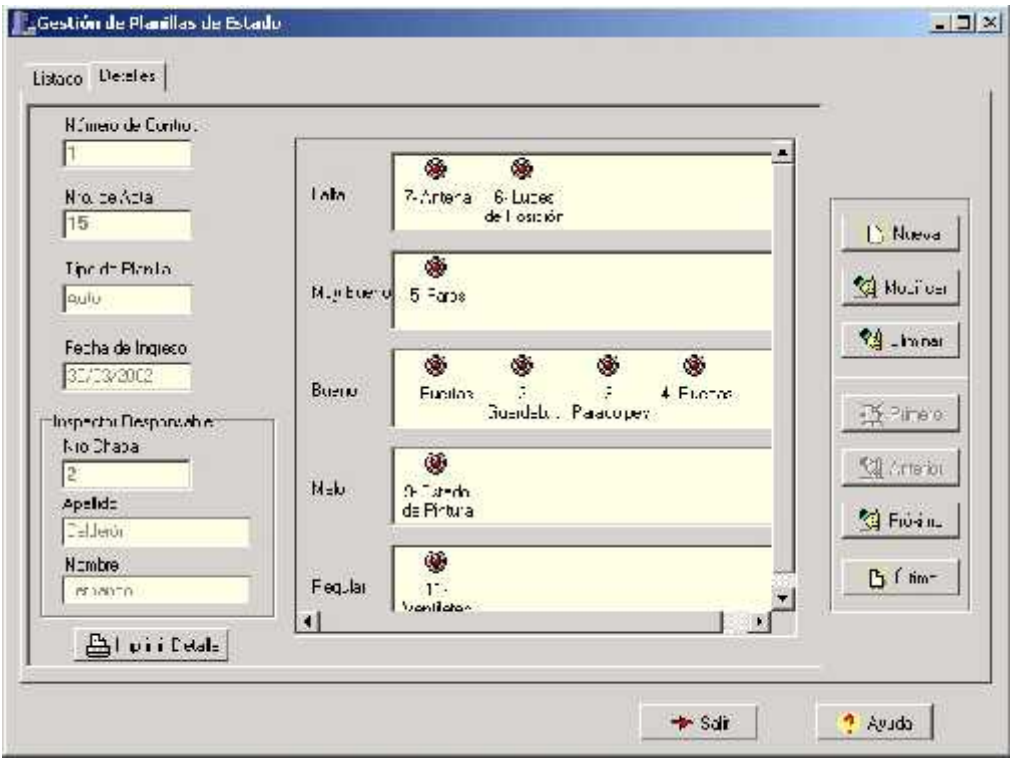

En este solapa también puede usar los Botones de Navegación para cambiar de una Planilla de Estado a otra sin necesidad de tener que posicionarse en la solapa "Listado". También podrá utilizar los Botones ABM de Planillas de Estado.

Si desea, usando este botón podrá obtener un listado impreso de los Ítems controlados y el Estado en el que se los encontró al momento de ingresar el Imprimir Detaile vehículo al Depósito, como así también los datos del Inspector que realizó la verificación, la fecha de ingreso del Vehículo y el Nro de Acta asociado.

## **Búsqueda Rápida**

Mediante esta pequeña ventanita, usted podrá buscar una determinada Planilla de Estado de acuerdo a la condición que le indique.

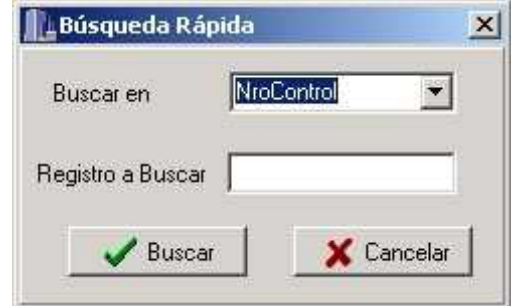

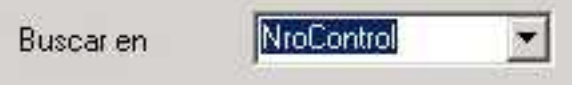

Mediante esta lista desplegable, usted puede elegir el campo en el que se llevará a cabo la Búsqueda.

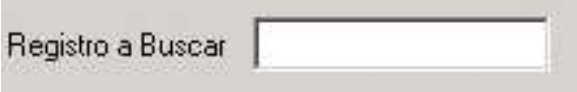

En este cuadro de texto debe ingresar el valor que desea buscar en la lista en el campo indicado por la lista anterior

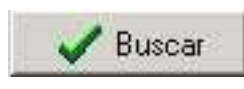

Haciendo click se inicia la Búsqueda y el cursor se posiciona en el registro encontrado. En caso de no haber tenido resultados positivos, el cursor queda donde estaba antes de iniciar la

búsqueda.

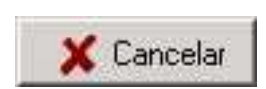

En caso de no querer realizar ninguna búsqueda, haga click en "Cancelar".

### **Otros Filtros**

Mediante esta pantalla puede añadir otro conjunto de filtros para listar las Planillas de Estado.

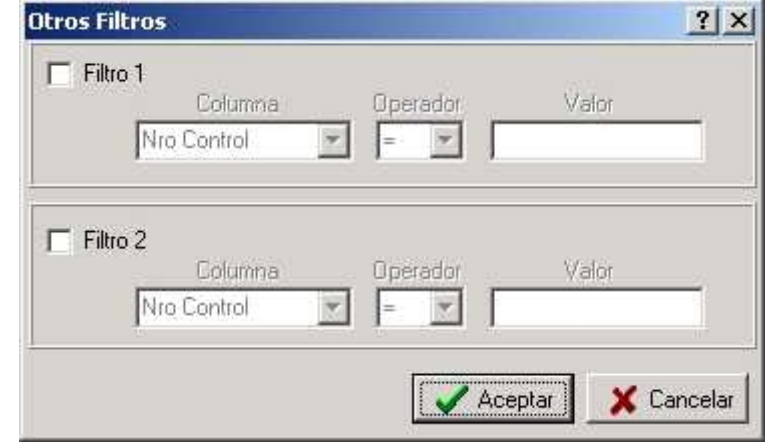

Haciendo click en  $\Box$ <sup>+ttm1</sup> o en  $\Box$  Filtro<sup>2</sup> activará la primer o segunda condición de filtrado.

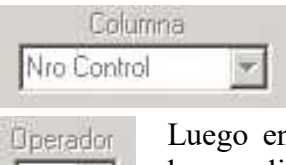

Aquí debe elegir el campo por el cual desea filtrar

n esta lista desplegable debe elegir el tipo de comparación que desea aplicar

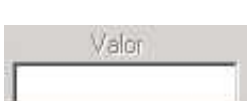

Por último debe ingresar el valor a comparar con el campo.

Una vez que ingresada las condiciones haga click en "Aceptar" para que las mismas tengan efecto en el listado de Planillas de Estado.

# **Gestión Ítems de Tipos de Planilla de Estado**

Esta pantalla muestra todos los ítems disponibles para los Tipos de Planilla de Estado. Aquí se pueden Agregar, Quitar y Modificar los nombres e imágenes asociadas a los ítems, pero para que un determinado "Tipo de Planilla de Estado" tenga un ítem, debe abrir la Pantalla de "Gestión de Tipos de Planilla de Estado", elegir el Tipo de Planilla deseado y hacer click en "Modificar Tipo".

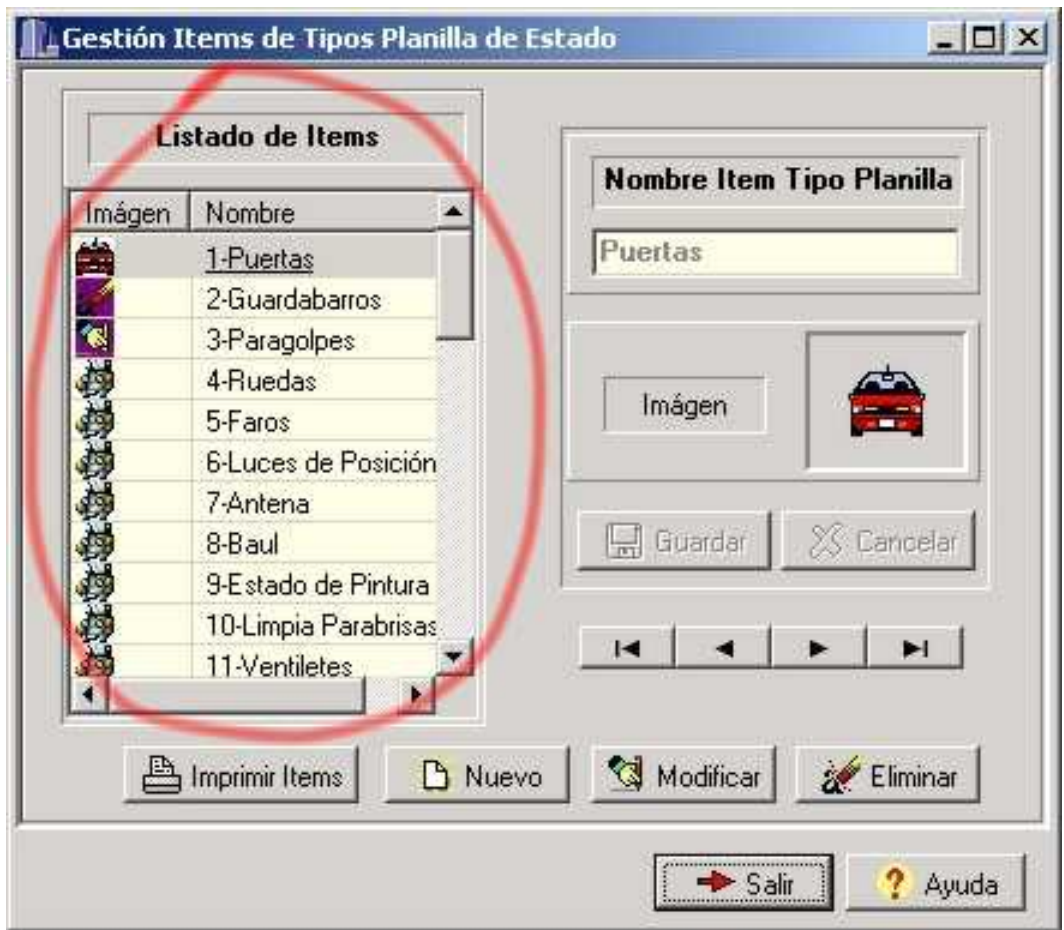

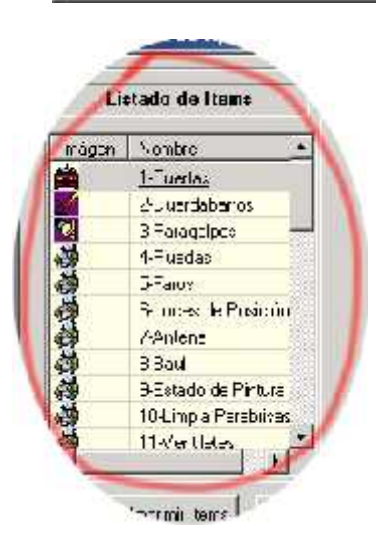

Al encontrarse sobre el "Listado de Ítems", se podrá visualizar:

- 1) Nombre del Ítem elegido
- 2) Imagen asociada al mismo

Estos botones son una forma adicional para cambiar de un ítem seleccionado a otro.  $\vert$   $\vert$   $\vert$   $\vert$   $\vert$  $\blacktriangleright$   $\blacktriangleright$  Produce los mismos efectos que el anterior.

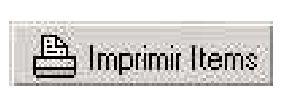

Utilice este botón para obtener una copia impresa de todos los "Items" disponibles.

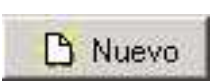

Mediante este botón se habilitará la ventana actual para que ingrese los datos de un Nuevo ítem a la lista de "Ítems Disponibles".

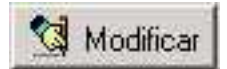

Al hacer click en este botón, la ventana actual se habilitará para Modificar el Nombre y la Imagen del ítem elegido en la lista.

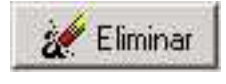

Para poder eliminar un Ítem, el mismo no deberá estar asignado a ningún Tipo de Planilla de Estado, por lo tanto no deben haberse confeccionado Planillas de Estado con el mismo.

## **Agregar o Modificar un Ítem Disponible**

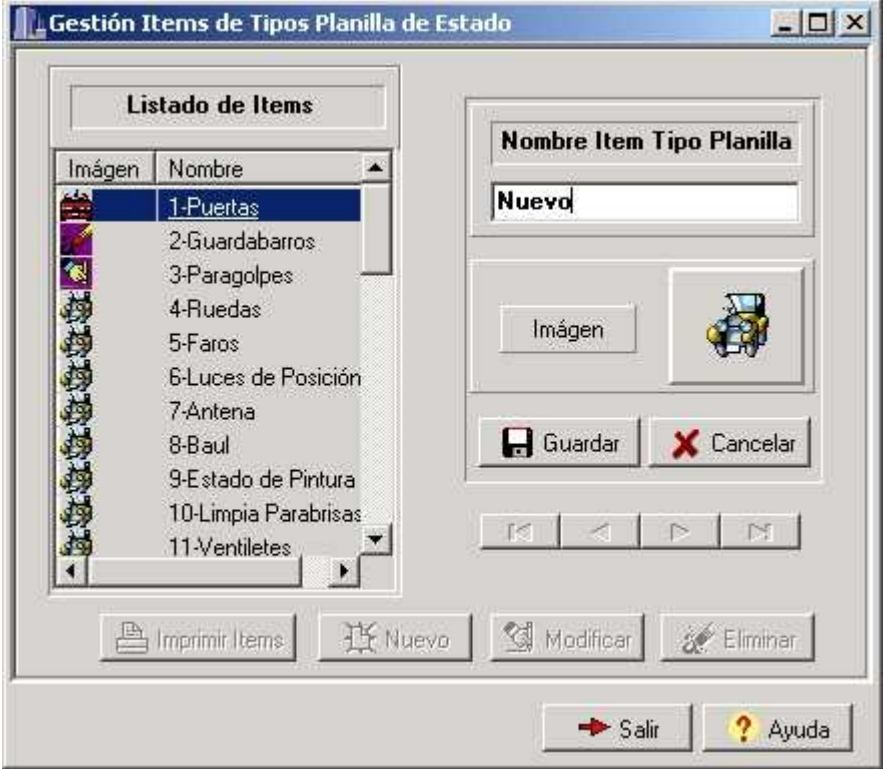

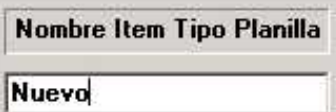

Aquí debe ingresar el Nuevo Nombre del Ítem. El nombre no debe contener más de 100 caracteres.

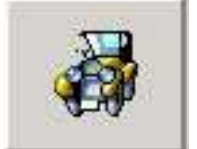

Haga click sobre esta zona para Elegir la imagen que desea asociar al Ítem. Si no elige una determinada imagen, entonces al ítem se le asignará una imagen genérica.

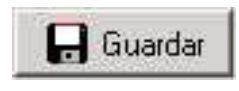

Cuando ya haya ingresado un Nombre para el Ítem y asociado una imagen (si así lo deseara) haga click "Guardar" para que se registre el Nuevo Ítem o Las Modificaciones de un Ítem.

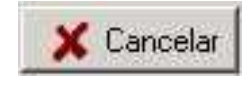

Si no desea registrar un Nuevo Ítem o las Modificaciones de uno existente, utilice este botón para cancelar la operación.

## **Gestión de Ordenes de Traslado**

Mediante esta interfaz, usted puede dar de Alta, Modificar o Eliminar una Orden de Traslado. Una Orden de Traslado se crea cuando: a) el número de vehículos en el Depósito está próximo a la capacidad máxima del mismo y b)si ha transcurrido desde el ingreso de un vehículo (es decir desde que se dio de alta la Planilla de Estado) cierto tiempo prudencial (por ejemplo siete días) y el propietario no se ha presentado aún con todos los papeles que acrediten la liberación del mismo.

De esta manera vemos que una Orden de Traslado corresponde a una Planilla de Estado y de esa manera la Planilla no tendrá ninguna Orden de Salida.

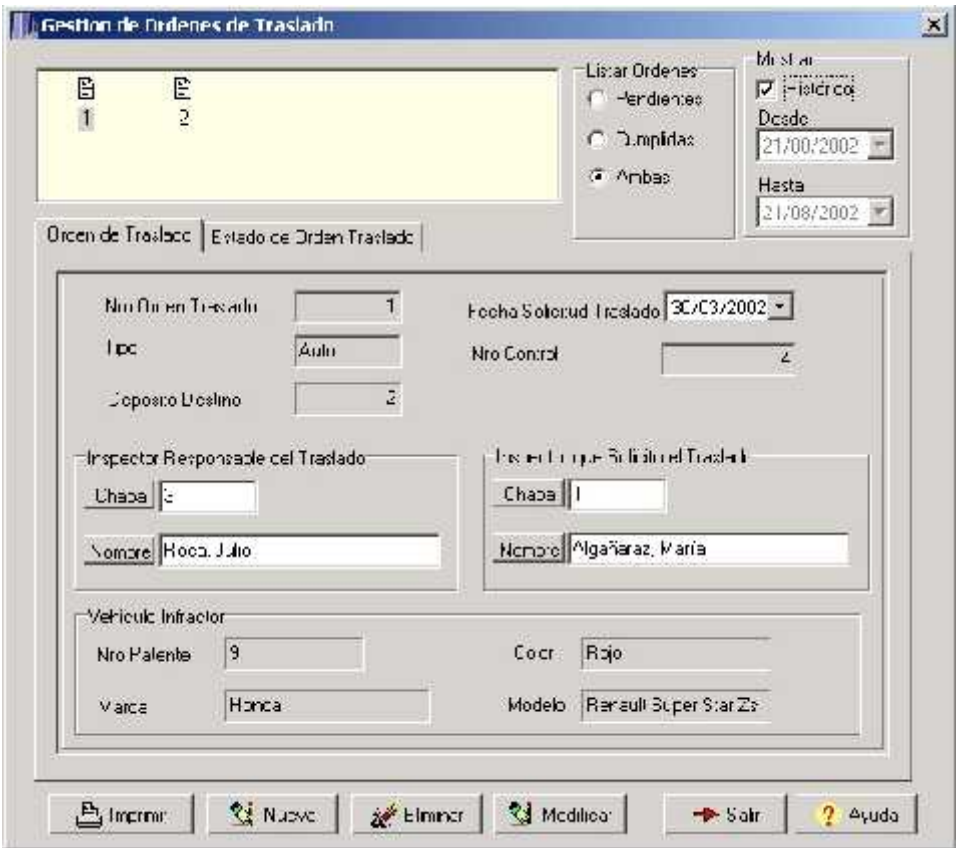

Al abrirse por primera vez esta pantalla, se ven todas las Ordenes de Traslado (cumplidas o no) de la fecha actual. Sin embargo puede mediante las siguientes opciones modificar el listado:

"Ambas": Esta opción permite que se listen tanto las Ordenes de Traslado tanto *Pendientes* como las ya *Cumplidas*.

"Pendientes": Muestra un listado con sólo las Ordenes de Traslado que aun no se han cumplido.

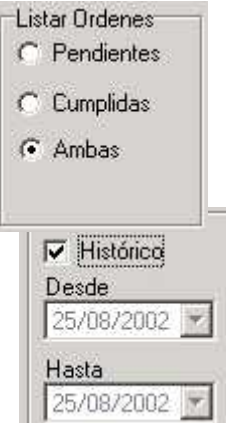

"Cumplidas": Muestra un listado con sólo las Ordenes de Traslado de Vehículos que ya han sido trasladados a otro depósito.

Haciendo click en "Histórico" podrá ver un listado con todas las Ordenes de Traslado que se hayan confeccionado desde el inicio del sistema hasta la fecha actual.

Si "Histórico" esta destilado, entonces se activan las opciones "Desde"y "Hasta" mediante las cuales se puede elegir un periodo determinado para poder listar las Ordenes de Traslado que hayan sido dadas de alta en dicho periodo de tiempo.

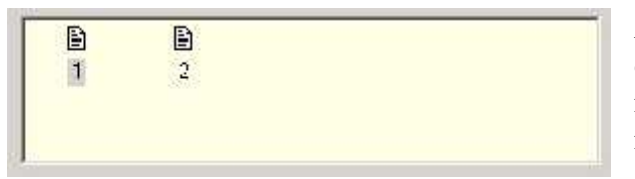

Al seleccionar una Orden de Traslado de este listado, se podrán observar de manera inmediata los datos de la misma en cada una de las solapas.

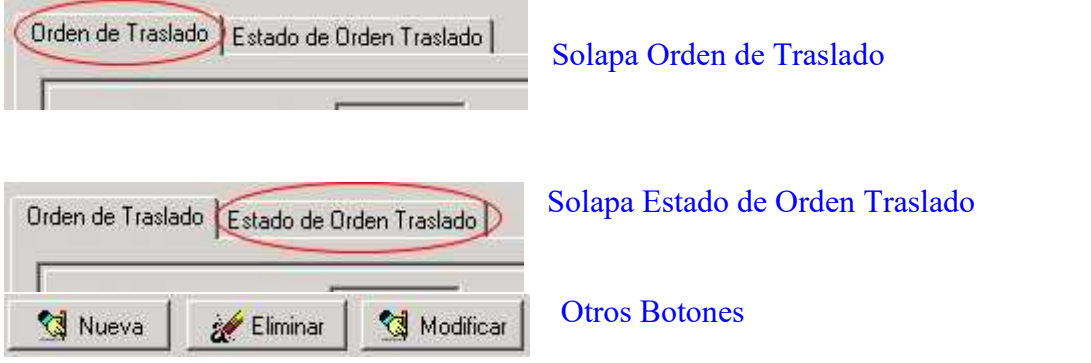

## **Solapa Orden de Traslado**

Aquí se muestran los datos propios de la Orden de Traslado tales como la Planilla de Estado a la que está asociada, la fecha a en la que se solicitó el traslado, etc.

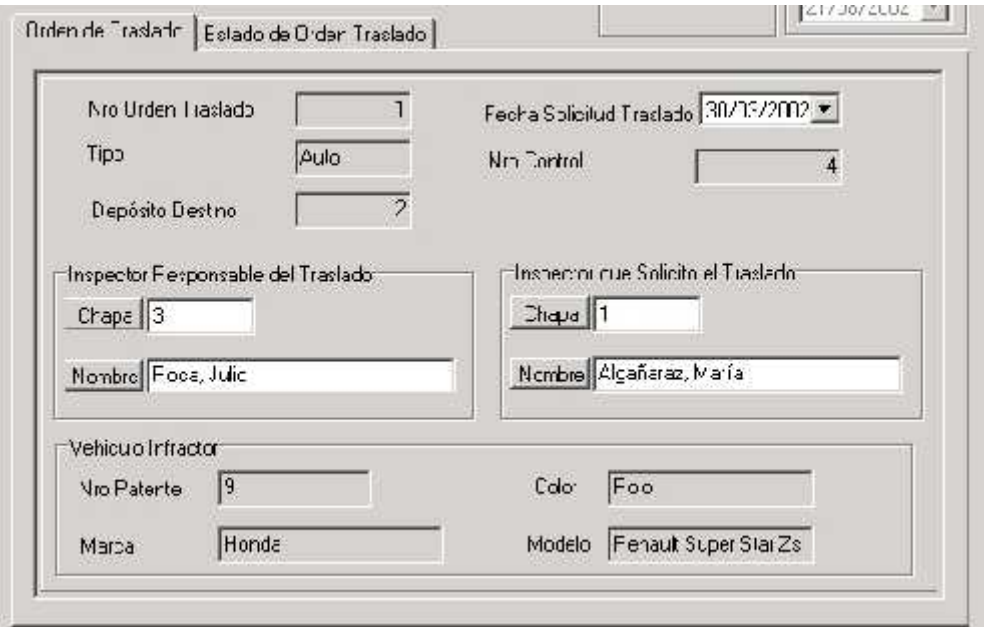

Toda Orden de Traslado debe tener un Inspector que solicite el Traslado del vehículo y debe existir otro o el mismo Inspector al que se le asigne la responsabilidad de hacer efectivo el traslado en cuestión.

Fecha Solicitud Traslado 30/03/2002 -

Si está Modificando una Orden de Traslado esta lista desplegable estará habilitada para poder

elegir la fecha que corresponda a la solicitud de Traslado.

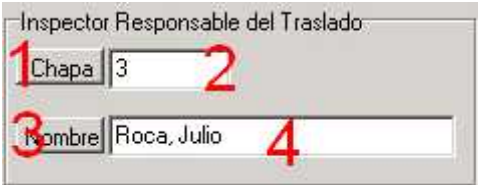

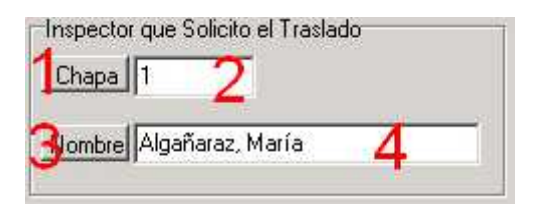

Si está Modificando una Orden de Traslado para cambiar el Inspector Responsable debe hacer click en cualquiera de los botones "1" o "3" o en las cajas de texto "2" o "4". Luego se abrirá la Pantalla de Búsqueda de Inspector.

Si está Modificando una Orden de Traslado para cambiar el Inspector que Solicitó el traslado debe hacer click en cualquiera de los botones "1" o "3" o en las cajas de texto "2" o "4". Luego se abrirá la Pantalla de Búsqueda de Inspector.

## **Solapa Estado de Orden de Traslado**

Aquí puede ver si la Orden de Traslado aun está pendiente o si ya fue cumplido el traslado.

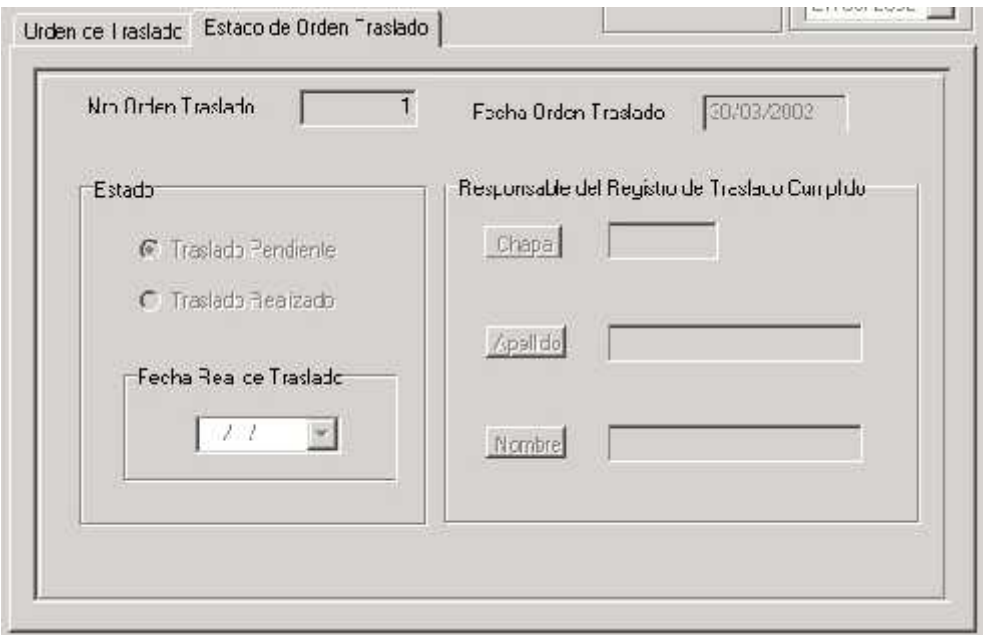

En caso de estar Modificando un Orden de Traslado, en la segunda solapa, podrá:

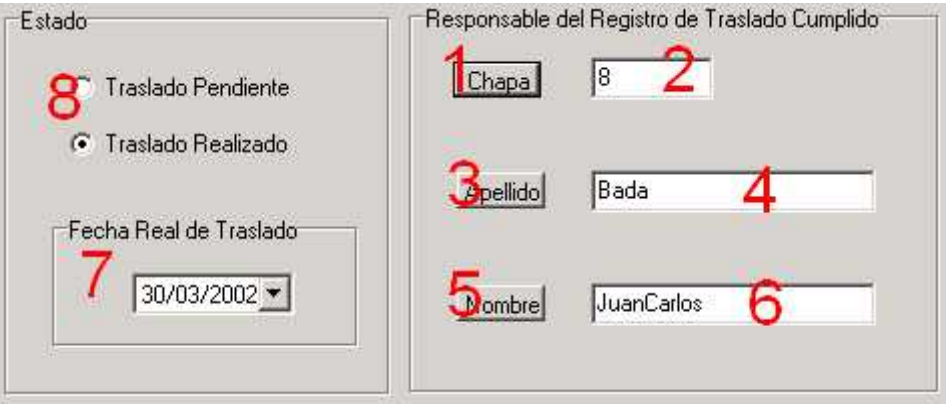

"8" : Eligiendo Traslado Realizado, se habilitan todas las otras referencias.

"7" : Aquí debe ingresar la Fecha en que el traslado se realizó efectivamente. "1" "2" "3" "4" "5" "6": Haciendo click en cualquiera de estas referencias, se abrirá la Pantalla de Búsqueda de Inspector para registrar el Responsable de Registrar el Traslado Cumplido.

# **Otros Botones**

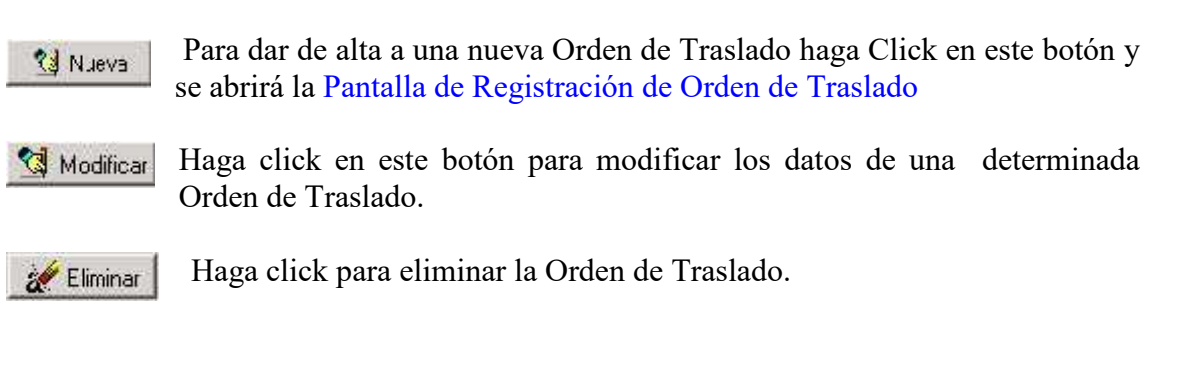

Una vez ingresado las modificaciones de la Orden de Traslado haga click **R** Guardar en este botón para guardar las modificaciones.

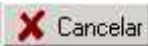

Haga click para descartar las modificaciones realizadas.

## **Gestión de Ordenes de Salida**

Mediante esta interfaz, usted puede dar de Alta, Modificar o Eliminar una Orden de Salida. Una Orden de Salida se crea en el momento en que el Propietario de un Vehículo capturado ha realizado todos los trámites legales para poder retirar su vehículo del Depósito antes de que el rodado sea trasladado a otro Depósito.

De esta manera vemos que una Orden de Salida corresponde a una Planilla de Estado que no posea Orden de Traslado.

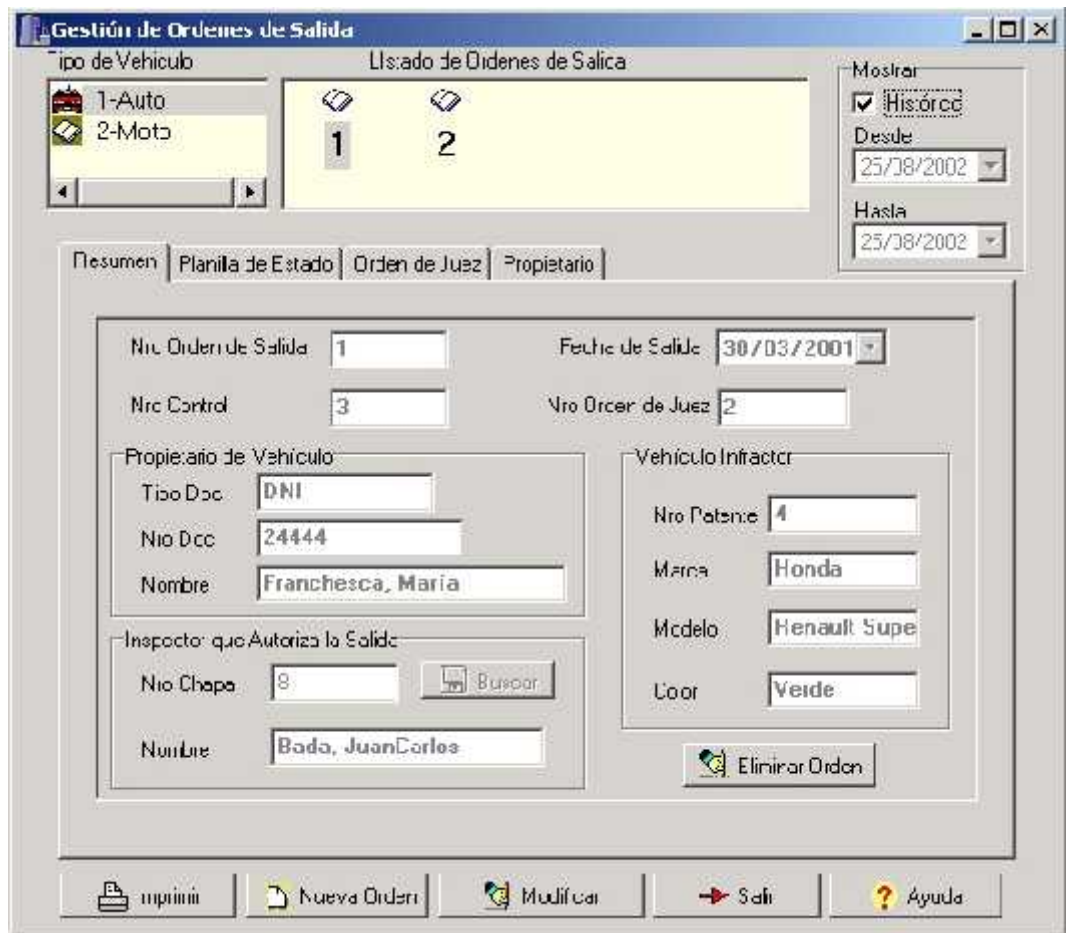

Al abrirse por primera vez esta pantalla, se ven todas las Ordenes de Salida de la fecha actual. Sin embargo puede mediante las siguientes opciones modificar el listado:

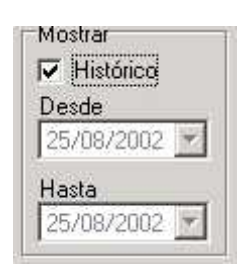

Haciendo click en "Histórico" podrá ver un listado con todas las Ordenes de Salida que se hayan confeccionado desde el inicio del sistema hasta la fecha actual.

Si "Histórico" esta destilado, entonces se activan las opciones "Desde"y "Hasta" mediante las cuales se puede elegir un periodo determinado para poder listar las Ordenes de Salida que hayan sido creadas en dicho periodo de tiempo.

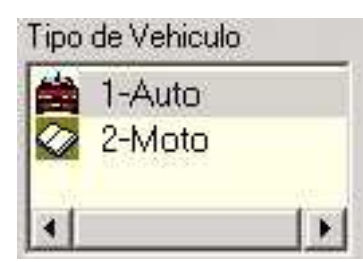

En esta pequeña lista se pueden ver todos los Tipos de Planilla de Estado que se han registrado.

Al posicionarse sobre alguno de ellos, entonces se verá automáticamente el listado de Ordenes de Salida de ese Tipo de Planilla de Estado (Tipo de Vehículo") para el periodo de tiempo elegido.

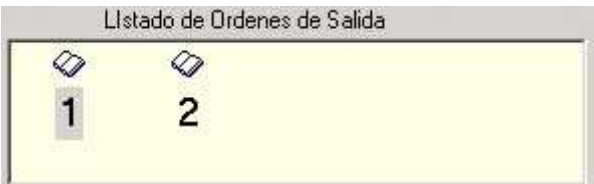

Al seleccionar una Orden de Salida de este listado, se podrán observar de manera inmediata los datos de la misma.

# **1) Modo Consultar**

# **2) Modo Alta / Modificación**

# **Modo Consultar**

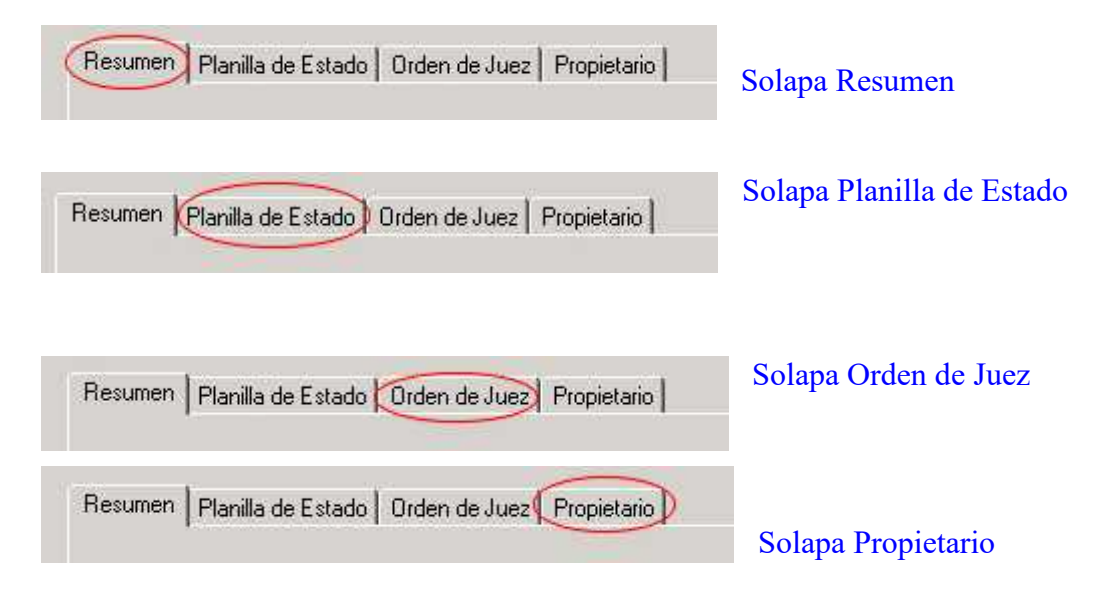
# **Solapa Resumen**

En esta solapa puede ver un resumen de los datos de la Orden de Salida elegida. Como puede observarse en la figura, el único botón habilitado es el de "Eliminar Orden" el cual borrará la Orden de Salida seleccionada.

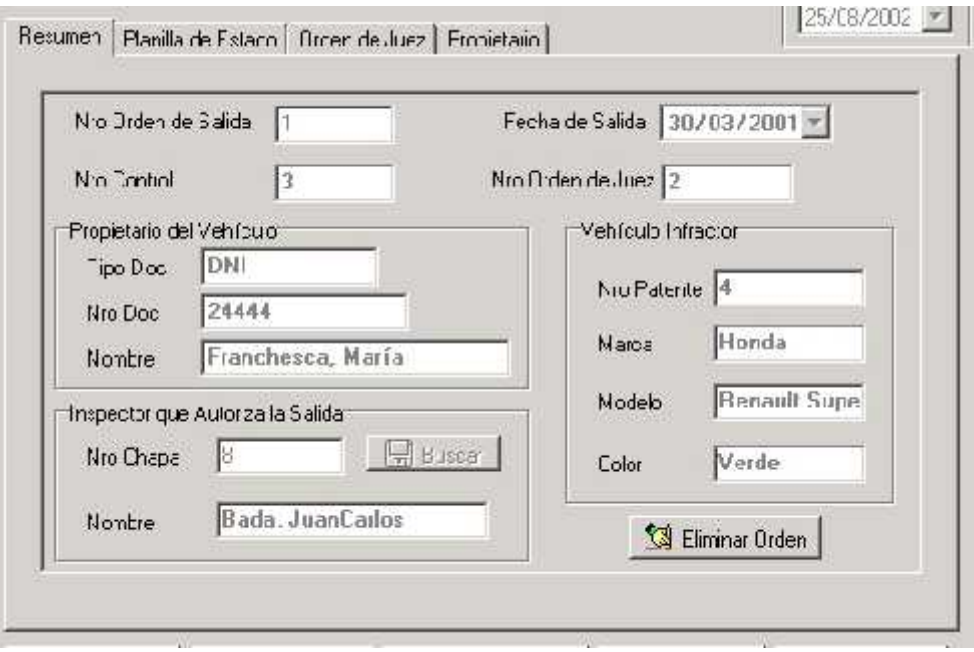

## **Solapa Planilla de Estado**

Aquí puede ver a que Planilla de Estado (Nro Control) corresponde la Orden de Salida. También se visualiza el Nro de Acta correspondiente y un resumen de lo datos del Vehículo.

Para ver cual es el estado de los ítems de dicha Planilla de Control, así como una serie de datos adicionales, haga click en el botón "Ver Detalle".

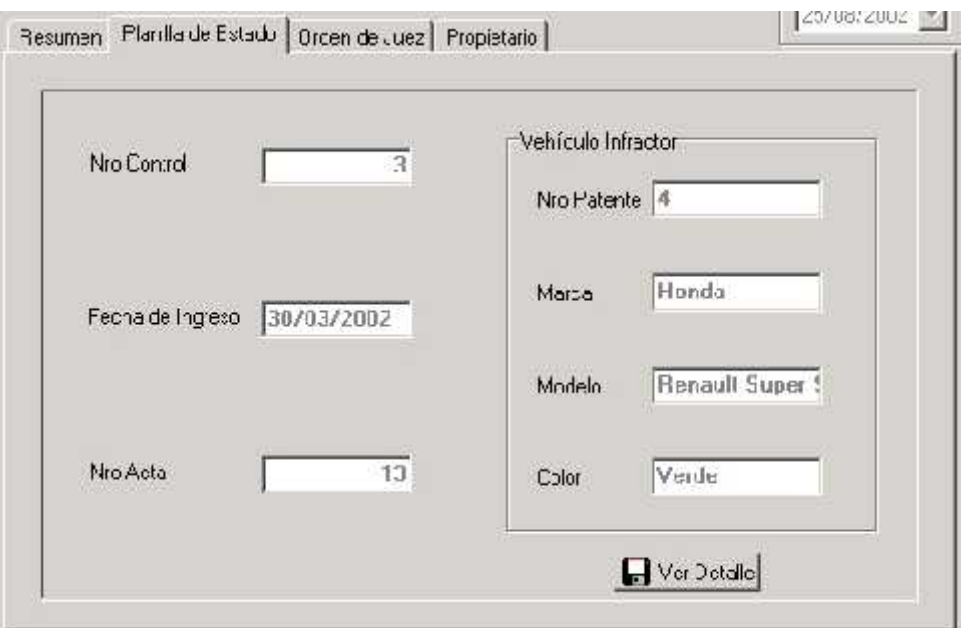

# **Solapa Orden de Juez**

Aquí se ven los detalles de la Orden del Juez que autoriza la salida del Vehículo del Depósito.

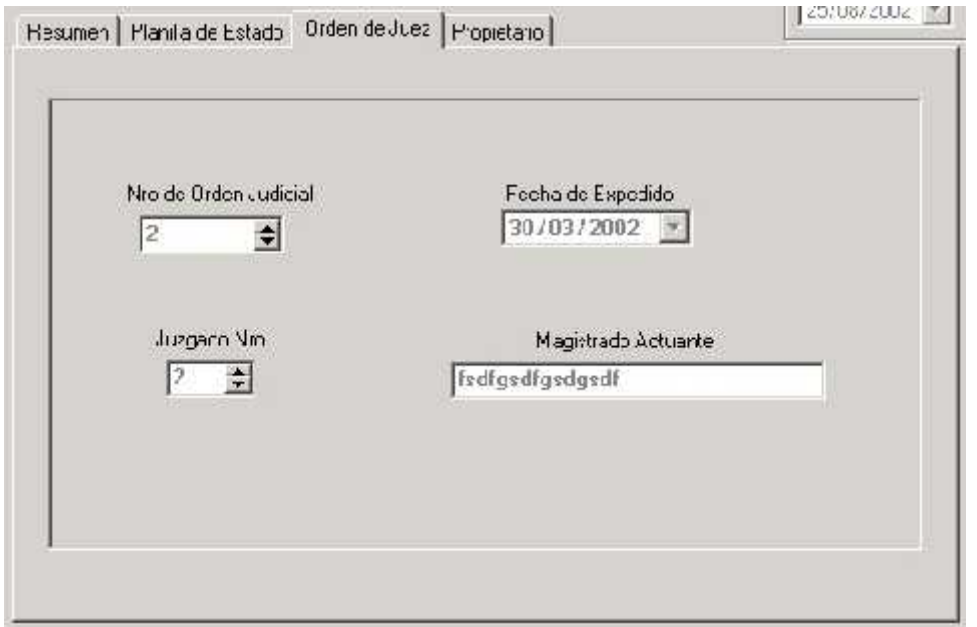

# **Solapa Propietario**

En esta solapa se ven con detalle los datos del propietario que retira el vehículo.

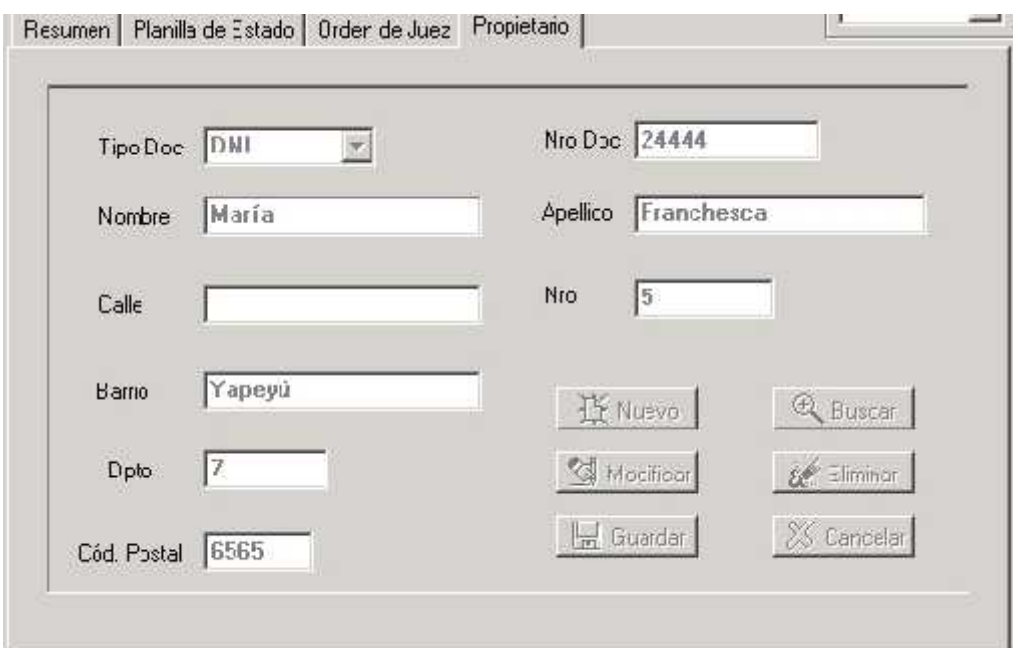

# **Modo Alta / Modificar**

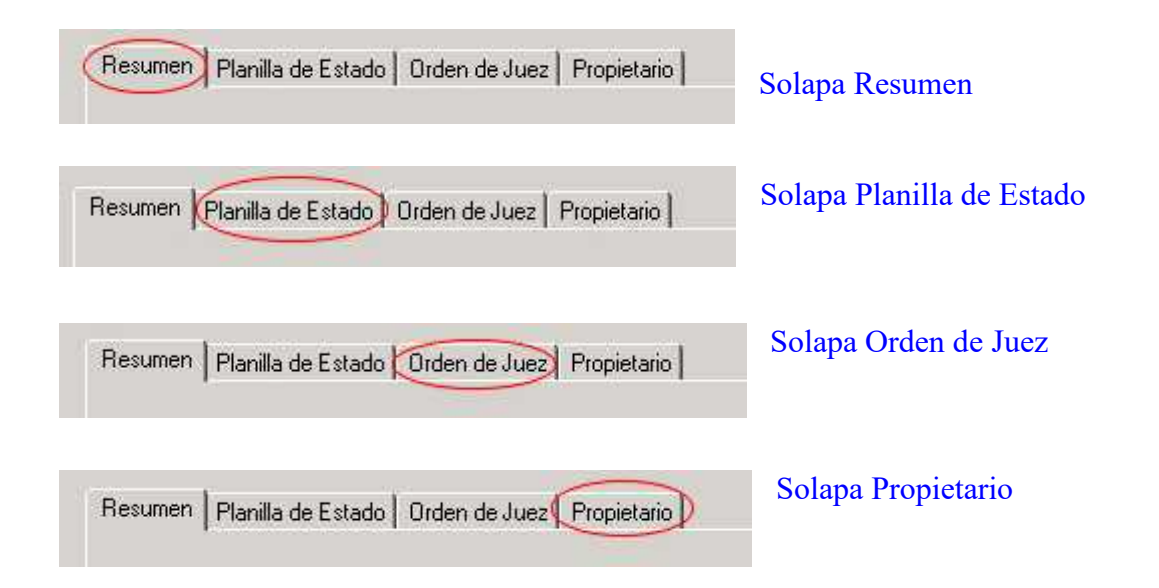

# **Solapa Resumen**

En esta solapa puede ver un resumen de los datos de la Orden de Salida elegida.

Ir

En el Modo Alta / Modificar, se activa el botón "Buscar" inspector, mediante el cual podemos elegir a la persona que se hace cargo de liberar el vehículo. También podemos cambiar la "Fecha de Emisión" de la Orden de Salida.

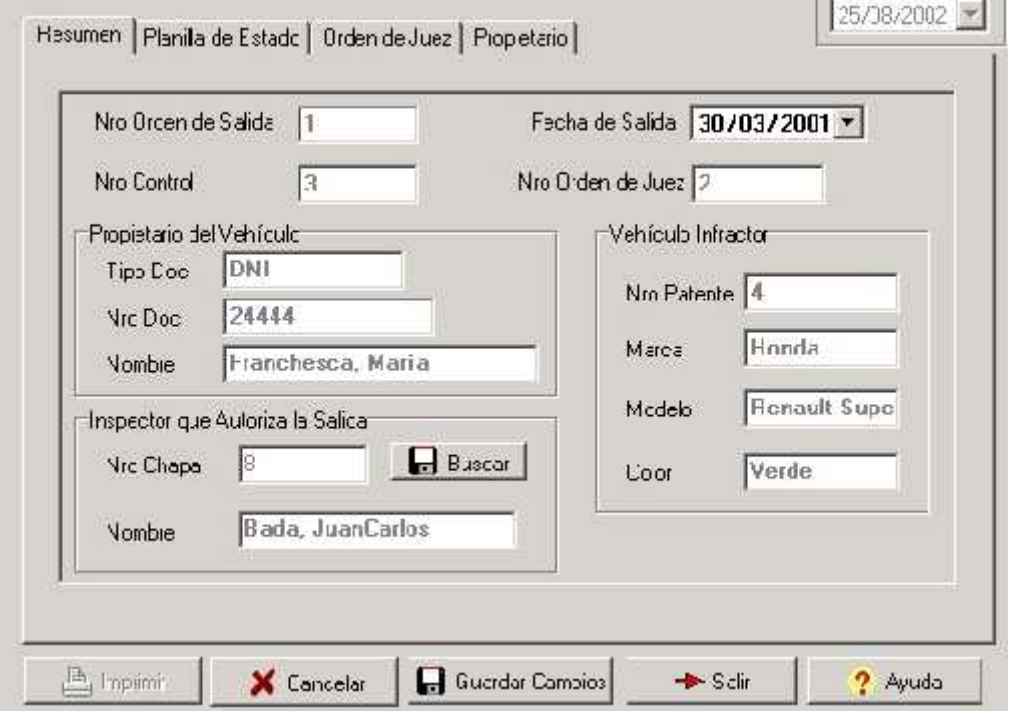

# **Solapa Planilla de Estado**

Aquí puede ver a que Planilla de Estado (Nro Control) corresponde la Orden de Salida. También se visualiza el Nro de Acta correspondiente y un resumen de lo datos del Vehículo.

Para cambiar de Planilla de Estado utilice la Lista correspondiente y posiciónese sobre el Nro de Control que desea.

Para ver cual es el estado de los ítems de dicha Planilla de Control, así como una serie de datos adicionales, haga click en el botón "Ver Detalle".

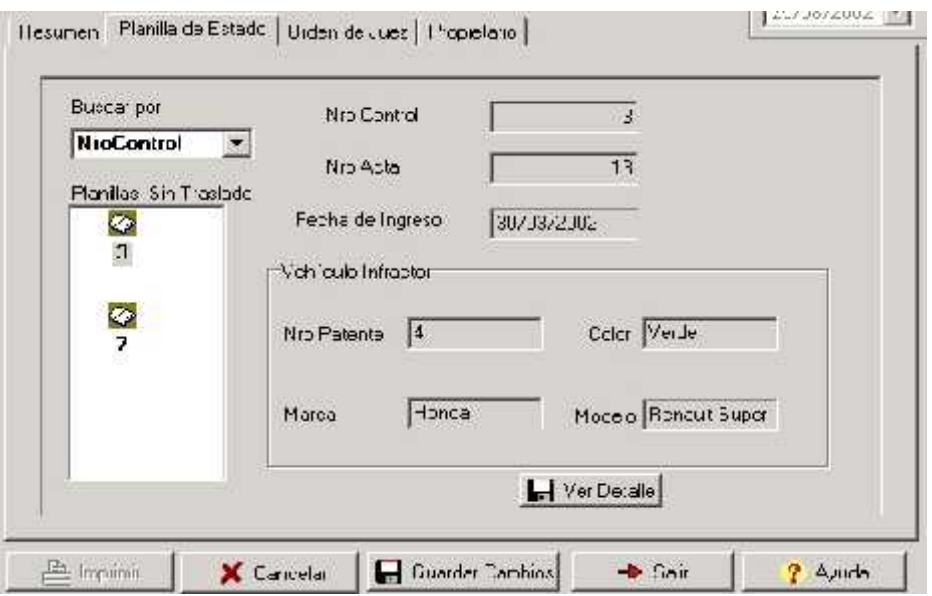

# **Solapa Orden de Juez**

Aquí se ingresan los datos correspondientes a la Orden Judicial de liberación del Vehículo.

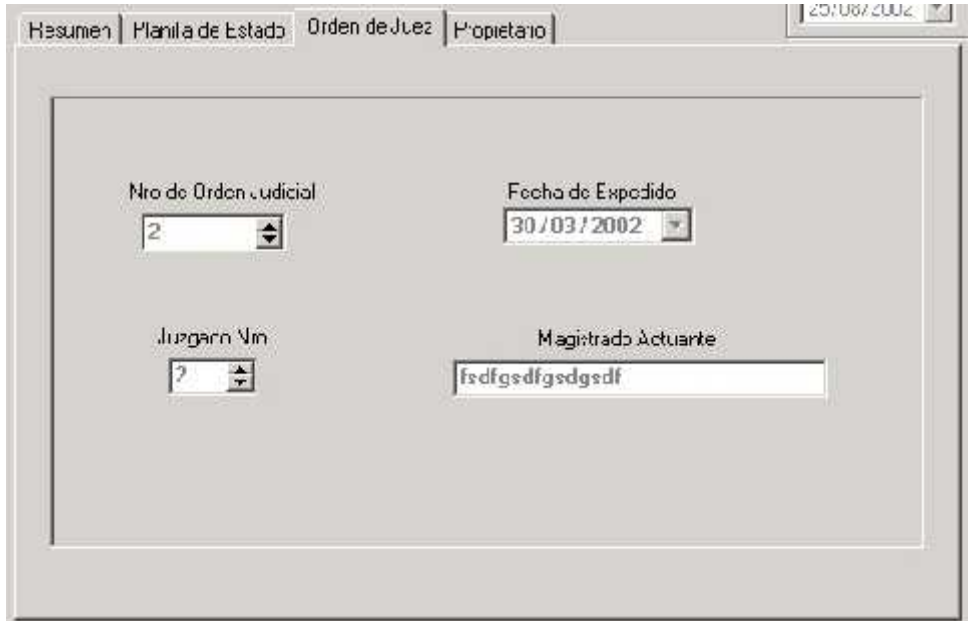

# **Solapa Propietario**

En esta solapa se ven con detalle los datos del propietario que retira el vehículo.

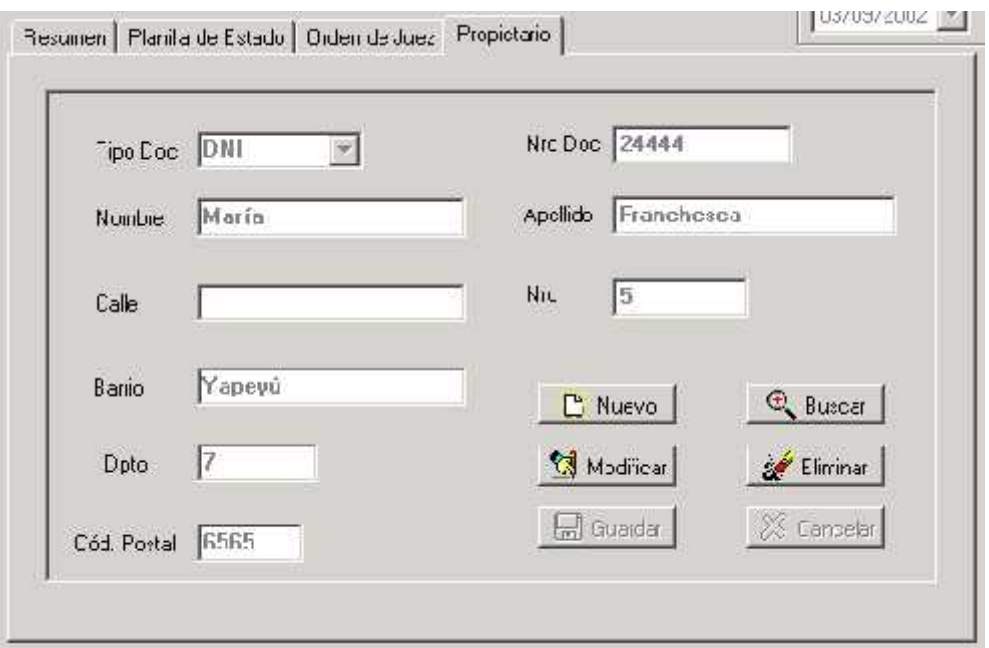

En caso de que el propietario nunca haya sido registrado, haga click en este botón. Luego ingrese los datos y guarde las modificaciones.

Haga click para buscar un Propietario que ya esté registrado en el sistema. Se abrirá la correspondiente Pantalla de Búsqueda de Propietario.

Modificar Haga click en este botón para modificar los datos de un determinado Propietario.

Eliminar Haga click para eliminar un propietario.

Una vez ingresado los datos de un nuevo Propietario o Modificado de alguno ya existente, utilice este botón para registrar los cambios.

Si los datos del Propietario no son correctos descártelos mediante este botón.

**Detalle Planilla de Estado**

En esta pantalla usted puede ver cuales son los Estados que tienen asignados los Ítems de una determinada Planilla de Estado (Para más información ver Gestión Planilla de Estado).

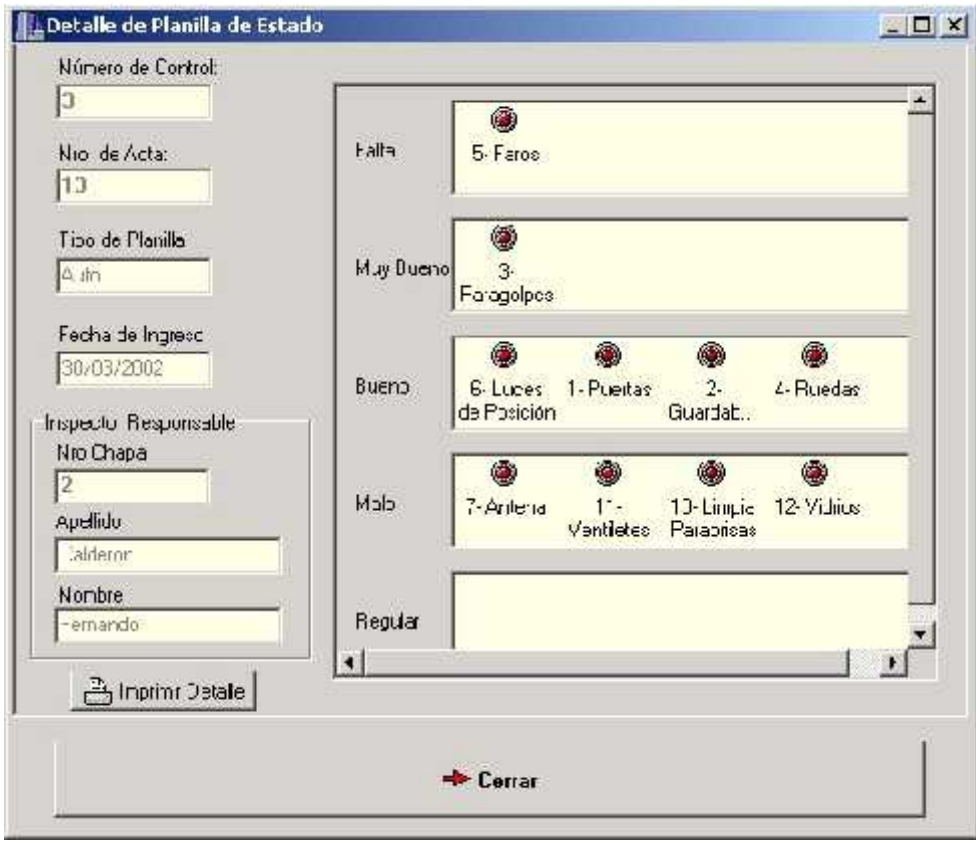

#### Número de Control:  $\overline{3}$

El Número de Control es único para cada Planilla de Estado. El mismo se genera automáticamente para evitar distintas Planillas de Estado con el mismo número identificador. En cada una de estas planillas, se debe

registrar el resultado de la verificación del Estado del Vehículo capturado. Esta verificación debe ser realizada por personal que esté trabajando en Depósito.

$$
\frac{\text{Nro. de Acla:}}{\boxed{13}}
$$

Una Planilla de Estado se crea sólo si un vehículo es capturado en algún operativo llevado a cabo por los Inspectores Municipales. Al capturarse un vehículo debe labrarse un Acta por la / las infracción / es

cometidas, de esta manera queda claro que por cada Planilla de Estado confeccionada, debe existir un Acta labrada.

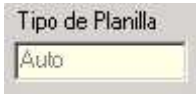

El Tipo de Planilla de Estado se refiere al tipo de vehículo al que se le está confeccionando la planilla. Originalmente la Policía Municipal de Tránsito posee sólo dos categorías o tipos de vehículos "Auto" y

"Moto", pero mediante la pantalla de Gestión de Planillas de Estado puede agregarse un nuevo Tipo de Planilla de Estado.

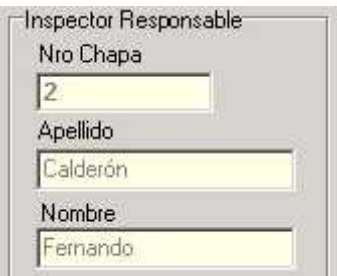

El Inspector Responsable es aquel que realiza la verificación visual del Estado del Vehículo al momento del ingreso del mismo al Depósito. Al registrarse la Planilla de Estado debe quedar indicado quién es la persona que ha realizado dicha verificación.

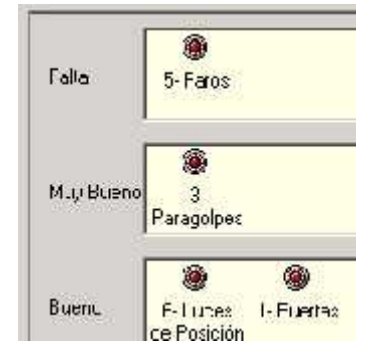

En esta sección distinguimos dos cosas. Primero, a izquierda se encuentran listados los Estados posibles que han sido registrados para el Tipo de Planilla de Estado del registro actual. Segundo, a derecha podemos encontrar en fondo amarilla todos los ítems controlados, agrupados de acuerdo al Estado que poseían al ingresar el Vehículo al Depósito. Los ítems son partes del vehículo o Tipo de Planilla de Estado, para modificar los ítems a ser controlados ir a Gestión Ítems.

Imprimir Detalle

Para obtener una copia impresa del Detalle de la Planilla de Estado actual, utilice este botón.

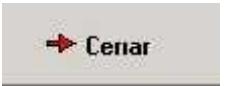

Haciendo click en este botón podrá cerrar la ventana actual de Detalle de Planilla de Estado.

#### **Buscar Propietario**

Mediante esta interfaz, usted puede buscar un Propietario que ya exista en la Base de Datos.

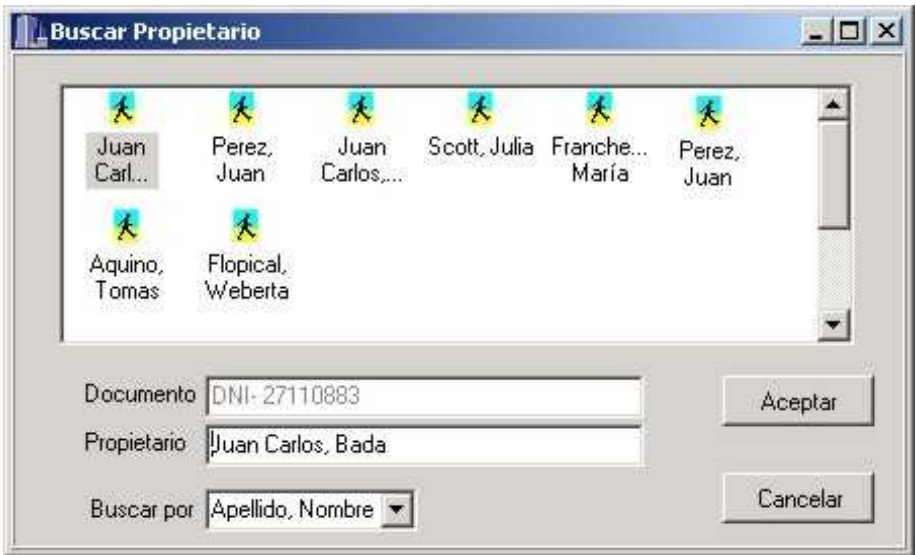

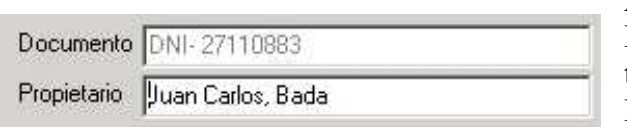

Propietario seleccionado.

Al posicionar el cursor en uno de los Propietarios listados, en esta cajas de texto se verá automáticamente la Documento y el Nombre y Apellido del

Buscar por Apellido, Nombre

Aquí puede elegir si desea ver el listado de acuerdo al Nro de y Tipo de Documento o si prefiere listar mostrando Apellido y Nombre de los Inspectores.

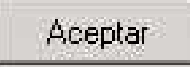

Una vez elegido un Propietario, haciendo click en este botón, se cerrará la ventana "Buscar Propietario", para poder continuar con la Pantalla desde donde se la llamó.

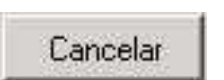

Haga click en este botón para descartar la selección del Propietario.

## **Buscar Inspector**

Mediante esta interfaz, usted puede buscar un determinado Inspector.

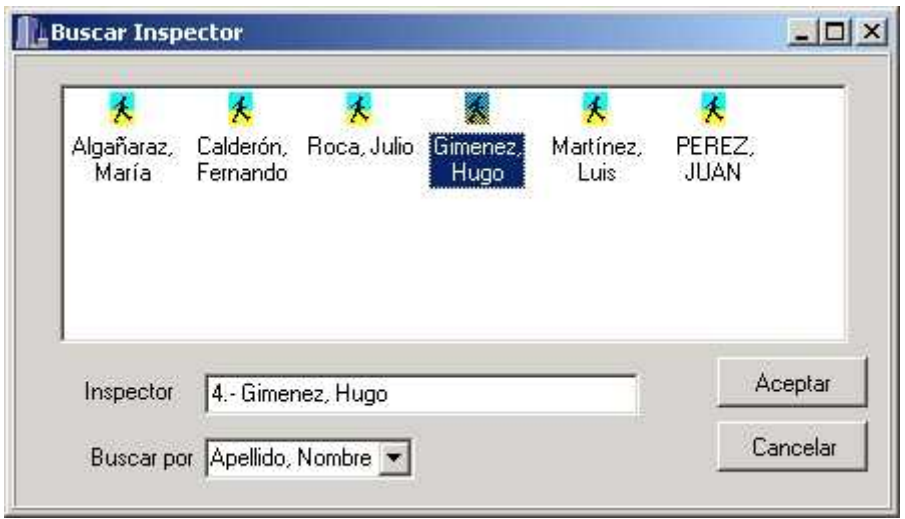

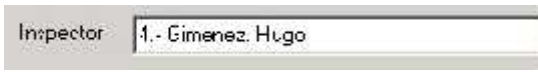

Al posicionar el cursor en uno de los Inspectores listados, en esta caja de texto se verá automáticamente la Chapa

de Inspector seguida del Apellido y Nombre del Inspector.

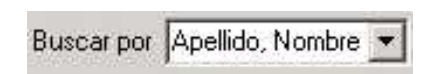

Aquí puede elegir si desea ver el listado de acuerdo al Nro de Chapa de Inspector o si prefiere listar mostrando Apellido y Nombre de los Inspectores.

Aceptar

Una vez elegido un Inspector, haciendo click en este botón, se cerrará la ventana "Buscar Inspector", para poder continuar con la Pantalla desde donde se la llamó.

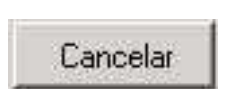

Haga click en este botón para descartar la selección del Inspector.

## **Alta de Orden de Traslado**

Mediante esta pantalla, usted puede dar de Alta una nueva Orden de Traslado. Esta emisión debe realizarse en caso de que la cantidad de vehículos en el Deposito esté próxima a la Capacidad Máxima del mismo. Otra situación de emisión de dicha Orden se da cuando un vehículo ha pasado cierto tiempo (por ejemplo 7 días) sin que su propietario se presente a retirarlo.

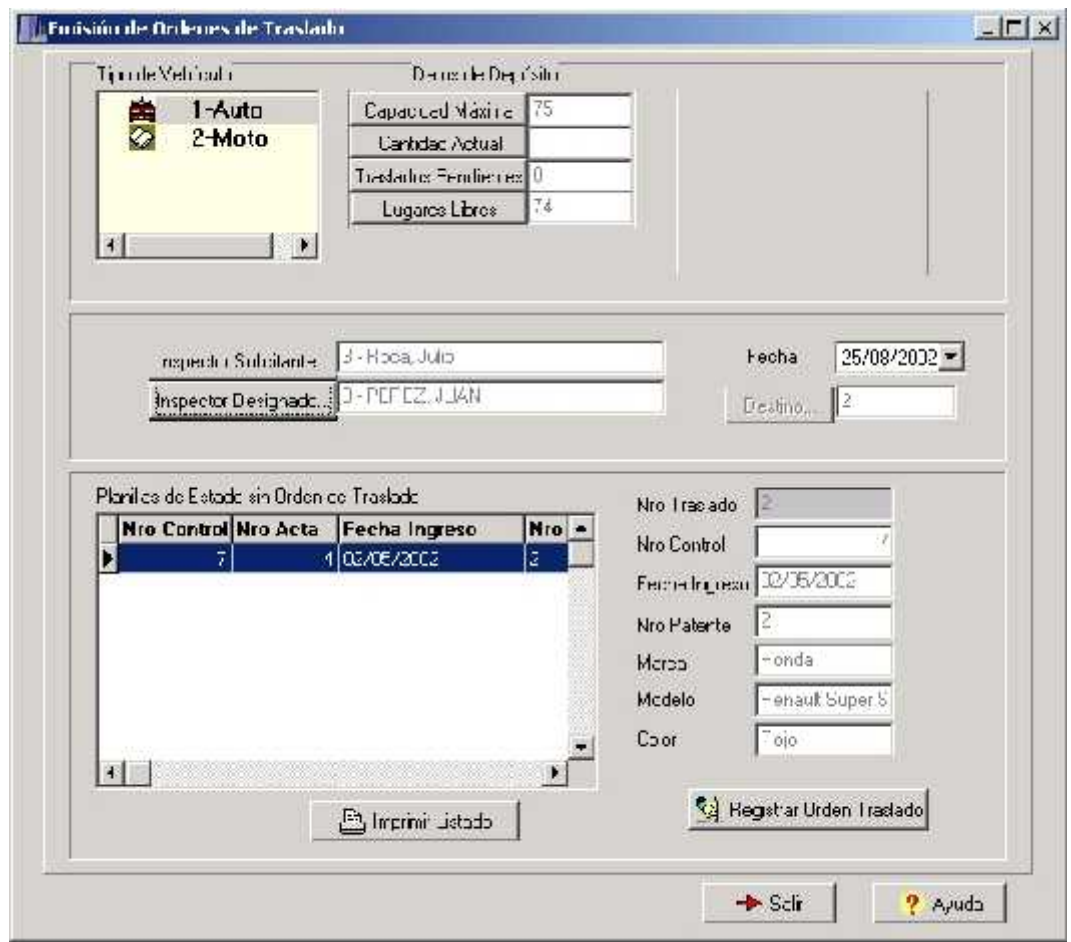

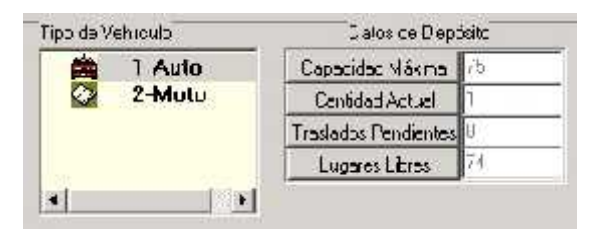

En la lista de la izquierda, se listan todos los Tipos de Planilla de Estado. Cuando se selecciona uno, automáticamente se visualizan:

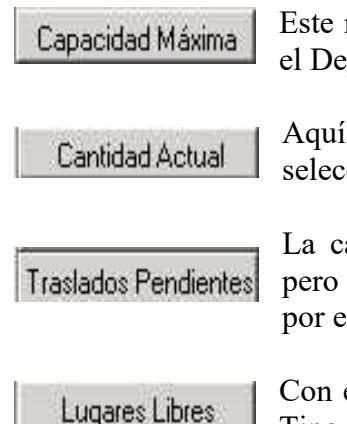

Este número indica cual es la cantidad máxima de vehículos que el Depósito posee para el Tipo de Planilla seleccionado.

Aquí se indica cuantos vehículos del Tipo de Planilla de Estado seleccionado, se encuentran actualmente en el Depósito.

La cantidad de Vehículos que poseen una Orden de Traslado, pero que aún dicho traslado no ha sido realizado está indicada por este número.

Depósito.

Con este número se conoce cual es la cantidad de Vehículos del Tipo de Planilla seleccionado que aún pueden ingresar al Haciendo click en "Inspector Solicitante..." Podrá elegir el Inspector que está dando de Alta la Orden de Traslado.

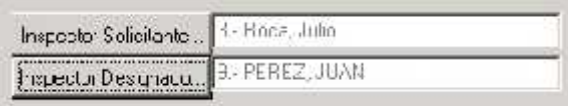

25/08/2002

Fecha

Haciendo click en "Inspector Designado..." El usuario podrá elegir el Inspector al que se hace responsable del Traslado del Vehículo.

Mediante la lista desplegable, elija la fecha de emisión de la Orden de Traslado.

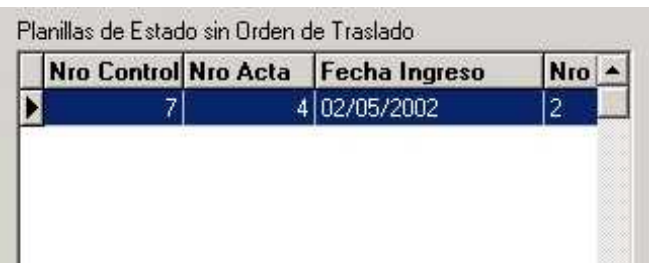

En esta lista se pueden ver todas aquellas Planillas de Estado que no posean ni Orden de Traslado previa, ni Orden de Salida.

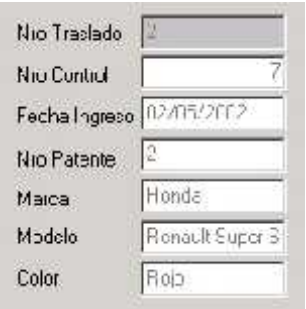

Una vez elegida una Planilla de Estado en el listado anterior, aquí se muestran otros datos adicionales de la misma que sirvan para identificar con facilidad el vehículo que se desea trasladar.

Una vez elegida la Planilla de Estado, haciendo click en Registrar Orden Traslado este botón, se registrará el pedido de traslado. Sólo si ha

elegido el Inspector Solicitante, el Inspector Designado y la Planilla de Estado podrá registrar la Orden de Traslado.

## **Alta y Modificación de Planilla de Estado**

Mediante esta interfaz, usted puede dar de alta una nueva Planilla de Estado o Modificar una ya existente. Los pasos a seguir son similares en ambos casos. Para dar de alta primero debe hacer click en el botón "Nueva" de la pantalla "Gestión Planilla de Estado", y para modificar debe elegir una Planilla de Estado en dicha pantalla y luego hacer click en el botón "Modificar". En ambos casos se abrirá la misma pantalla pero con la diferencia que en el segundo caso, se listarán los "Estados" de los "Items" que se han asignado al momento de dar de alta la planilla, como así también el tipo de planilla de estado, los datos del inspector que realizó la verificación del vehículo, la fecha de verificación y el número de acta correspondiente.

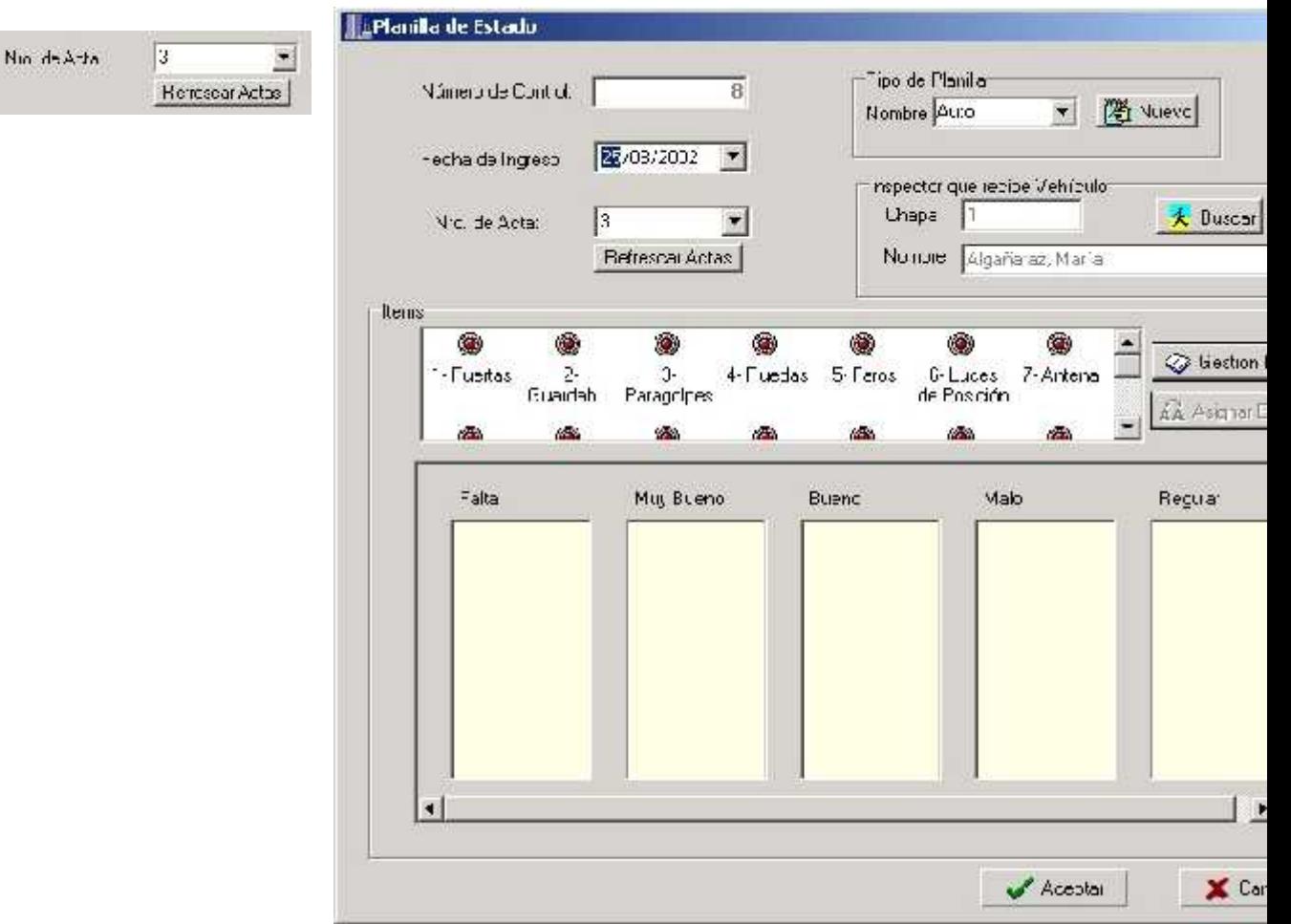

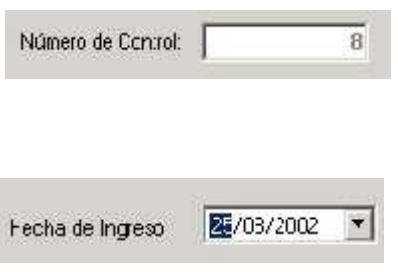

Este número se genera automáticamente al dar de alta una nueva Planilla de Estado y es el número que la identifica como única.

Aquí debe ingresar cual fue la fecha de ingreso del vehículo al Depósito. Es la fecha de la verificación del estado del vehículo.

Para elegir el acta que corresponde con la Planilla de Estado, debe desplegar la lista y elegirla. Si el acta aun no se encuentra en la lista utilice el botón "Refrescar Actas" para ver si en los últimos minutos, Guardia ya dio de Alta el acta en el sistema.

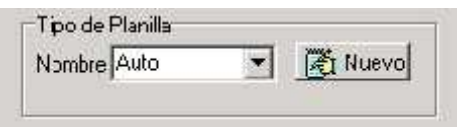

Aquí debe elegir el Tipo de Planilla que está por confeccionar. Si el Tipo deseado no se encuentra en la lista desplegable, puede dar de Alta al nuevo tipo haciendo click en el botón "Nuevo",

el cual abrirá la pantalla de Gestión de Tipo Planilla Estado.

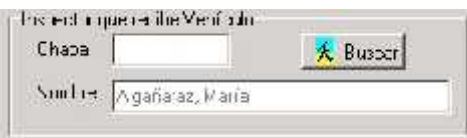

Haciendo click en el botón "Buscar" se abrirá la interfaz de búsqueda de un Inspector, el cual será el responsable de la Verificación del rodado ingresado al Depósito.

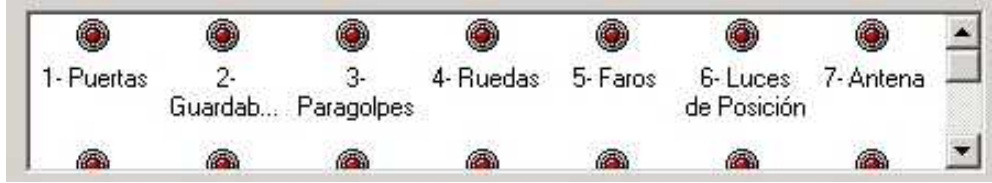

Mediante este listado usted podrá elegir los ítems y luego arrastrarlos con el mouse a los Estados que les correspondiera.

Una vez asignado cada ítem controlado a un estado específico, ya puede dar de alta la Nueva Planilla de Estado o la Modificación, dependiendo de las circunstancias.

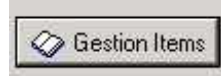

En caso de que un Ítem controlado no se encuentre la anterior lista, haciendo click en este botón, se abrirá la pantalla de "Gestión de Ítems" usted podrá dar de alta a un Nuevo Ítem y luego asignarlo al

Tipo de Planilla de Estado.

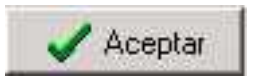

Una vez ingresado todos los datos, haga click en este botón para guardar los cambios realizados.

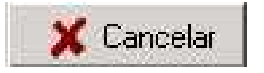

Haga click en este botón para descartar los cambios. Guardia

Copia de Seguridad y Restauración de la Base de Datos

#### **Copia de Seguridad y Restauración de una Base de Datos de SQL Server 2000**

Breve Introducción

.

### **Copias de seguridad de bases de datos**

Al terminar la copia de seguridad de una base de datos, se ha creado un duplicado de los datos de la base de datos. Esta es una operación única, programada normalmente a intervalos regulares. Las copias de seguridad de bases de datos son independientes.

Es posible volver a crear toda la base de datos a partir de una copia de seguridad de base de datos en un solo paso; para ello, restaure la base de datos. El proceso de restauración sobrescribe la base de datos existente o crea la base de datos si no existe. El estado de la base de datos restaurada será el mismo que el de la base de datos en el momento en que terminó la copia de seguridad, menos algunas transacciones no confirmadas. Las transacciones no confirmadas se deshacen cuando se recupera la base de datos.

Cada copia de seguridad de base de datos utiliza más espacio de almacenamiento que las copias de seguridad diferenciales de bases de datos y del registro de transacciones. Como consecuencia, las copias de seguridad de bases de datos necesitan más tiempo para completarse y, por lo tanto, se crean con menos frecuencia que las copias de seguridad diferenciales de bases de datos o del registro de transacciones.

## *Restaurar una copia de seguridad de una base de datos*

Al restaurar una copia de seguridad de una base de datos se vuelve a crear la base de datos y todos los archivos asociados que estaban en la base de datos cuando se terminó la copia de seguridad. No obstante, se pierden las modificaciones realizadas en la base de datos después de crear la copia de seguridad. Para restaurar las transacciones realizadas después de crear la copia de seguridad de la base de datos, debe utilizar las copias de seguridad del registro de transacciones o diferenciales.

Al restaurar una base de datos, Microsoft® SQL Server™:

- 1. Copia todos los datos de la copia de seguridad en la base de datos. El resto de la base de datos se crea como un espacio vacío.
- 2. Deshace las transacciones incompletas que hay en la copia de seguridad de la base de datos para asegurar la coherencia de la base de datos.

Para evitar que se sobrescriba una base de datos accidentalmente, la operación de restauración realiza comprobaciones de seguridad automáticamente. La operación de restauración no se puede realizar si:

- El nombre de base de datos de la operación de restauración no coincide con el nombre de base de datos registrado en el conjunto de copias de seguridad.
- La base de datos indicada en la operación de restauración ya existe en el servidor, pero no es la misma que la base de datos incluida en la copia de

seguridad de la base de datos. Por ejemplo, los nombres de las bases de datos son los mismos pero cada una se creó de una manera distinta.

 La operación de restauración debe crear uno o varios archivos automáticamente pero los nombres de archivo ya existen.

Estas comprobaciones de seguridad se pueden deshabilitar si se desea sobrescribir otra base de datos.

**Nota** Si restaura una base de datos en una instancia de SQL Server diferente de la instancia en que se creó la copia de seguridad, es posible que deba ejecutar **sp\_change\_users\_login** para actualizar la información de inicio de sesión del usuario

#### *Copia de seguridad de índices de texto*

Al realizar una copia de seguridad de una base de datos, no se realiza una copia de seguridad de los datos de índices de texto de los catálogos de texto. No obstante, si se han definido índices de texto para las tablas, se realiza una copia de seguridad de los metadatos al crear la copia de seguridad de la base de datos. Una vez restaurada una copia de seguridad de la base de datos, se pueden volver a crear y llenar los catálogos de índices de texto.

#### *Estimar el tamaño de la copia de seguridad de la base de datos*

Antes de implementar una estrategia de copia de seguridad y restauración, es necesario estimar cuánto espacio del disco utilizará la copia de seguridad de la base de datos. Durante una operación de copia de seguridad de base de datos, sólo se copian los datos de la base de datos al archivo de copia de seguridad. Como la copia de seguridad de la base de datos contiene sólo la información real de la misma y no el espacio sin utilizar, probablemente la copia de seguridad será más pequeña que la propia base de datos. Para estimar el tamaño de la copia de seguridad de la base de datos, utilice el procedimiento almacenado del sistema **sp\_spaceused**

#### **Cómo crear una copia de seguridad de una base de datos (Administrador corporativo)**

#### **Para crear una copia de seguridad de base de datos ingrese al Administrador Corporativo**

- 1. Expanda un grupo de servidores y, a continuación, un servidor.
- 2. Expanda **Bases de datos**, haga clic con el botón secundario del *mouse* en la base de datos, seleccione **Todas las tareas** y, a continuación, haga clic en **Copia de seguridad de la base de datos**.
- 3. En el cuadro **Nombre**, escriba el nombre del conjunto de copias de seguridad. Opcionalmente, en **Descripción**, escriba una descripción del conjunto de copias de seguridad.
- 4. En **Copia de seguridad**, haga clic en **Base de datos: completa**.
- 5. En **Destino**, haga clic en **Cinta** o **Disco** y especifique el destino de la copia de seguridad.

Si no aparece ningún destino de copia de seguridad, haga clic en **Agregar** para agregar un destino existente o crear uno nuevo.

- 6. En **Sobrescribir**, realice una de las siguientes operaciones:
	- Haga clic en **Anexar al medio** para agregar la copia de seguridad a cualquier copia de seguridad existente en el dispositivo.
	- Haga clic en **Sobrescribir medio existente** para sobrescribir las copias de seguridad existentes en el dispositivo.
- 7. Opcionalmente, seleccione la casilla de verificación **Programar** para programar la operación de copia de seguridad destinada a una ejecución posterior o periódica.
- 8. Opcionalmente, haga clic en la ficha **Opciones** y realice una o varias de las operaciones siguientes:
	- Seleccione la casilla de verificación **Comprobar la copia de seguridad al concluir** para comprobar la copia de seguridad tras la operación.
	- Seleccione la casilla de verificación **Expulsar la cinta después de la copia de seguridad** para que se expulse la cinta cuando finalice la copia de seguridad. Disponible únicamente con dispositivos de cinta.
	- Seleccione la casilla de verificación **Comprobar nombre y fecha de caducidad del conjunto de copias de seguridad** para que se compruebe el medio de copia de seguridad a fin de evitar que se sobrescriba por error. En **Nombre del conjunto de medios**, escriba el nombre del medio que se va a utilizar en la operación de copia de seguridad. Deje el nombre en blanco si únicamente especifica la caducidad del conjunto de copias de seguridad.
- 9. Si es la primera vez que utiliza los medios de copia de seguridad o desea cambiar una etiqueta de medio existente, en **Etiquetas de conjunto de medios**, seleccione la casilla de verificación **Inicializar y etiquetar el medio**, y escriba el nombre y la descripción del conjunto de medios. Los medios sólo se pueden inicializar y etiquetar cuando se sobrescriben.

## **Cómo crear una copia de seguridad de base de datos (Transact-SQL)**

**Crear una copia de seguridad de base de datos**

- 1. Ejecute la instrucción BACKUP DATABASE para crear la copia de seguridad de la base de datos especificando:
	- El nombre de la base de datos de la que se va a realizar una copia de seguridad.
	- El dispositivo de copia de seguridad en el que se escribirá la copia de seguridad de la base de datos.
- 2. Opcionalmente, especifique:
	- La cláusula INIT para sobrescribir el medio de copia de seguridad y escribir la copia de seguridad como el primer archivo del medio de copia de seguridad. Si no existe un encabezado de medio, se escribe uno automáticamente.
	- Las cláusulas SKIP e INIT para sobrescribir el medio de copia de seguridad, incluso si hay alguna copia de seguridad que aún no haya caducado en el medio de copia de seguridad o si el nombre del medio no coincide con el nombre del medio de la copia de seguridad.
	- La cláusula FORMAT cuando se utiliza el medio por primera vez para inicializar completamente el medio de copia de seguridad y sobrescribir cualquier encabezado de medio existente.

La cláusula INIT no es necesaria si se especifica la cláusula FORMAT.

**Importante** Tenga mucha precaución al utilizar las cláusulas FORMAT o INIT de la instrucción BACKUP, ya que éstas destruirán cualquier copia de seguridad almacenada previamente en el medio de copia de seguridad.

#### *Ejemplos*

En este ejemplo se realiza una copia de seguridad en cinta de toda la base de datos **MyNwind**: USE MyNwind GO BACKUP DATABASE MyNwind TO TAPE =  $\sqrt{\ }$ . Tape0' WITH FORMAT, NAME = 'Full Backup of MyNwind' GO

Cómo restaurar una copia de seguridad de una base de datos (Administrador corporativo)

#### **Para restaurar una copia de seguridad de base de datos**

- 1. Expanda un grupo de servidores y, a continuación, un servidor.
- 2. Expanda **Bases de datos**, haga clic con el botón secundario del *mouse* en la base de datos, seleccione **Todas las tareas** y, a continuación, haga clic en **Restaurar base de datos**.
- 3. En el cuadro **Restaurar como base de datos**, escriba o seleccione el nombre de la base de datos que se desea restaurar, si no es el nombre predeterminado. Para restaurar la base de datos con un nombre nuevo, escriba el nuevo nombre de la base de datos.
- 4. Haga clic en **Base de datos**.
- 5. En la lista **Primera copia que restaurar**, haga clic en el conjunto de copias de seguridad que desea restaurar.
- 6. En la lista **Restaurar**, haga clic en la copia de seguridad de base de datos que desea restaurar.
- 7. Opcionalmente, haga clic en la ficha **Opciones** y realice una de las operaciones siguientes:
	- En **Restaurar como**, escriba el nuevo nombre o la nueva ubicación de cada archivo que compone la copia de seguridad de base de datos.

**Nota** Si se especifica un nuevo nombre para la base de datos, se determinarán automáticamente los nuevos nombres de los archivos de base de datos restaurados a partir de la copia de seguridad.

- Haga clic en **Base de datos operativa**. **No se puede restaurar nuevos registros de transacciones** si no se van a aplicar otras copias de seguridad diferenciales de base de datos ni del registro de transacciones.
- Haga clic en **Base de datos no operativa, pero capaz de restaurar registros de transacciones adicionales** si se va a aplicar otra copia de seguridad diferencial de base de datos u otra copia de seguridad del registro de transacciones.

#### **Cómo restaurar una copia de seguridad de una base de datos (Transact-SQL)**

#### **Restaurar una copia de seguridad de base de datos**

**Importante** El administrador del sistema encargado de restaurar la copia de seguridad de la base de datos debe ser la única persona que esté utilizando la base de datos que se va a restaurar.

- 1. Ejecute la instrucción RESTORE DATABASE para restaurar la copia de seguridad de la base de datos especificando:
	- El nombre de la base de datos que se va a restaurar.
	- El dispositivo de copia de seguridad desde el que se restaurará la copia de seguridad de la base de datos.
	- La cláusula NORECOVERY si va a aplicar una copia de seguridad de registro de transacciones o una copia de seguridad diferencial de base de datos después de restaurar la copia de seguridad de la base de datos.
- 2. Opcionalmente, especifique:
	- La cláusula FILE para identificar el conjunto de copias de seguridad en el dispositivo de copia de seguridad con el que se realizará la restauración.

## *Ejemplos*

En este ejemplo se restaura de una cinta la copia de seguridad de la base de datos **MyNwind**: USE master GO RESTORE DATABASE MyNwind FROM TAPE =  $\sqrt{\frac{1}{T}}$ ape0' GO

## Índice

 $\overline{\mathbb{I}}$ 

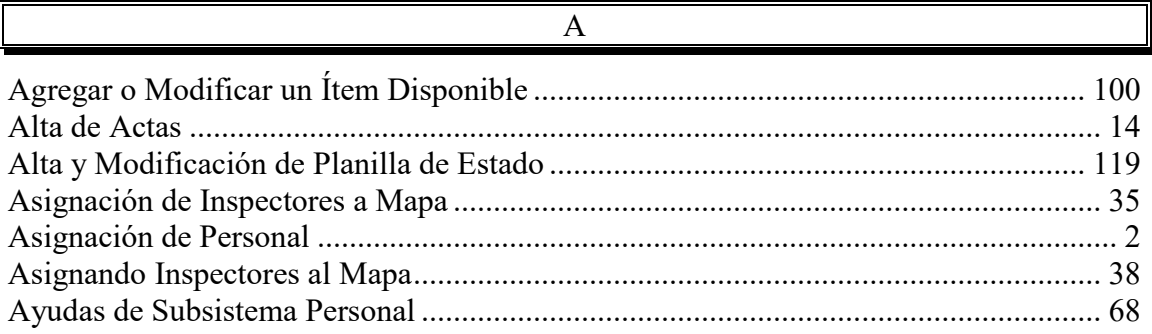

 $\overline{B}$ 

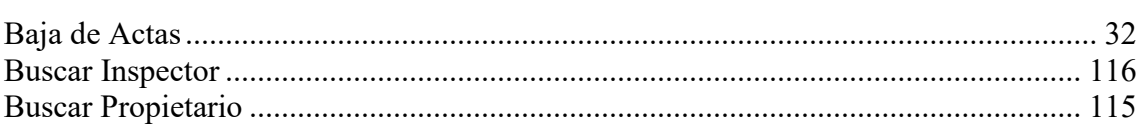

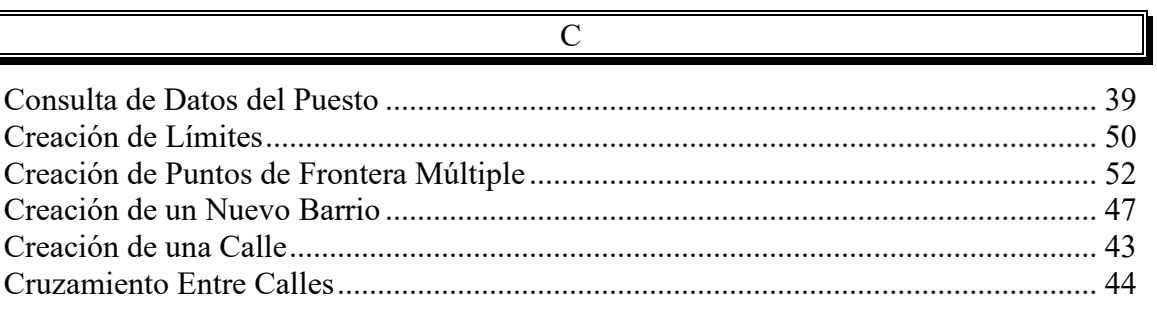

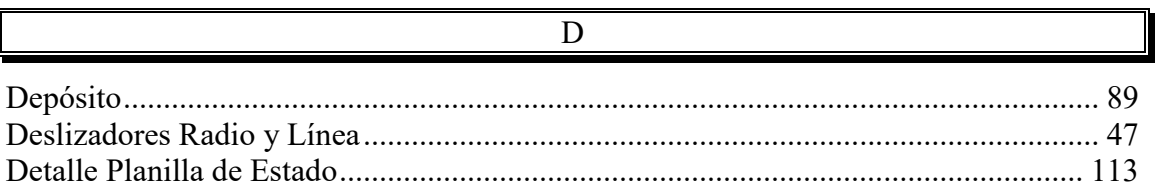

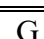

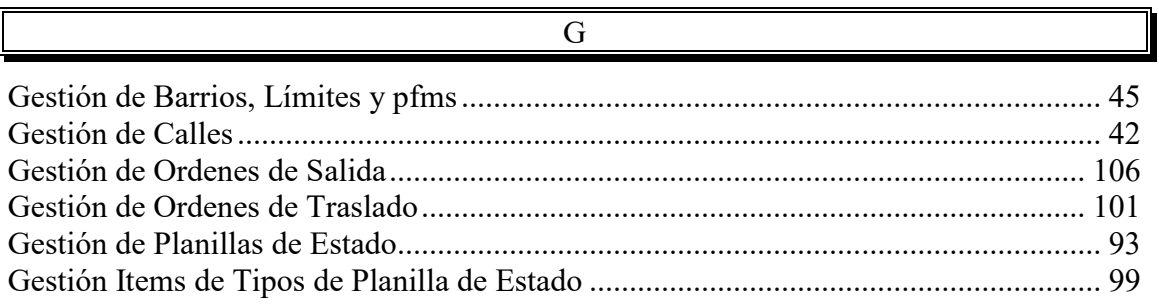

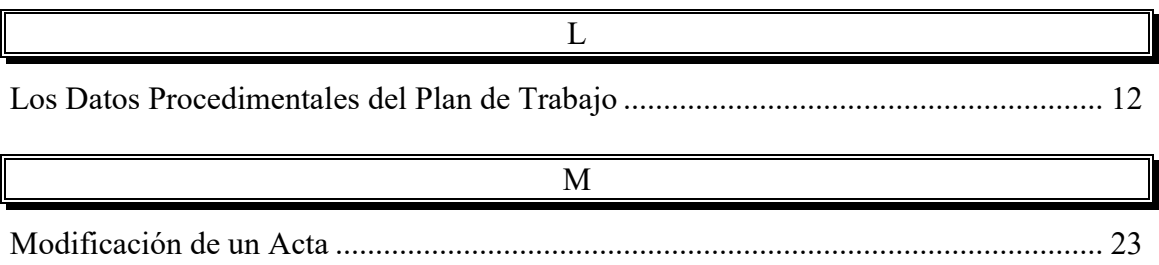

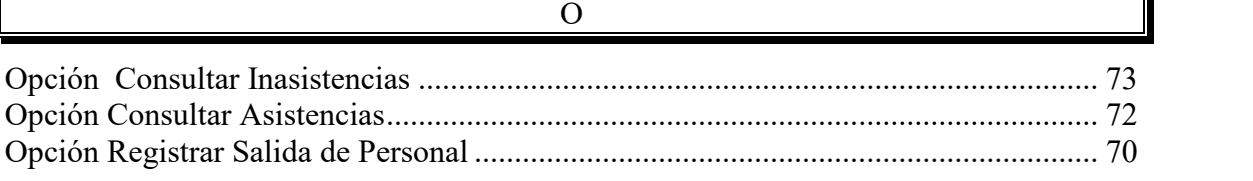

#### P Pantalla "Tipos de Planilla de Estado" ........................................................................... 90 pantalla de administracion de personal........................................................................... 77 pantalla de comparacion de produccion de actas entre periodos de tiempos distintos... 61 pantalla de comparacion de produccion de planillas de estados entre periodos de tiempos distintos......................................................................................................... 58 pantalla de comparacion de tipos de infracciones por mes ........................................... 65 pantalla de comparacion de tipos de infracciones por año ............................................. 65 Pantalla de consulta de asistencias mensuales............................................................... 75 Pantalla de consulta de asistencias/inasistencias diarias ................................................ 72 pantalla de consulta de permisos solicitados.................................................................. 85 Pantalla de consulta de personal..................................................................................... 81 pantalla de produccion de actas vs planillas de estado................................................... 54 pantalla de registracion de asistencias............................................................................ 69 *pantalla de registracion de solicitud de* ......................................................................... 86 pantalla de registracion de solicitud de permiso............................................................. 83 Procedimiento para asignar un Personal a Trabajo .......................................................... 6 Procedimiento para el eliminación de un Acta............................................................... 34 Procedimiento para el ingreso de un Acta ...................................................................... 16 Procedimiento para la creación de un Grupo de Trabajo ............................................... 10 Procedimiento para la Modificación de un Acta ............................................................ 25

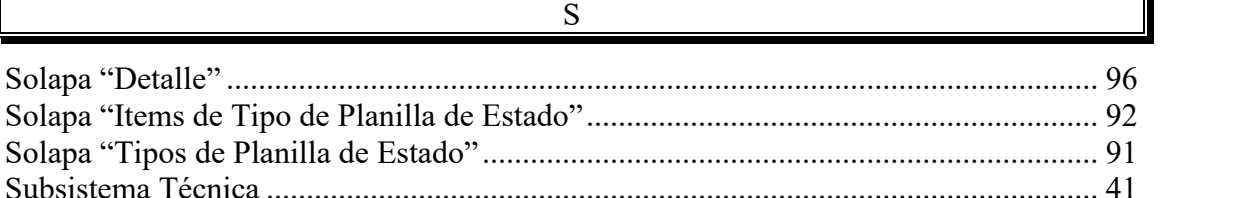